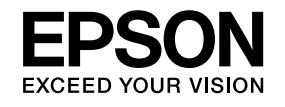

# **Installation Guide**

**EB-Z8455WU EB-Z8450WU EB-Z8355W EB-Z8350W EB-Z10005 EB-Z10000 EB-Z8150** 

# <span id="page-1-0"></span>**Notations Used in This Guide**

#### • **Safety indications**

The documentation and the projector use graphical symbols to show how to use the projector safely. Please understand and respec<sup>t</sup> these caution symbols in order to avoid injury to persons or property.

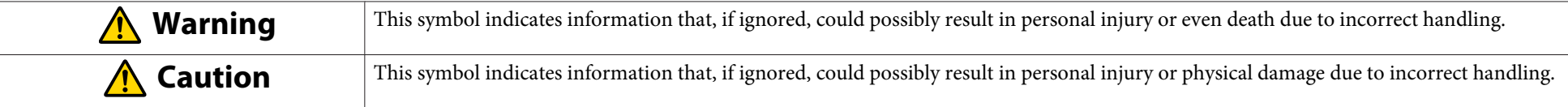

#### • **General information indications**

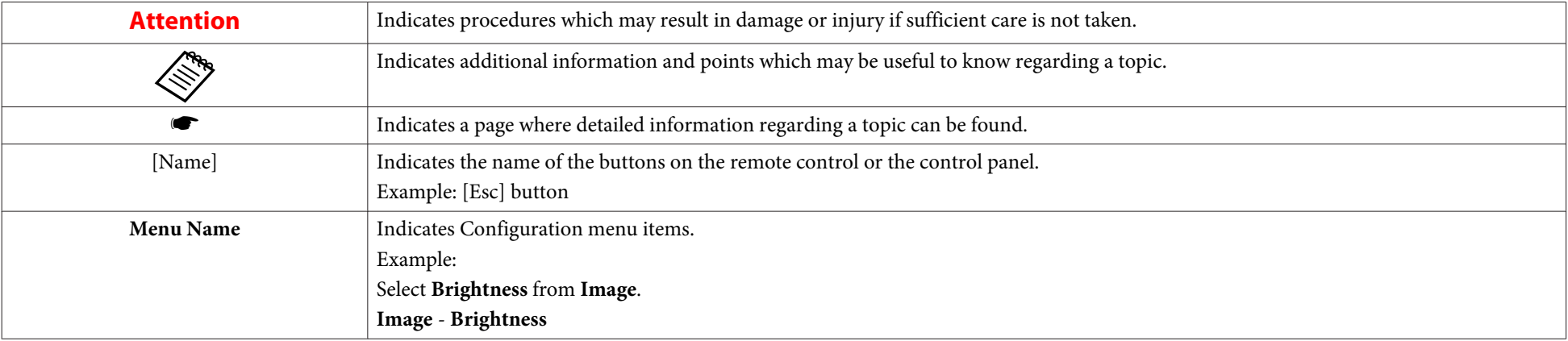

# **Contents**

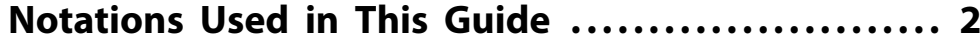

### **[Main Guide](#page-4-0)**

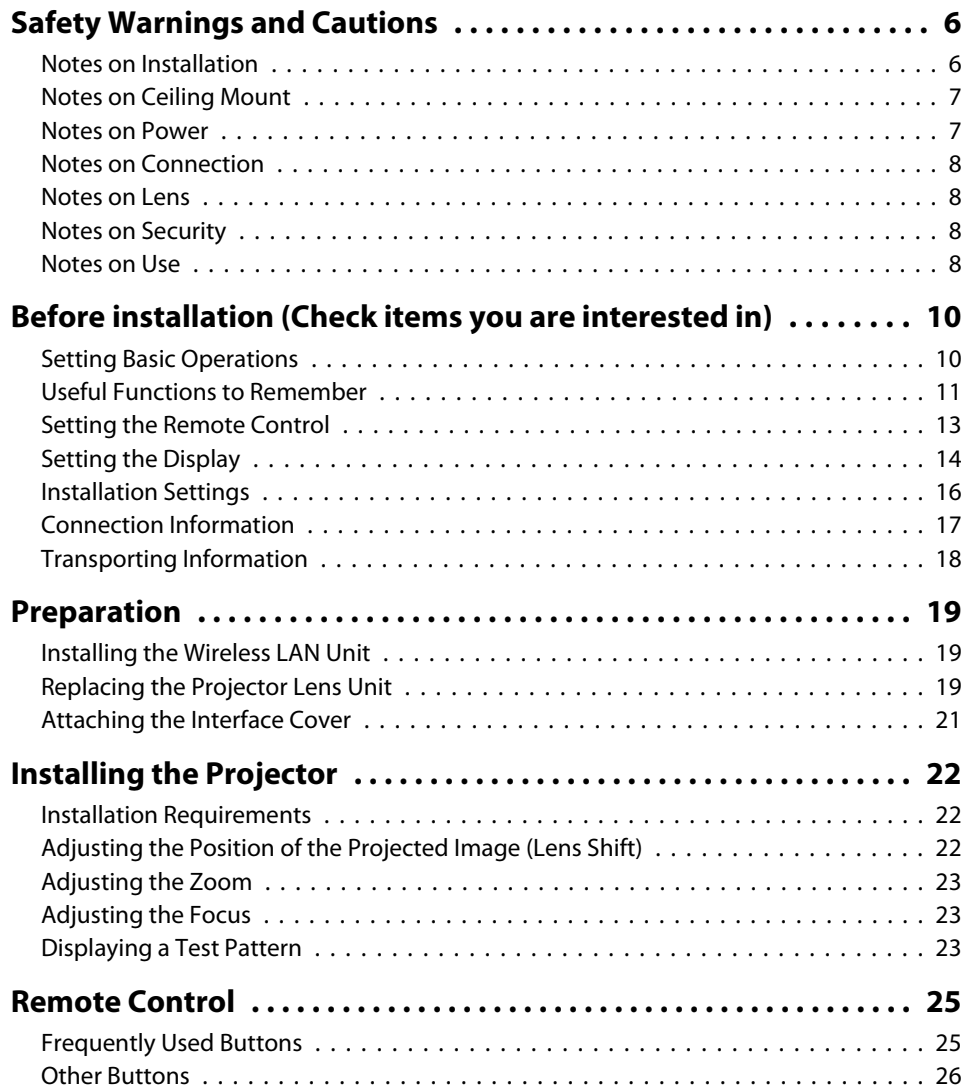

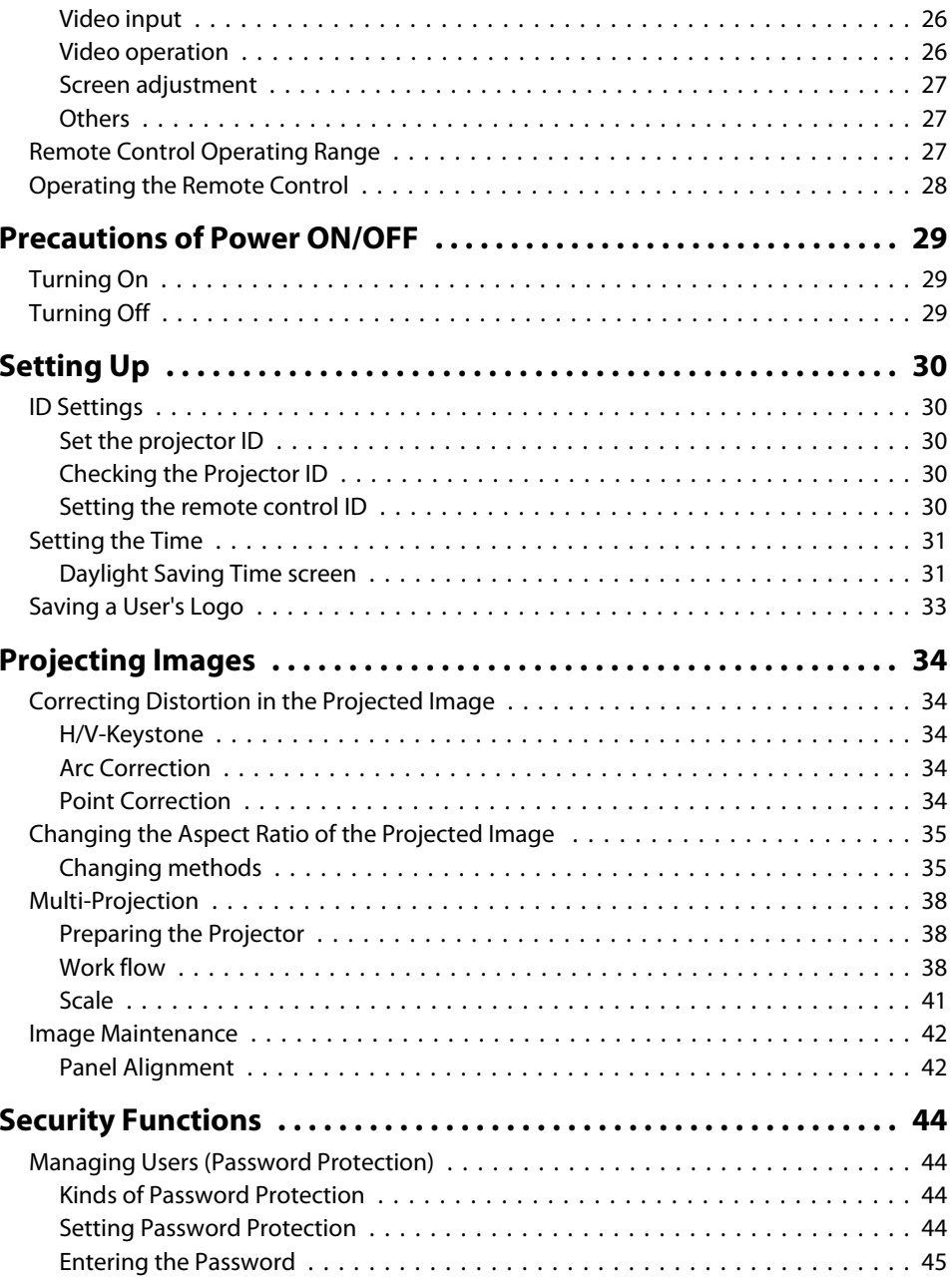

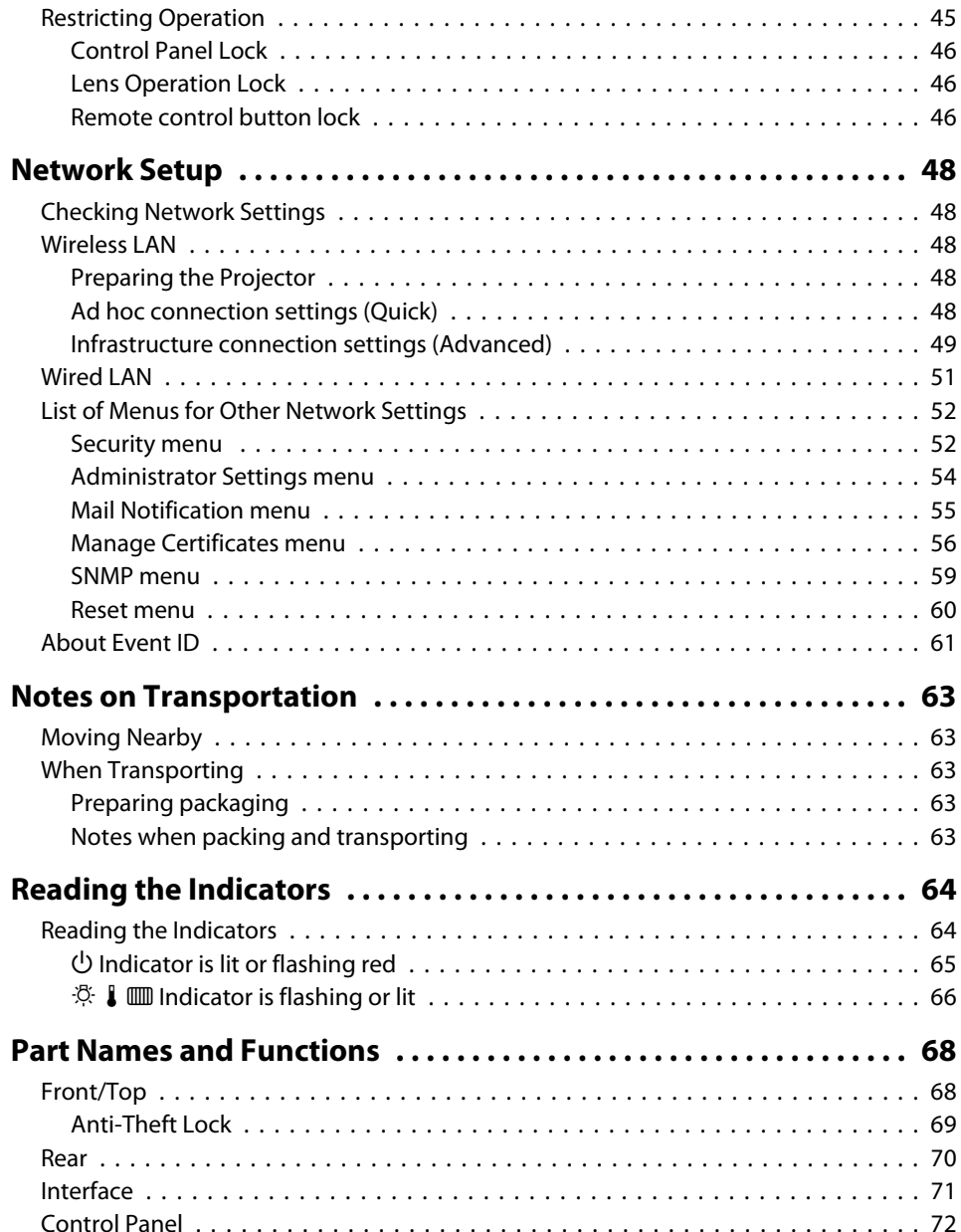

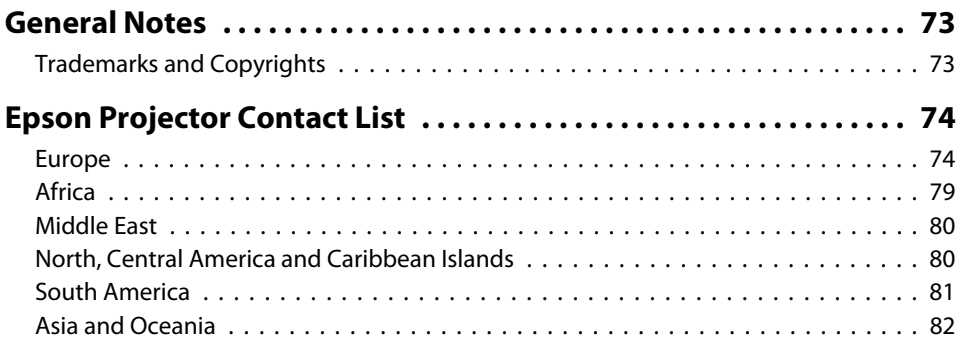

<span id="page-4-0"></span>**Main Guide**

### <span id="page-5-0"></span>**Notes on Installation**

### **Warning**

Do not use the projector where it may be exposed to rain, water, or excessive humidity. The projector may result in fire or electric shock.

# **Caution**

• Do not place the projector on an unstable cart, stand, or table. When projecting images vertically, install the projector correctly and appropriately to preven<sup>t</sup> it from turning over or falling down.

The projector may fall down or tip over, and injury may result.

• Do not carry the projector by one person.

Two people should use the handles to carry the projector when unpacking or moving it.

### **Attention**

- Do not set up the projector in places where it might be subjected to vibration or shock.
- Do not set up the projector near high-voltage electrical wires or sources of magnetic fields. These may interfere with correct operation.
- Do not operate the projector under any of the following conditions. If this is not observed, problems with operation or accidents may result.

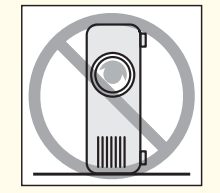

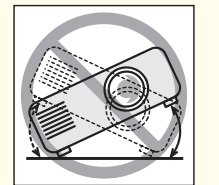

#### While the projector is standing on its side. tilted one side.

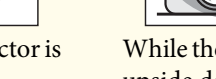

While the projector is upside down.

While the projector is

### **Attention**

• Do not tilt the projector at an angle that is greater than specified. If this is not observed, problems with operation or accidents may result.

#### **Angle of tilt**

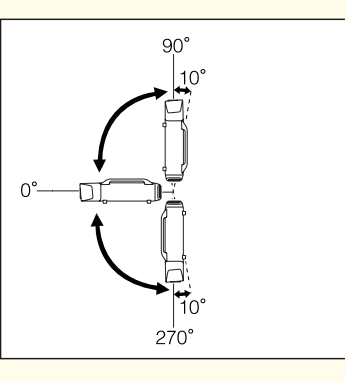

Using the projector at angles not shown in the illustrations above may damage it or cause an accident.

- Make sure you set **Direction** correctly. The lamp's operating life may be reduced if it is not set.
- When adjusting the image height with the vertical lens shift dial, adjust by moving the image from the bottom to the top. If it is adjusted from the top to the bottom, the image position may move down slightly after adjusting.

### <span id="page-6-0"></span>**Notes on Ceiling Mount**

# **Caution**

If you use adhesives on the Ceiling mount fixing points to preven<sup>t</sup> the screws from loosening, or if you use things such as lubricants or oils on the projector, the projector case may crack causing it to fall from its ceiling mount. This could cause serious injury to anyone under the ceiling mount and could damage the projector.

When installing or adjusting the ceiling mount, do not use adhesives to preven<sup>t</sup> the screws from loosening and do not use oils or lubricants and so on.

#### **Attention**

- Unless installing the projector to <sup>a</sup> floor, fix it using the four screw holes for ceiling mounting. Never remove the handle. The projector or external equipment may fail if used with the handle removed.
- When mounting the projector on the ceiling, remove the feet and attach the supplied foot covers.

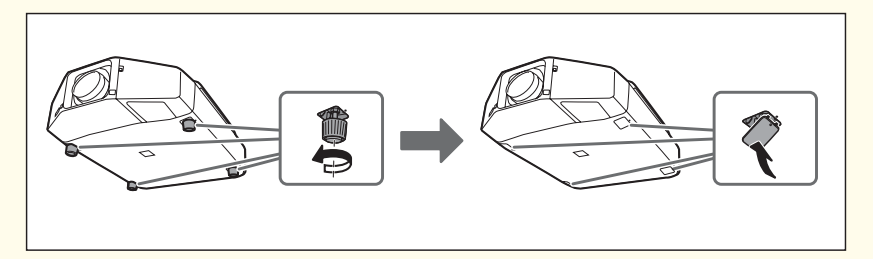

• The feet can be attached and removed. Note that the feet will detach if they are extended more than 10 mm.

Always attach the foot covers when the feet are removed.

• Do not use the screw holes of feet to fix the projector or attach other screws. Malfunction may result.

### **Notes on Power**

# **Warning**

- Use the type of power source indicated on the projector. Use of <sup>a</sup> different power source may result in fire or electric shock.
- Take the following precautions when handling the plug. Failure to comply with these precautions could result in fire or electric shock.
	- Do not overload wall outlets, extension cables, or power strips.
	- Do not insert the plug into a dusty outlet.
	- Insert the plug firmly into the outlet.
	- Do not hold the plug with wet hands.
	- Do not pull the power cable when disconnecting the plug; always be sure to hold the plug when disconnecting it.
- Do not use the power cable that is damaged. Fire or electric shock may result.
	- Do not modify the power cable.
	- Do not place heavy objects on top of the power cable.
	- Do not bend, twist or pull the power cable excessively.
	- Keep the power cable away from hot electrical appliances.

Contact your dealer if the power cord becomes damaged.

**SEPSON [Projector](#page-73-0) Contact List" p.74** 

### <span id="page-7-0"></span>**Notes on Connection**

#### **Attention**

- If the input source is on when you connect it to the projector, it could cause <sup>a</sup> malfunction.
- If the orientation or shape of the plug differs, do not try to force it in. The device could be damaged or could malfunction.
- If the power cord and the connection cable are bundled together, noise may occur.

### **Notes on Lens**

#### **Attention**

- Only remove the lens unit when necessary. If dust or dirt enter the projector, projection quality deteriorates and it could cause <sup>a</sup> malfunction.
- When replacing the lens unit, turn off the power beforehand.
- If the lens shift has been done, set the lens shift to the center before replacing the lens unit.
	- **•** ["Adjusting](#page-21-0) the Position of the Projected Image (Lens Shift)" p.22
- Try not to touch the lens section with your hand or fingers. If fingerprints or oils are left on the surface of the lens, projection quality deteriorates.
- Do not attach the lens unit when the projector's lens insertion section is facing up. Dust or dirt could enter the projector.
- Store the projector with the lens unit installed. If the projector is stored without the lens unit, dust and dirt may ge<sup>t</sup> inside the projector and cause malfunctions or lower the quality of projection.

### **Notes on Security**

#### **Attention**

- If an incorrect password is entered three times in succession, the message "The projector's operation will be locked." is displayed for approximately five minutes, and then the projector switches to standby mode. If this happens, disconnect the power plug from the electrical outlet and then reinsert it and turn the projector's power back on. The projector displays the password entry screen again so that you can enter the correct password.
- If you have forgotten the password, make <sup>a</sup> note of the "**Request Code**: xxxxx" number that appears on the screen and contact the nearest address provided in the Epson Projector Contact List.
- If you continue to repea<sup>t</sup> the above operation and input the wrong password thirty times in succession, the following message is displayed and the projector does not accep<sup>t</sup> any more password entries. "The projector's operation will be locked. Contact Epson as described in your documentation."
	- **SEPSON [Projector](#page-73-0) Contact List" p.74**

### **Notes on Use**

# **Warning**

- Do not cover the projector's air intake vent or air exhaust vent. If either of the vents is covered, the internal temperature could rise and cause <sup>a</sup> fire.
- Do not look into the lens during projection.

# **Caution**

While projecting, do not pu<sup>t</sup> your face or hands near the air exhaust vent, and do not place objects that may become warped or damaged by heat near the vent. Hot air from the air exhaust vent could cause burns, warping, or accidents to occur.

### **Attention**

• Do not use or store the projector in places where it might be subjected to high and low extremes of temperature. Furthermore, avoid places where the temperature may change suddenly.

Be sure to observe the operating temperatures and storage temperatures below.

- Operating temperature <sup>0</sup> to +50˚C\* (No condensation)
- Storage temperature -10 to +60˚C (No condensation)
- \*The operating temperature is 0 to +50°C when Power Consumption is set to Normal 2, and 0 to +45˚C when it is set to Normal 1 at an altitude of 0 to 1500m. The operating temperature is <sup>0</sup> to +45˚C when Power Consumption is set to Normal 2, and 0 to +40˚C when it is set to Normal 1 at an altitude of 1500 to 3048m. (The power consumption setting is only available with EB-Z8455WU/Z8450WU/Z8355W/Z8350W/Z10005/Z10000)

• Install the front cover to use the projector.

# <span id="page-9-0"></span>**Setting Basic Operations**

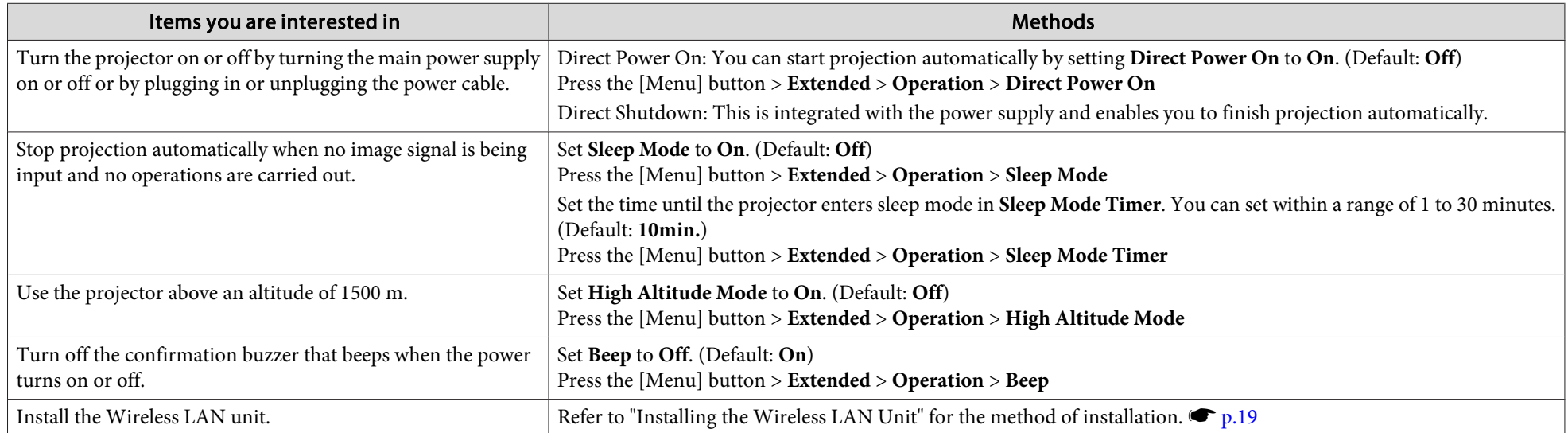

<span id="page-10-0"></span>**Useful Functions to Remember**

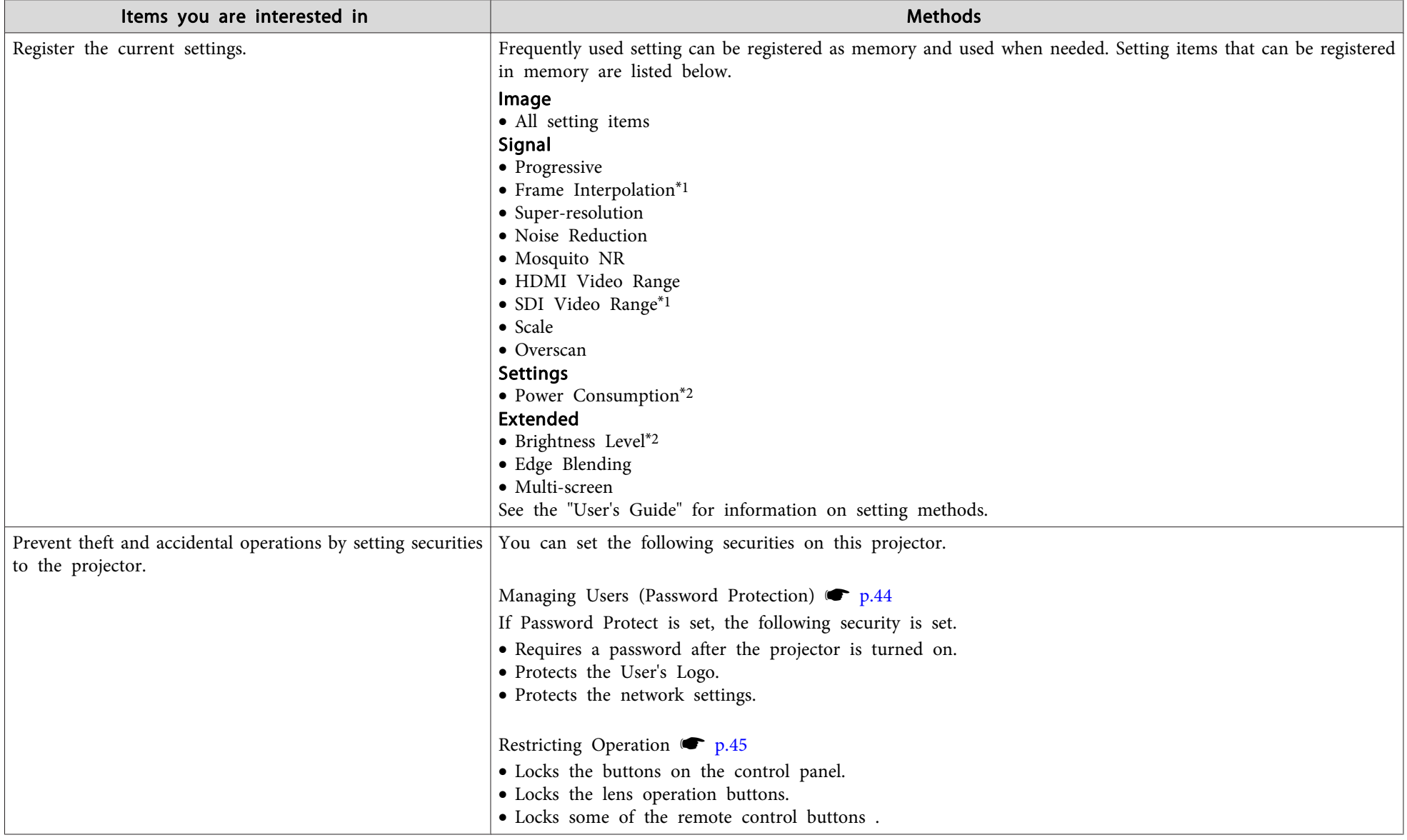

\*<sup>1</sup> EB-Z8455WU/Z8450WU only

\*<sup>2</sup> EB-Z8455WU/Z8450WU/Z8355W/Z8350W/Z10005/Z10000 only

# <span id="page-12-0"></span>**Setting the Remote Control**

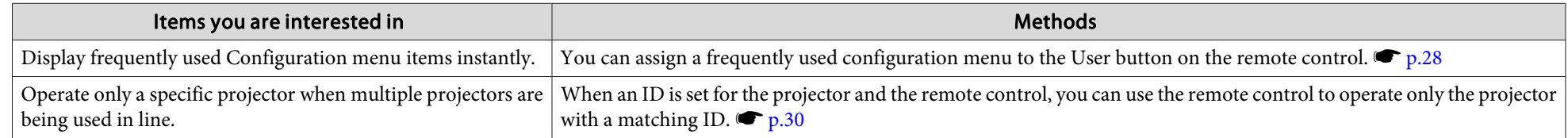

# <span id="page-13-0"></span>**Setting the Display**

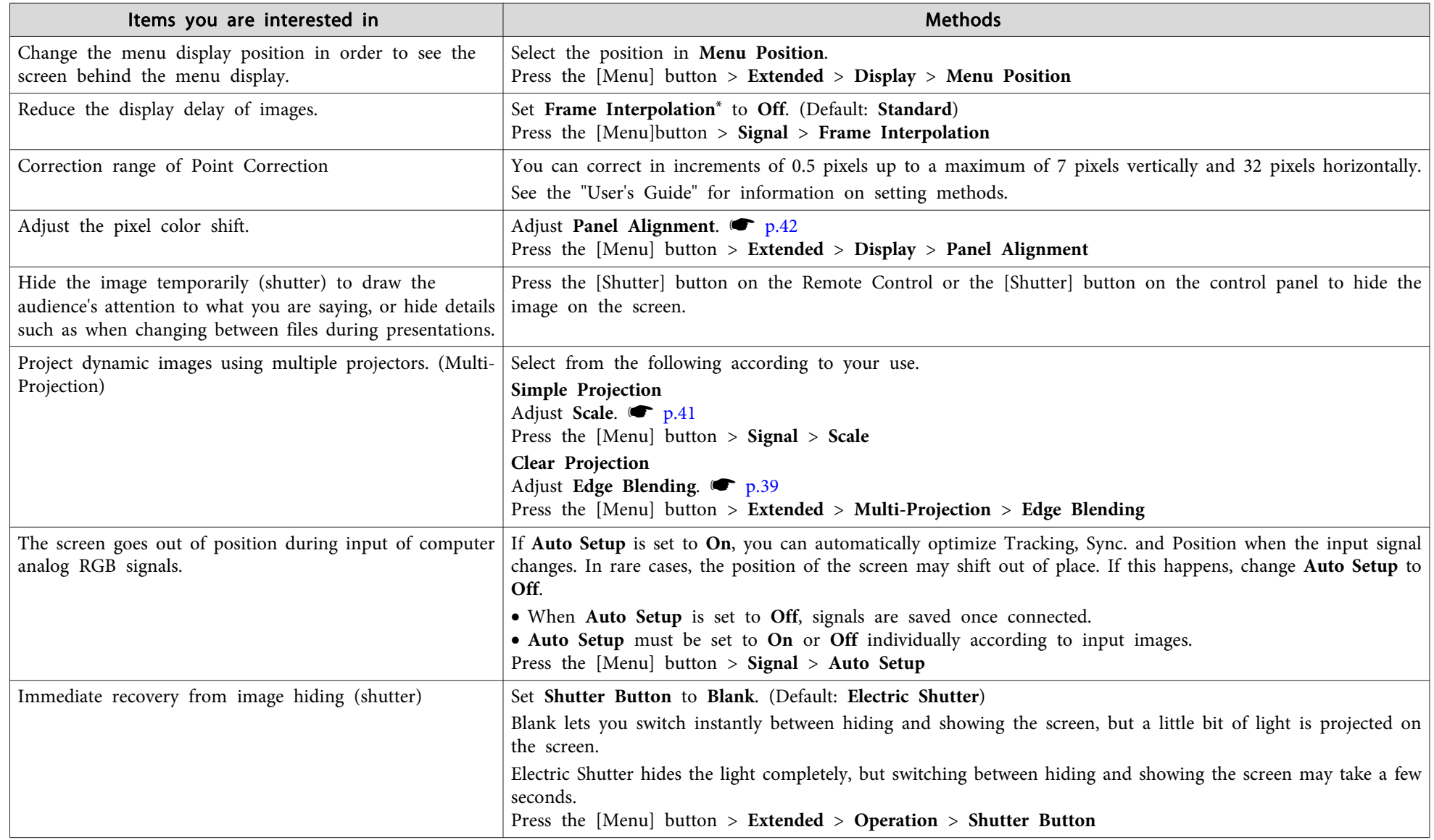

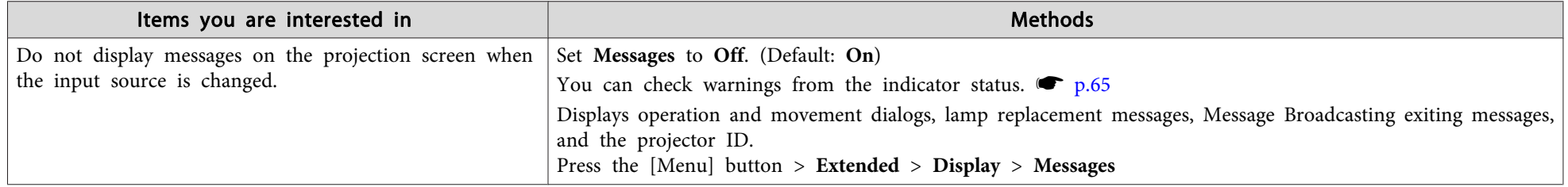

\* EB-Z8455WU/Z8450WU only

# <span id="page-15-0"></span>**Installation Settings**

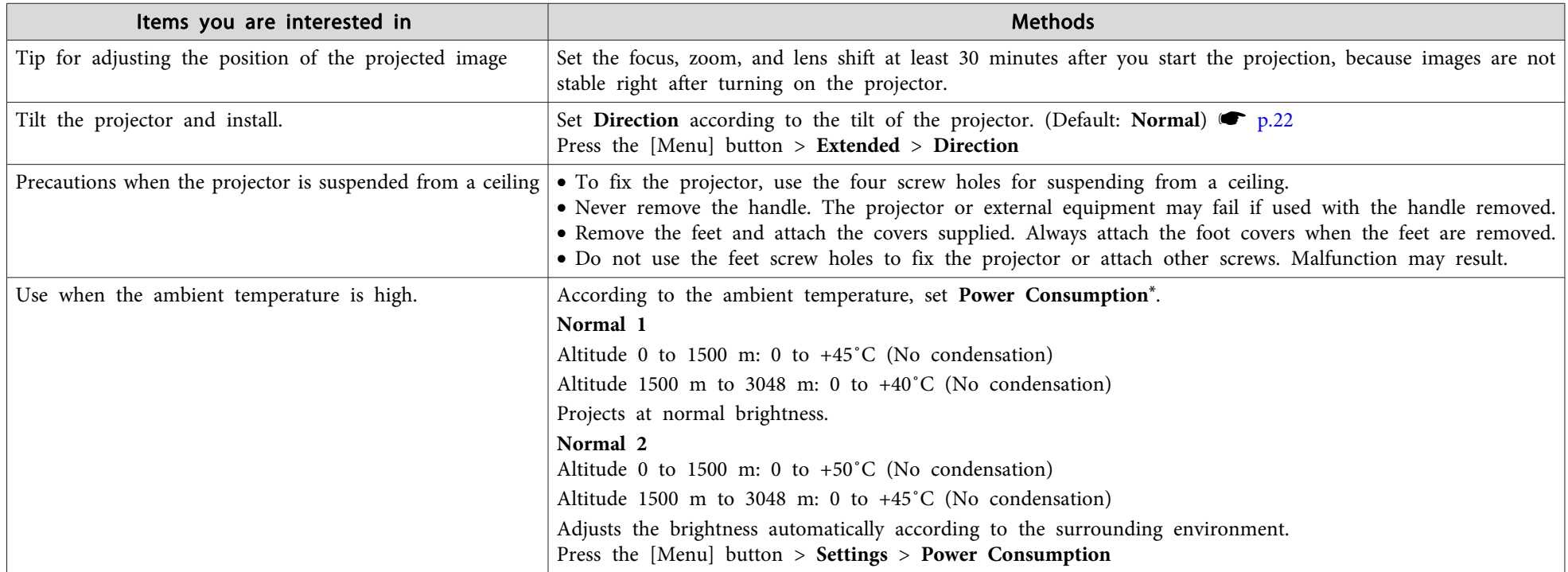

\* EB-Z8455WU/Z8450WU/Z8355W/Z8350W/Z10005/Z10000 only

### <span id="page-16-0"></span>**Connection Information**

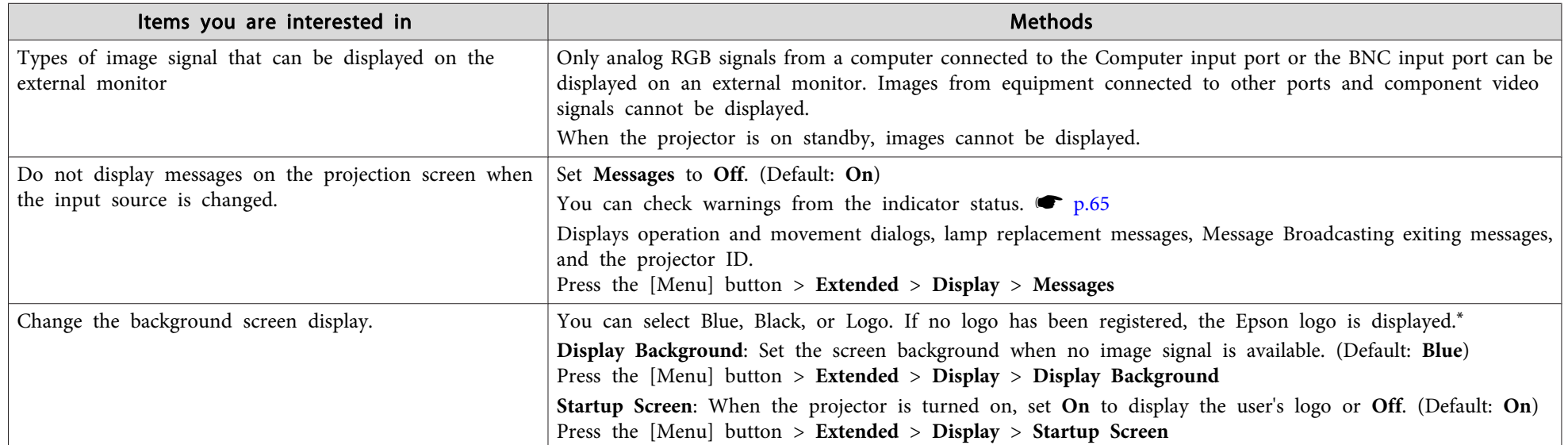

\* When User's Logo Protect is set to On in Password Protect, settings relating to User's Logo cannot be changed. You can make changes after setting User's Logo Protect to Off.  $\bullet$  p.[44](#page-43-0)

# <span id="page-17-0"></span>**Transporting Information**

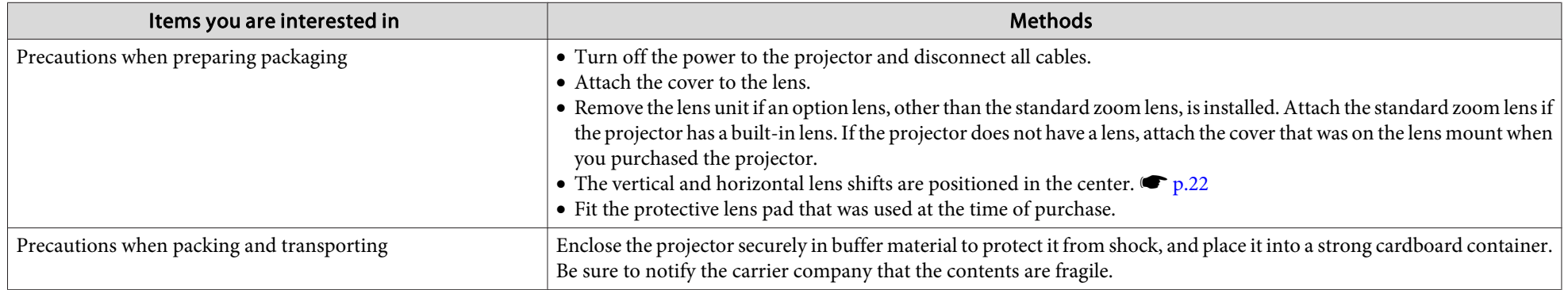

# <span id="page-18-0"></span>**Preparation 19**

# **Installing the Wireless LAN Unit**

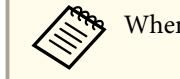

**b** 

When replacing the lens unit, turn off the power beforehand.

Remove the interface cover.

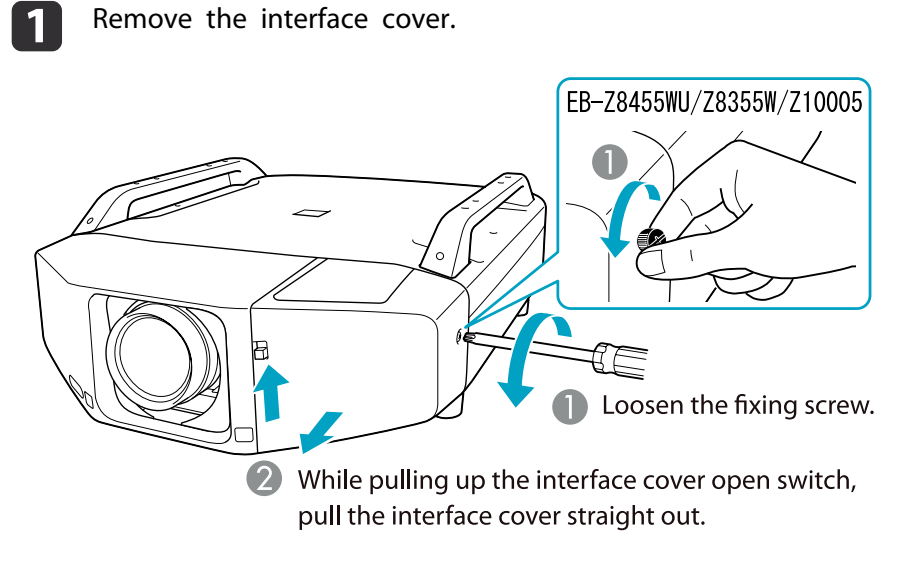

Install the Wireless LAN unit.

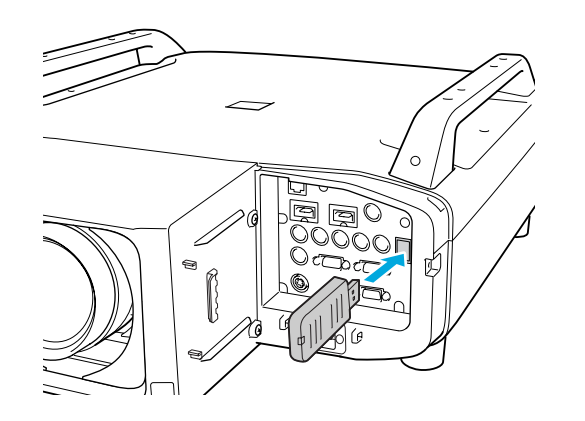

### **Replacing the Projector Lens Unit**

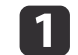

Remove the interface cover.

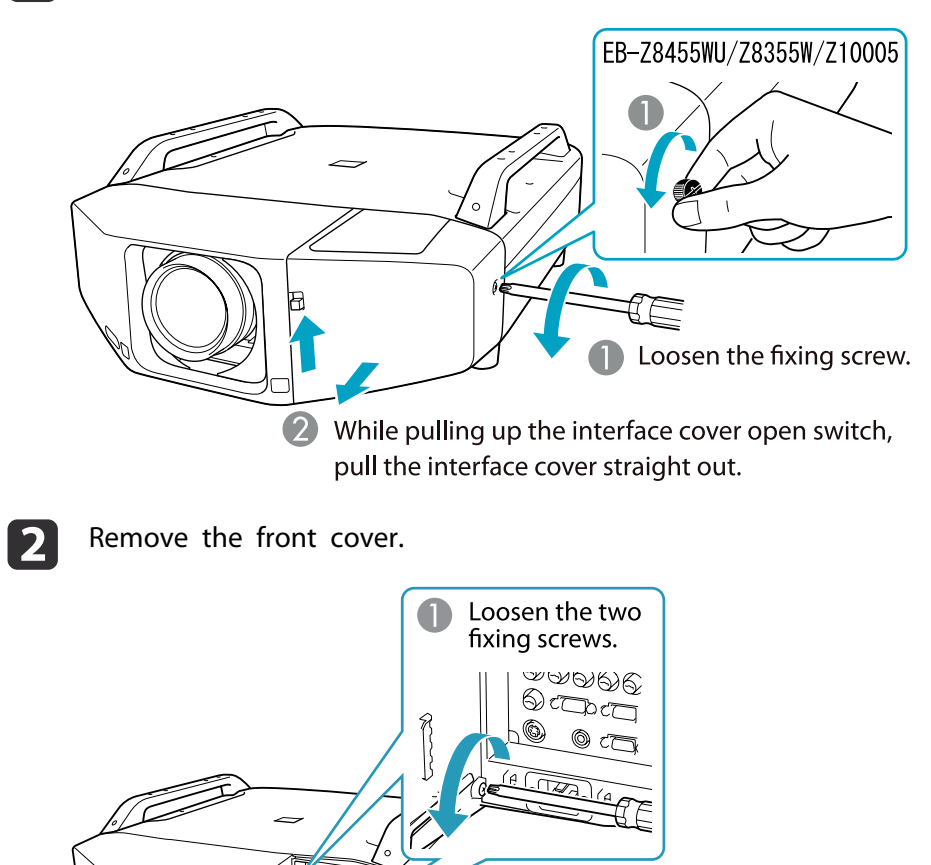

d

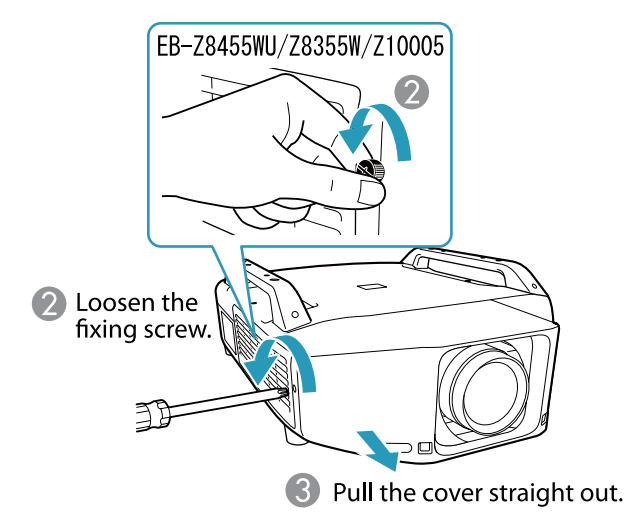

 $\boxed{3}$ Pinch the lock lever of the lens unit and turn it counterclockwise.

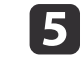

Insert the lens unit straight into the lens insertion section with the white circle on the lens on top.

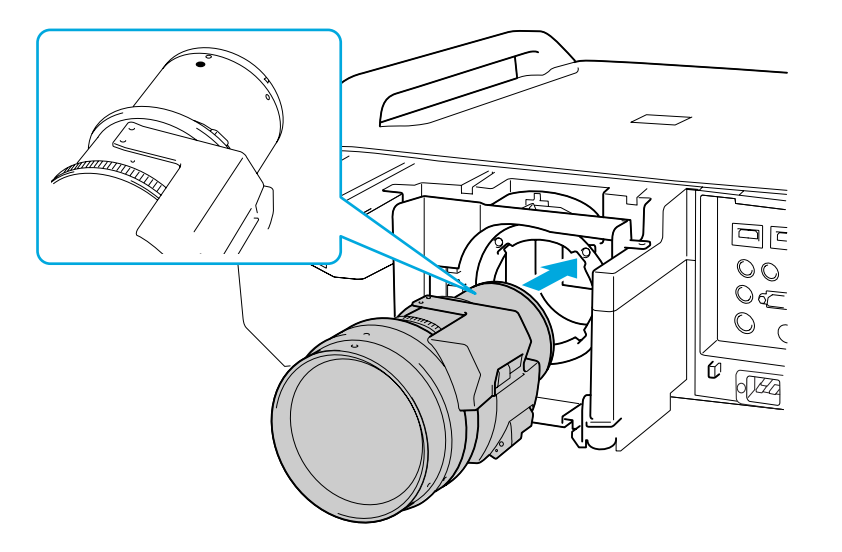

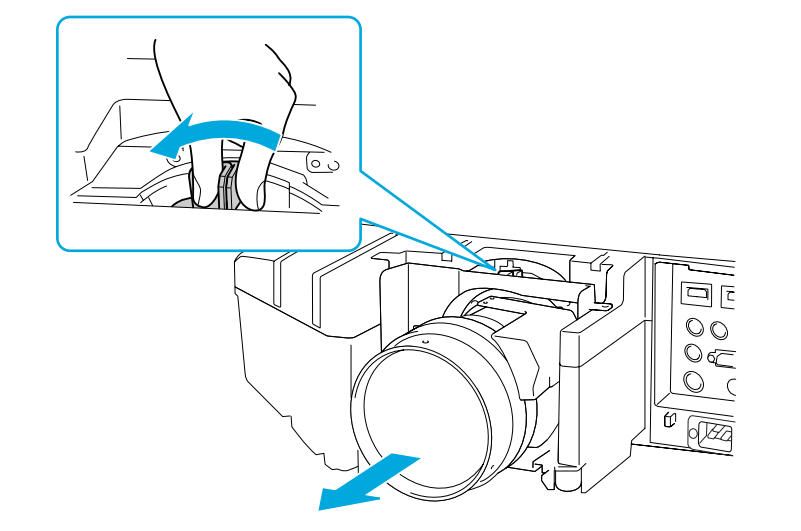

f

While holding the lens unit firmly, turn the lock lever clockwise until it is locked. Check that the lens cannot be detached.

Pull the lens unit straight out as it is released.

<span id="page-20-0"></span>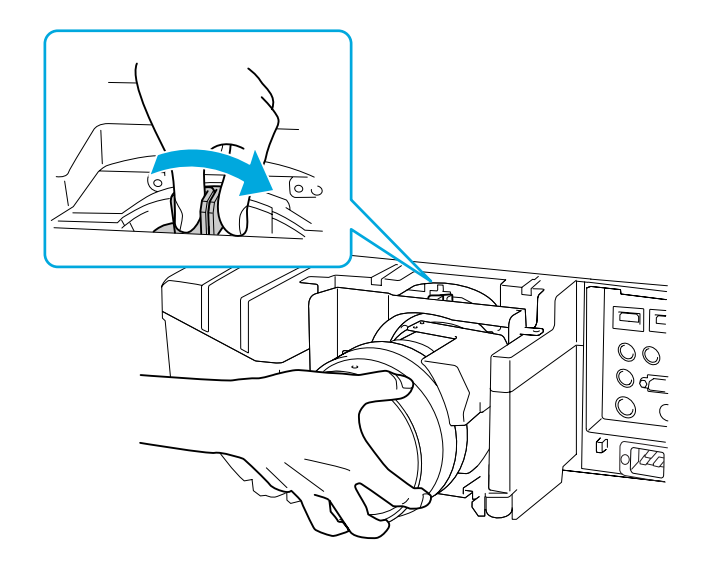

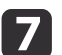

Replace the front cover.

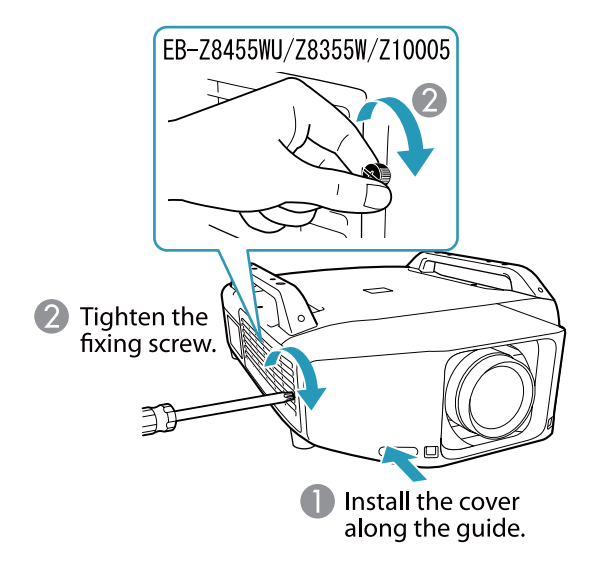

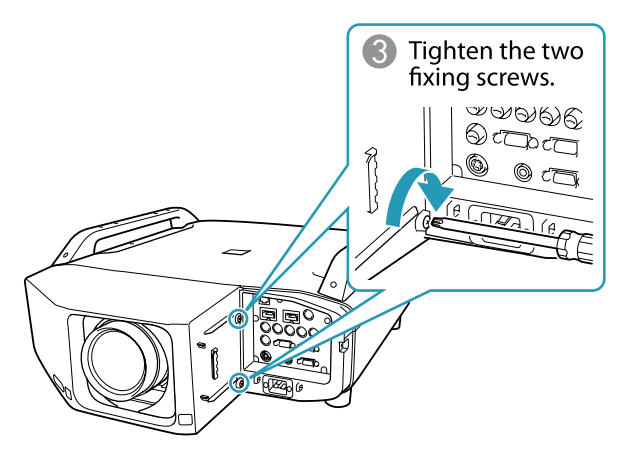

### **Attaching the Interface Cover**

By attaching the interface cover, you can hide the connected cables giving a nice, clean finish to the projector installation.

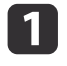

 Remove the top cover of the interface when ejecting the connected cables upward. Remove the bottom cover of the interface when ejecting the connected cables downward.

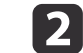

3

Install the cover along the guide.

Tighten the fixing screw.

### <span id="page-21-0"></span>**Installation Requirements**

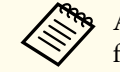

aAn optional ceiling mount is required when suspending the projector from <sup>a</sup> ceiling.

The projector can be installed at the following angles.

Vertical: Can be installed within an angle range of <sup>100</sup> degrees.

Horizontal: Can be tilted within the range of expansion and contraction for the front and rear feet.

Make sure there is <sup>a</sup> gap of at least <sup>50</sup> cm between the wall and the air exhaust vent and the air intake vent.

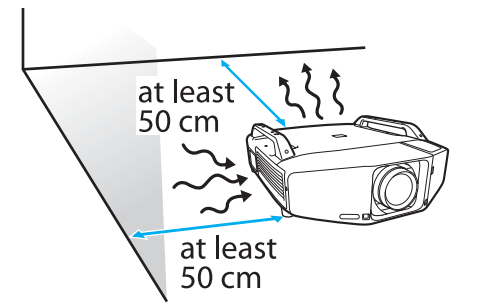

When setting up multiple projectors, make sure there is <sup>a</sup> gap of at least <sup>50</sup> cm between the projectors. Also, make sure the heat coming out of the air exhaust is not taken in through the air inlet.

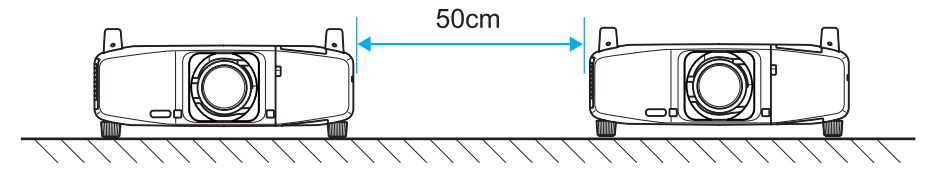

When installation is completed, set **Direction** to **Normal**, **Pointing Down**, **Pointing Up**, **Angled Up**, or **Angled Down** according to the projecting direction of the projector.

Press the [Menu] button <sup>&</sup>gt; **Extended** > **Direction**

### **Adjusting the Position of the Projected Image (Lens Shift)**

- a
	- Press the [Lens Shift] button on the Remote Control. When using the control panel of the projector, press the [Lens] button three times.
- 12 To adjust the position of the projected image, use the  $[\circ]$  button on the remote control or the  $[\circ \sim] \triangle \times [\circ \sim] \setminus \bullet]$  [[i]/  $\bullet$ ] buttons on the control panel.

a• We recommend setting the focus, zoom, and lens shift at least <sup>30</sup> minutes after you start the projection, because images are not stable right after turning on the projector.

• The image will be clearest when both the vertical and horizontal lens shift are set in the center.

<span id="page-22-0"></span>The ranges within which the image can be moved are shown below.

EB-Z8455WU/Z8450WU/Z8355W/Z8350W

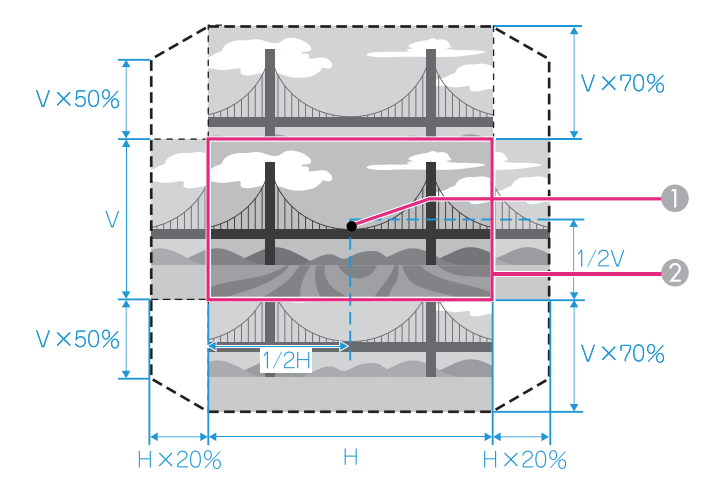

#### EB-Z10005/Z10000/Z8150

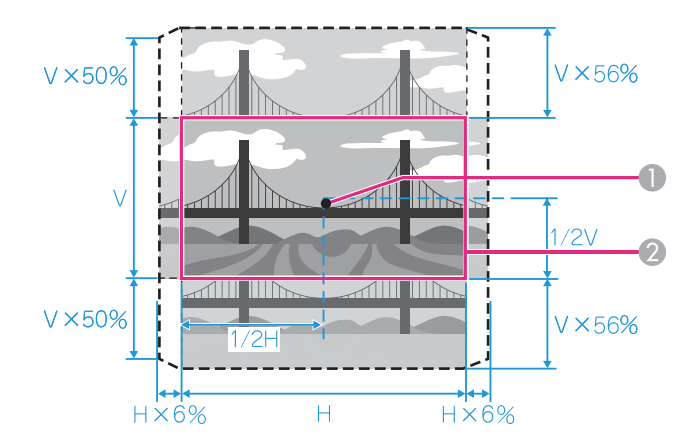

- **A** Center of lens
- 2 Projected image when lens shift is set in the center

The position of the projected image cannot be moved to both the horizontal and vertical maximum values.

# **Adjusting the Zoom**

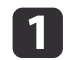

2

b

Press the [Zoom] button on the Remote Control.

**2** Press the  $[②]$  button in the  $[4][1]$  direction in order to adjust.

# **Adjusting the Focus**

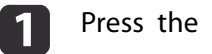

Press the [Focus] button on the Remote Control.

**2** Press the  $[②]$  button in the  $[4][1]$  direction in order to adjust.

# **Displaying a Test Pattern**

<sup>A</sup> test pattern can be displayed to adjust the projection status without connecting video equipment.

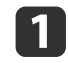

Press the [Menu] button on the remote control or the [Menu] button on the control panel while projecting.

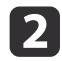

Press the  $[{\circ}]$  button on the remote control in the  $[{\bullet}]$   $\}$  direction or press the [Enter] button on the control panel to switch the test pattern.

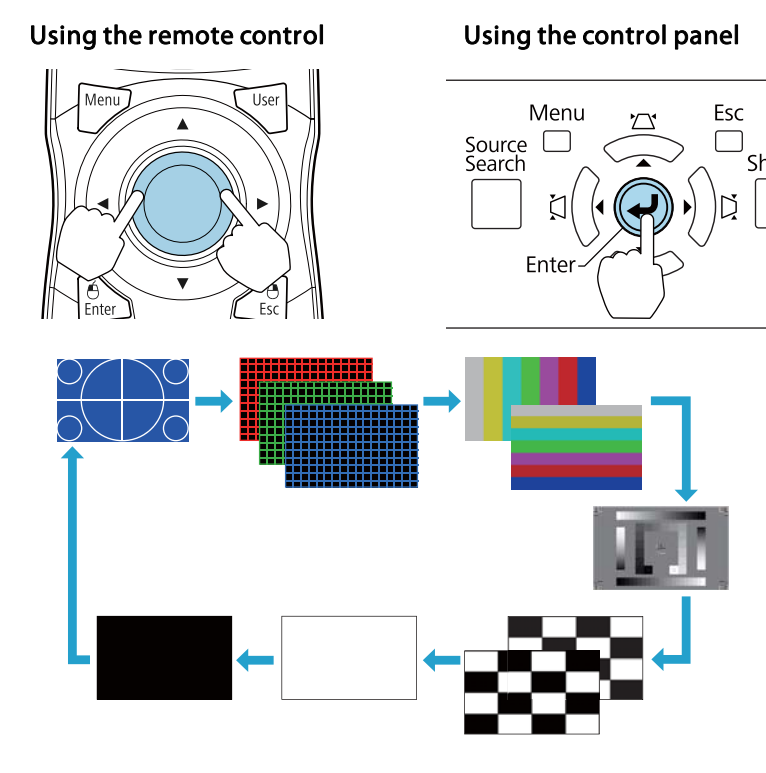

The following image adjustments can be made while the test pattern is being displayed.

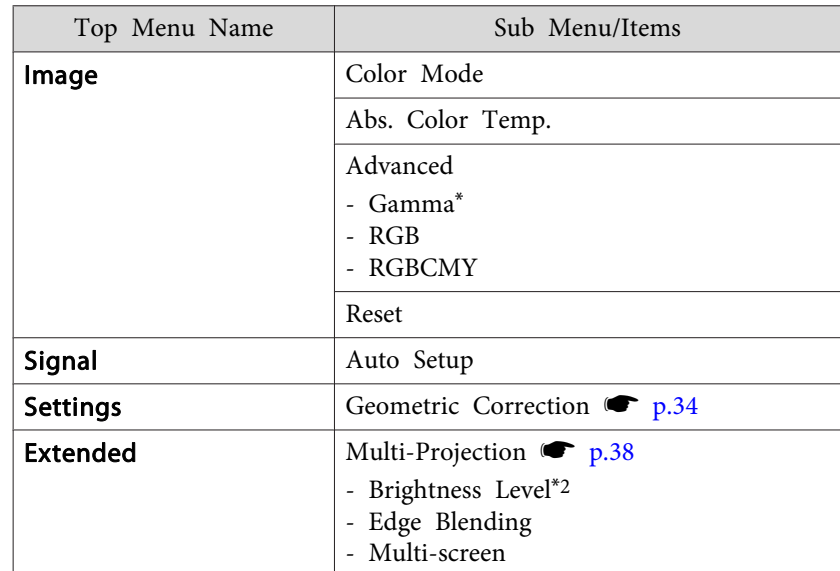

\*<sup>1</sup> Except for custom settings of gamma

\*<sup>2</sup> EB-Z8455WU/Z8450WU/Z8355W/Z8350W/Z10005/Z10000 only

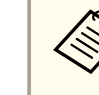

aTo set menu items that cannot be set while the test pattern is being displayed or to fine-tune the projected image, project an image from the connected device.

<span id="page-24-0"></span>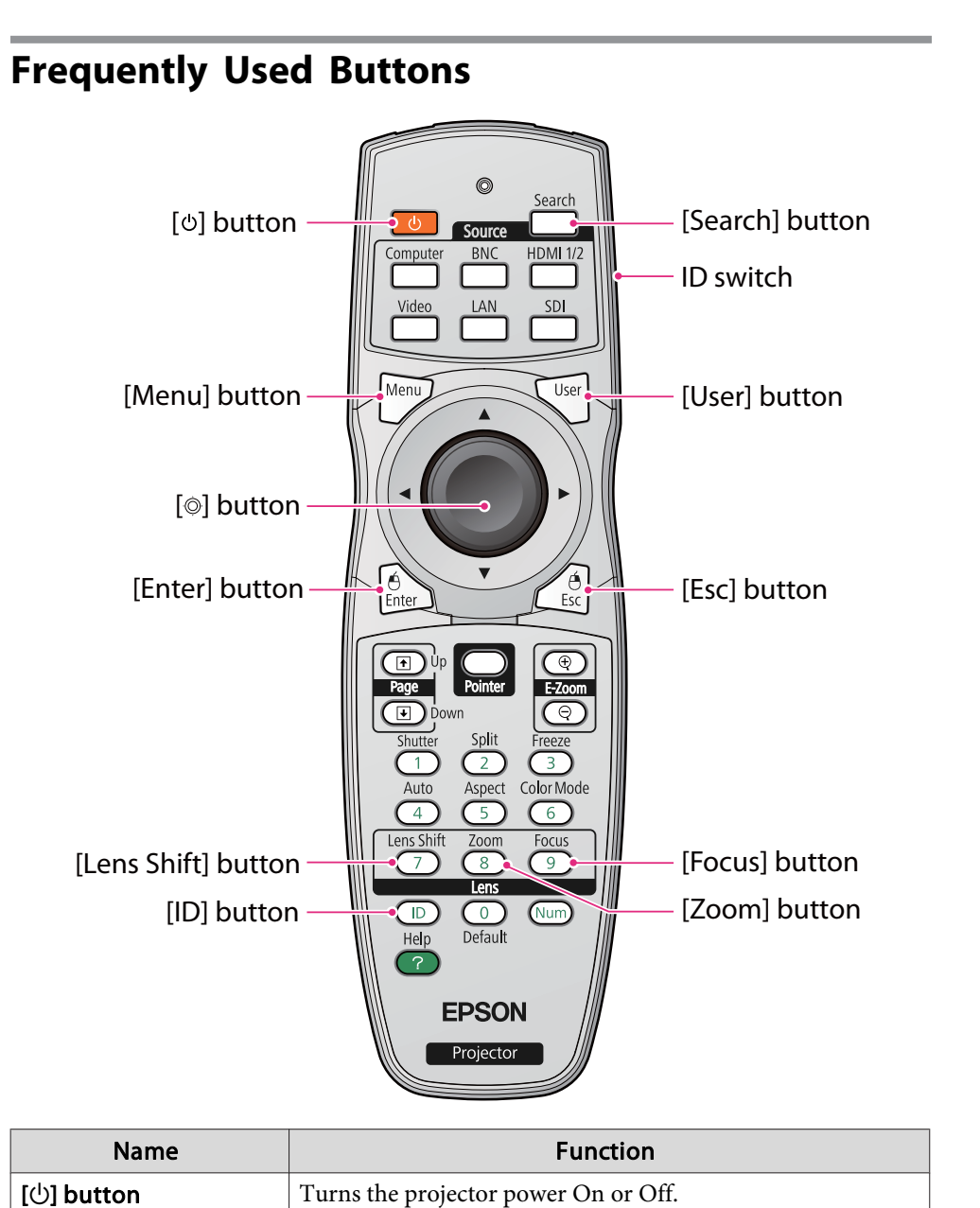

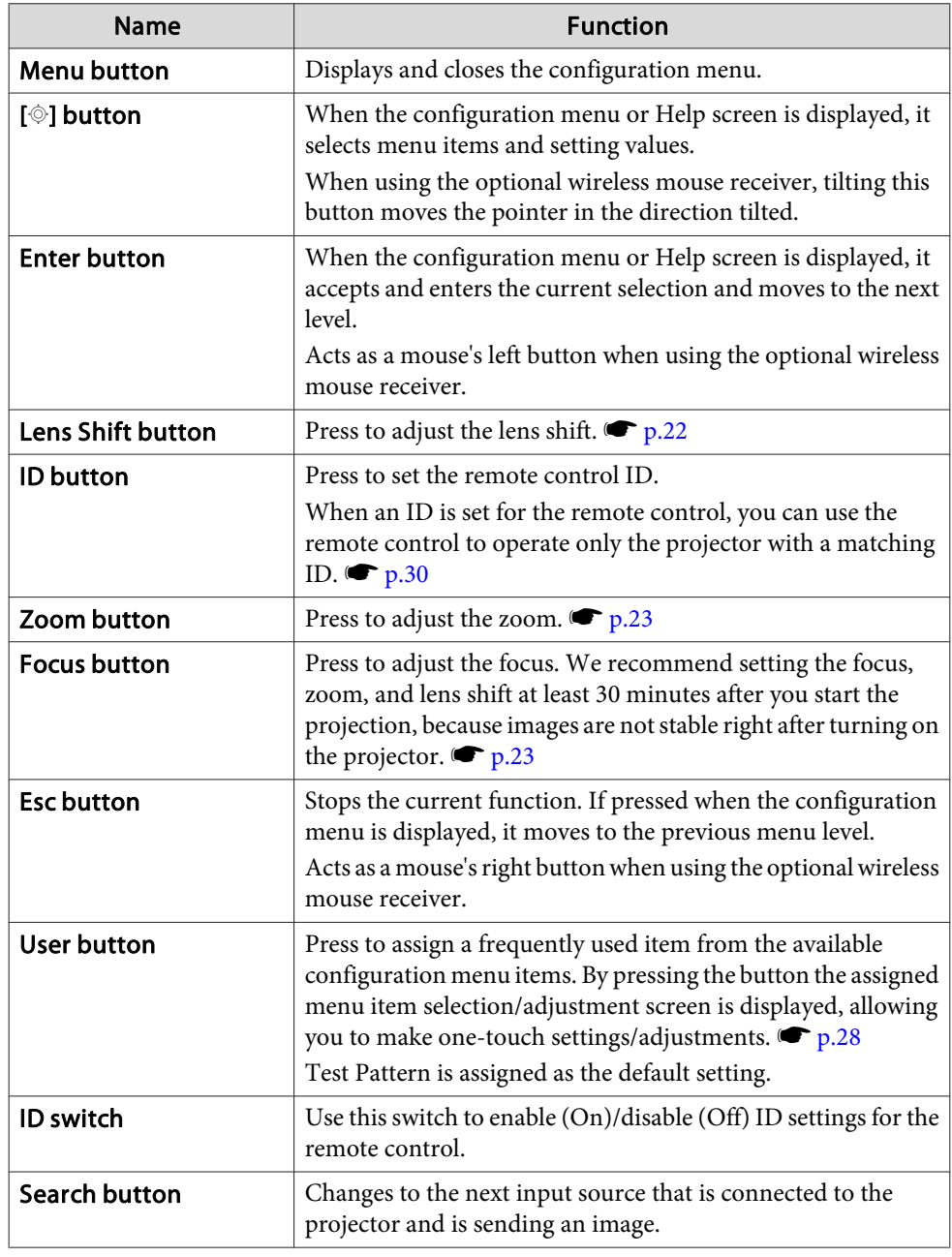

### <span id="page-25-0"></span>**Other Buttons**

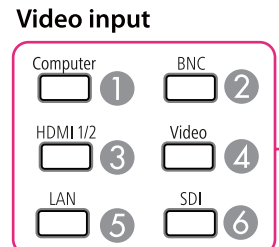

#### **Video operation**

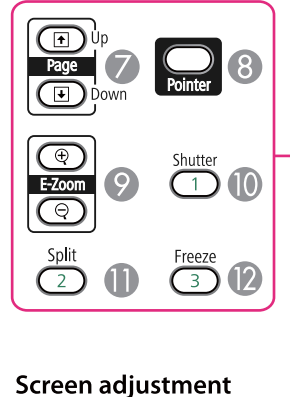

Auto

 $\overline{4}$   $\overline{6}$ 

 $\overline{\text{Color Mode}}$ 

 $\overset{\text{Aspect}}{\underset{\smile}{\bigcirc}}$ 

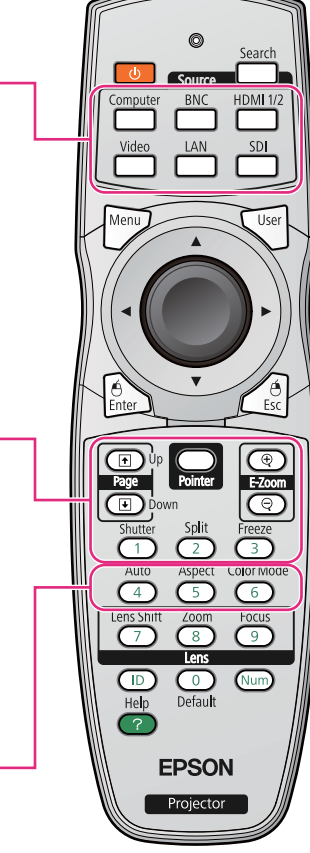

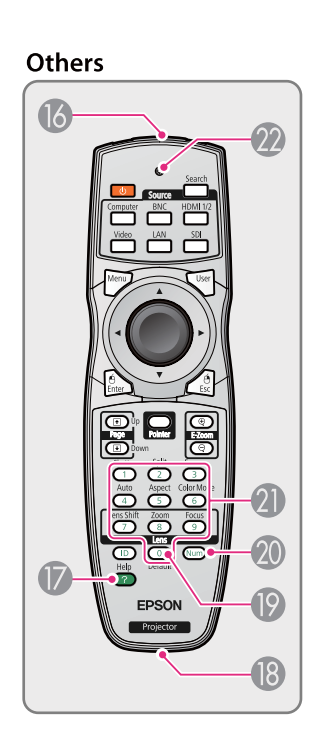

### **Video input**

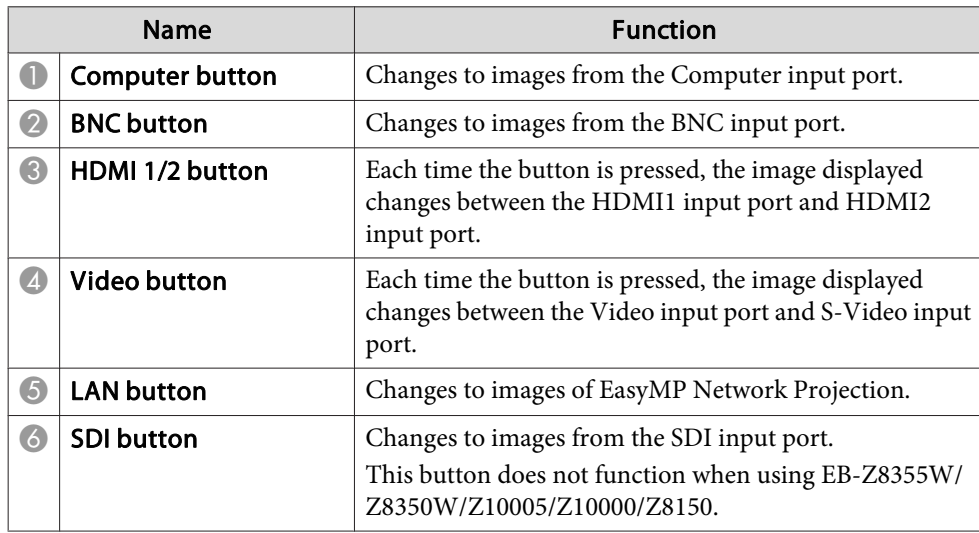

### **Video operation**

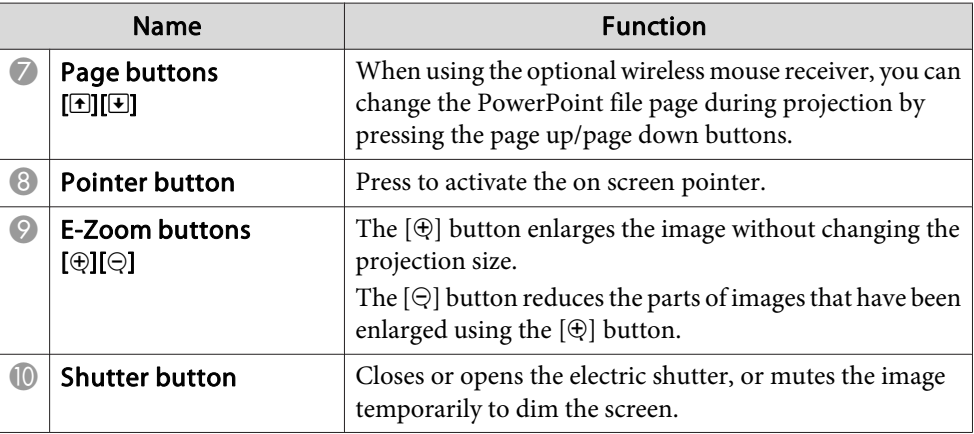

<span id="page-26-0"></span>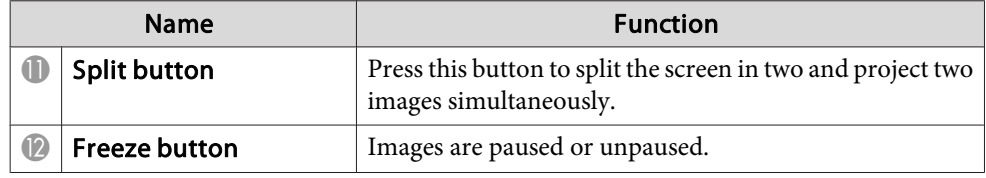

### **Screen adjustment**

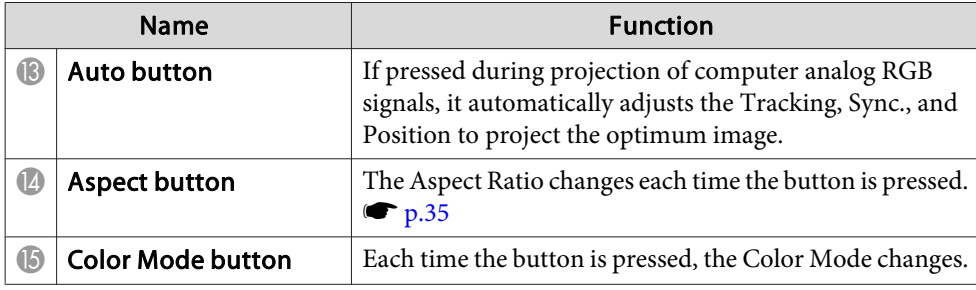

#### **Others**

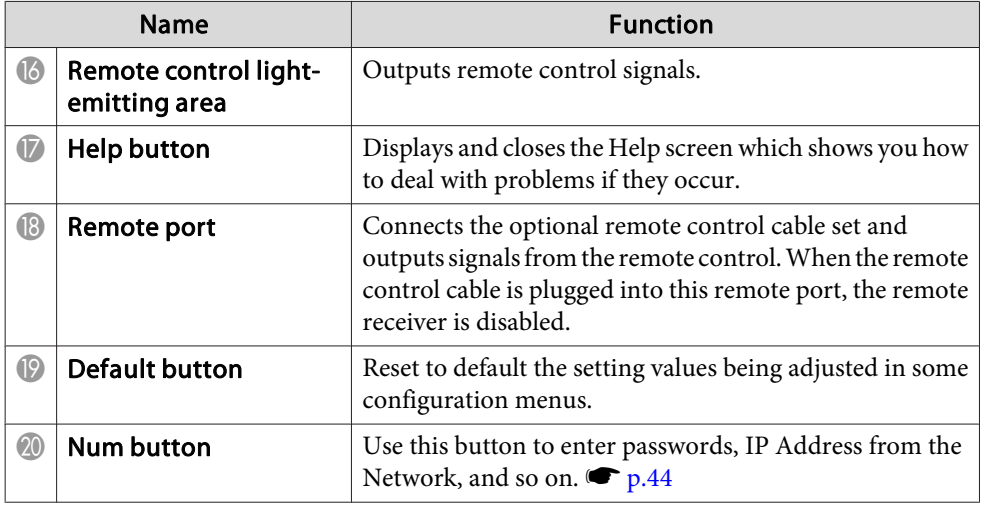

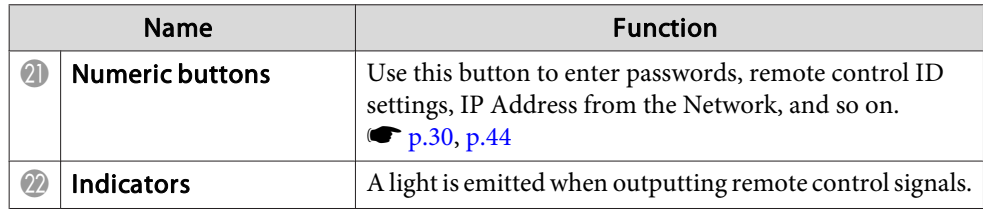

# **Remote Control Operating Range**

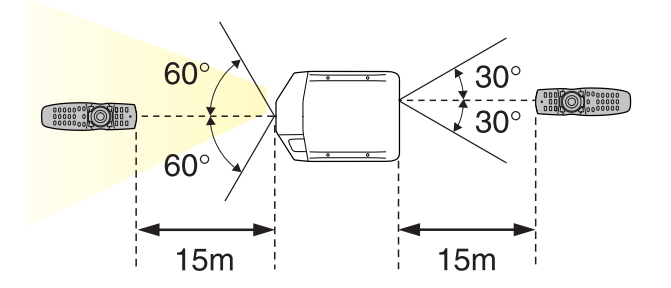

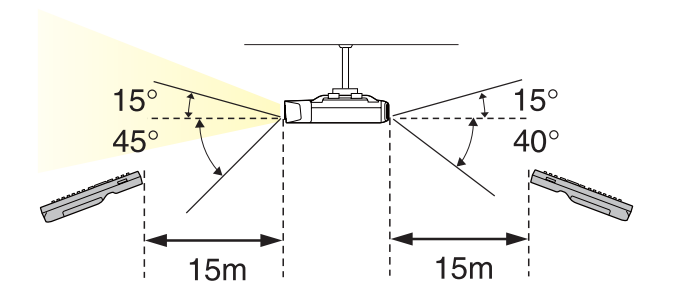

a• If you use the optional remote control cable set (ELPKC28) to connect the remote control to the projector, the operating range is 20m.

• To restrict reception of the operation signals from the remote control, set **Remote Receiver**.

Press the [Menu] button <sup>&</sup>gt; **Settings** > **Remote Receiver**

# <span id="page-27-0"></span>**Operating the Remote Control**

You can perform the following operations by simply pressing one button on the remote control.

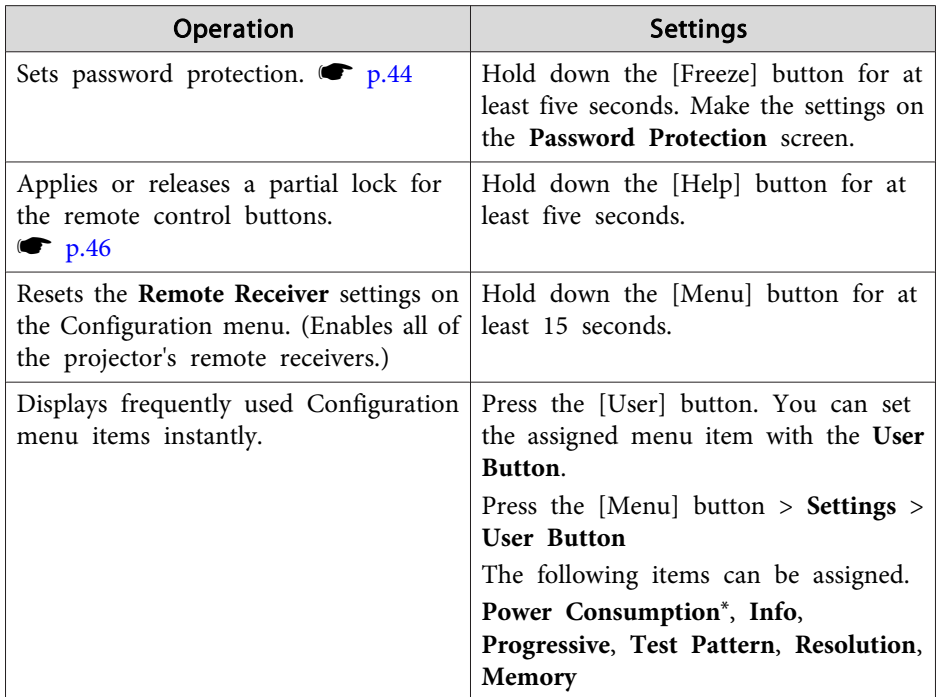

\* EB-Z8455WU/Z8450WU/Z8355W/Z8350W/Z10005/Z10000 only

# <span id="page-28-0"></span>**Precautions of Power ON/OFF <sup>29</sup>**

# **Turning On**

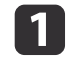

Remove the interface cover.

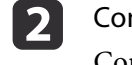

 Connect the power cord. Connect the power cord supplied.

 $\begin{array}{|c|c|} \hline \textbf{3} & \textbf{1} \\\hline \end{array}$ Press the  $[ $\circlearrowright$ ] button on the remote control or the control panel to turn the power on.$ 

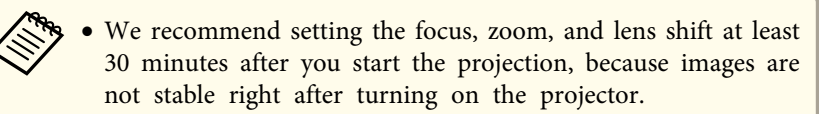

• When using at an altitude of 1500 <sup>m</sup> or more, make sure you set **High Altitude Mode** to **On**.

Press the [Menu] button <sup>&</sup>gt; **Extended** > **Operation** > **High Altitude Mode**

• When you turn on the projector for the first time, the message "Do you want to set the time?" is displayed. See the following for more information on setting the time.  $\bullet$  p.[31](#page-30-0)

# **Turning Off**

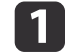

Turn off any connected devices.

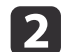

**B** 

Press  $[\circlearrowleft]$  twice on the Remote Control or the Control panel.

When the projector beeps twice, disconnect the power cord.

### <span id="page-29-0"></span>**ID Settings**

When an ID is set for the projector and the remote control, you can use the remote control to operate only the projector with <sup>a</sup> matching ID. This is very useful when managing multiple projectors.

- a• Operation using the remote control is possible only for projectors that are within the operating range of the remote control.  $\bullet$  p.[27](#page-26-0)
	- When **Remote Control Type** is set to **Simple** from **Operation** in the configuration menu, you cannot set the remote control ID.
	- IDs are ignored when the projector ID is set to **Off** or the remote control ID is set to **0**.

### **Checking the Projector ID**

During projection, press the [Help] button while holding the [ID] button.

#### Remote control

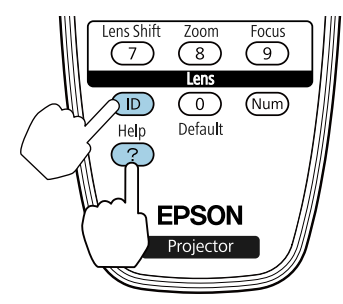

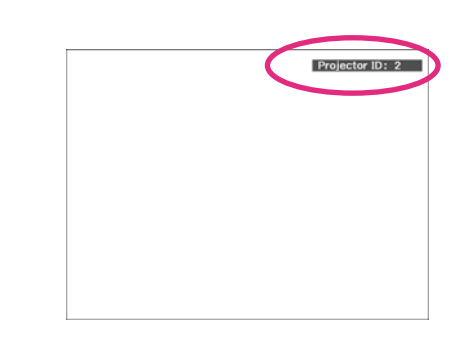

When you press the buttons, the current Projector ID is displayed on the projection screen. It disappears in about three seconds.

### **Set the projector ID**

Press the [Menu] button <sup>&</sup>gt; **Extended** > **Multi-Projection** > **Projector ID** Select the ID you want to set, and then press the [Enter] button.

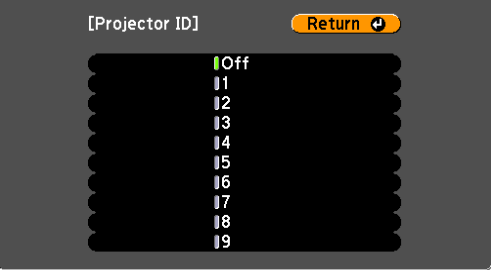

### **Setting the remote control ID**

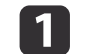

Set the remote control [ID] switch to On.

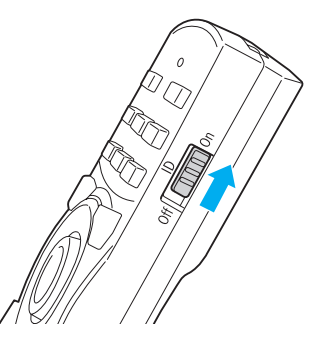

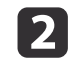

While holding the [ID] button, press a number button to select a number to match the ID of the projector you want to operate.

• "Checking the Projector ID" p.30

<span id="page-30-0"></span>Once this setting has been made, the projector that can be operated by the remote control is limited.

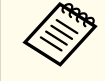

The remote control ID setting is saved in the remote control. Even if the remote control batteries are removed to replace them and so on, the stored ID setting is retained. However, if the batteries are left out for <sup>a</sup> long time, it is reset to the default value (ID0).

### **Setting the Time**

You can set the time for the projector. The set time is used for scheduling and for wireless LAN authentication.

Press the [Menu] button > **Extended** > **Time/Schedule Settings** > **Date & Time**

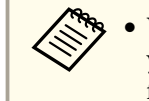

a• When you turn on the projector for the first time, the message "Do you want to set the time?" is displayed. When you select **Yes**, the following screen displayed.

• Adjust the focus if messages are blurred.  $\bullet$  p.[23](#page-22-0)

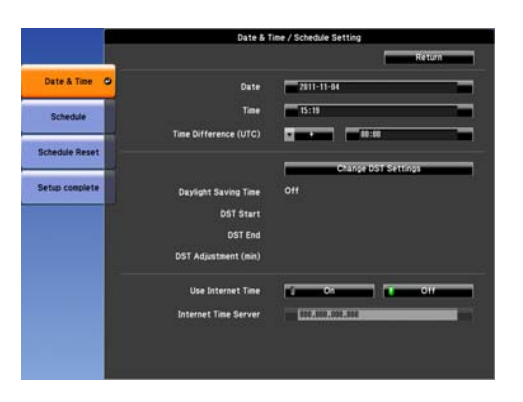

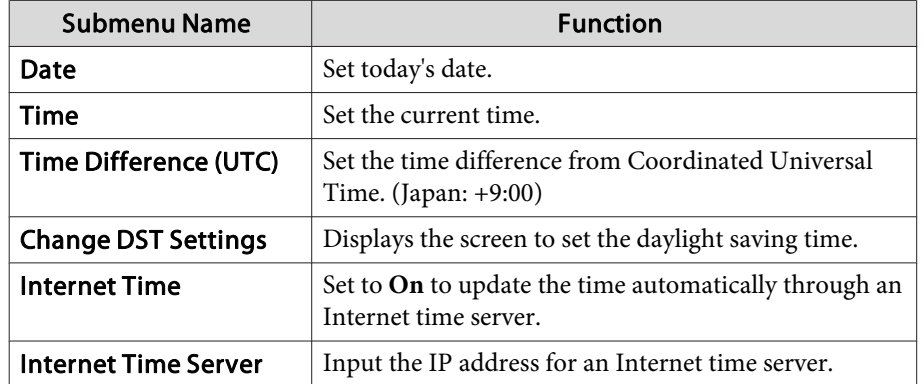

### **Daylight Saving Time screen**

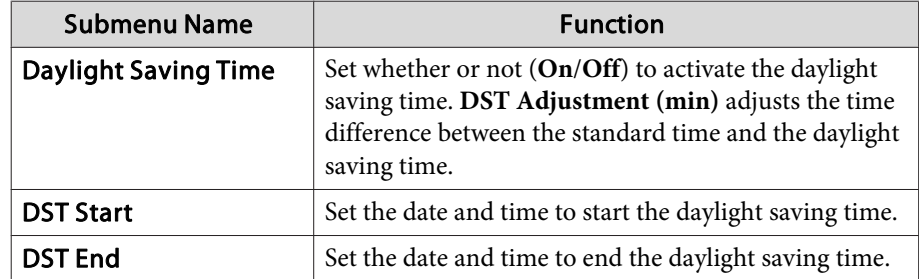

### **Setting Up <sup>32</sup>**

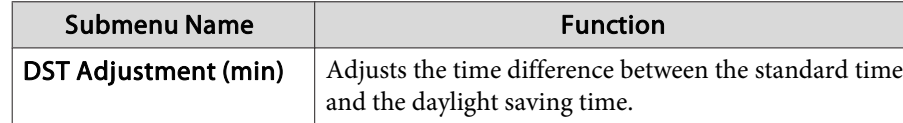

- a• When changing settings, make sure you select **Setup complete**, and then select **Yes**.
	- To manage with the correct time, set **Internet Time** to **ON**. Press the [Menu] button <sup>&</sup>gt; **Extended** > **Time/Schedule Settings**<sup>&</sup>gt; **Date & Time** > **Internet Time**

# <span id="page-32-0"></span>**Saving a User's Logo**

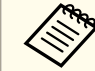

Once a user's logo has been saved, the logo cannot be returned to the factory default (the EPSON logo).

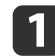

Project the image you want to save as the user's logo.

- 2 Select **User's Logo** from the Configuration menu. Press the [Menu] button <sup>&</sup>gt; **Extended** > **User's Logo** When the message "Choose this image as the User's Logo?" is displayed, select **Yes**.
- $\boxed{3}$ Select the range of images to use as the user's logo.

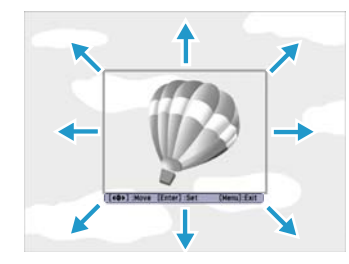

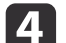

Select the zoom factor.

When the message "Save this image as the User's Logo?" is displayed, select **Yes** to complete registration.

# <span id="page-33-0"></span>**Projecting Images <sup>34</sup>**

### **Correcting Distortion in the Projected Image**

The following operations explain how to correct distortion in projected images and how to switch between correction methods.

- a• When correcting distortion in the projected image, the screen size is reduced.
	- You cannot combine multiple adjustment methods. For example, if you use H/V-Keystone to correct the projected image, you cannot make additional corrections using Quick Corner.

#### **H/V-Keystone**

Manually correct distortion in the horizontal and vertical directions independently.

#### Correction range

If the lens shift is in the center, you can correct distortion when the projector's angle of tilt in relation to the screen is up to 30 degrees vertically and <sup>20</sup> degrees horizontally.

### **Arc Correction**

Fine adjustment of the curved distortion caused by slack or shrinkage of the screen.

aThis function allows you to fine tune curved distortions in the image. However, you may not be able to correct distortions for images projected onto curved surfaces.

Correction range

You can make corrections in 0.5 pixel increments within the following ranges.

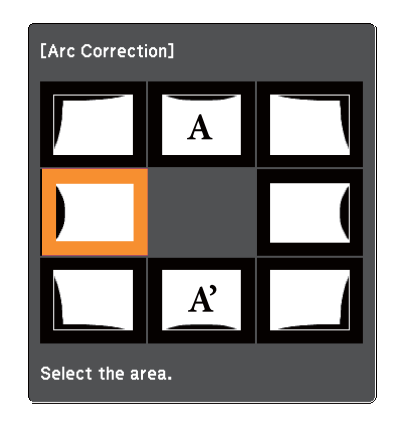

When top center (A) or bottom center (A') are selected: You can correct by <sup>a</sup> maximum of <sup>7</sup> pixels vertically and <sup>3</sup> pixels horizontally.

When one of the other correction points is selected: You can correct by <sup>a</sup> maximum of <sup>7</sup> pixels vertically and <sup>110</sup> pixels horizontally.

#### **Point Correction**

When multiple images overlap, you can fine tune the areas that overlap.

Divides the projected image by the grid and corrects the distortion by moving the point of intersection from side to side and up and down.

You can also use this to correct small and partial distortions.

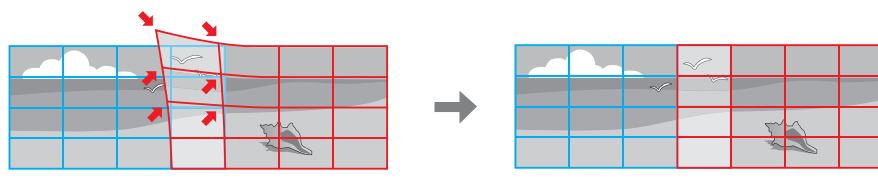

#### <span id="page-34-0"></span>Correction range

You can correct in increments of 0.5 pixels up to <sup>a</sup> maximum of <sup>7</sup> pixels vertically and <sup>32</sup> pixels horizontally.

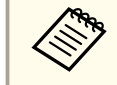

Each time you press the [Enter] button, you can show or hide the image and the grid.

# **Changing the Aspect Ratio of the Projected Image**

You can change the aspect ratio of the projected image to suit the type, the ratio of height and width, and the resolution of the input signals.

The aspect modes that can be set depend on the type of image that is being projected.

### **Changing methods**

Each time you press the [Aspect] button on the remote control, the aspect mode name is displayed on the screen and the aspec<sup>t</sup> ratio changes.

#### Remote control

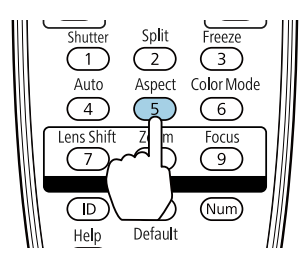

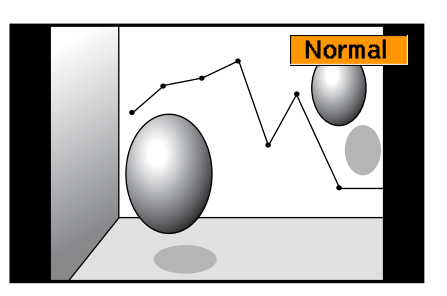

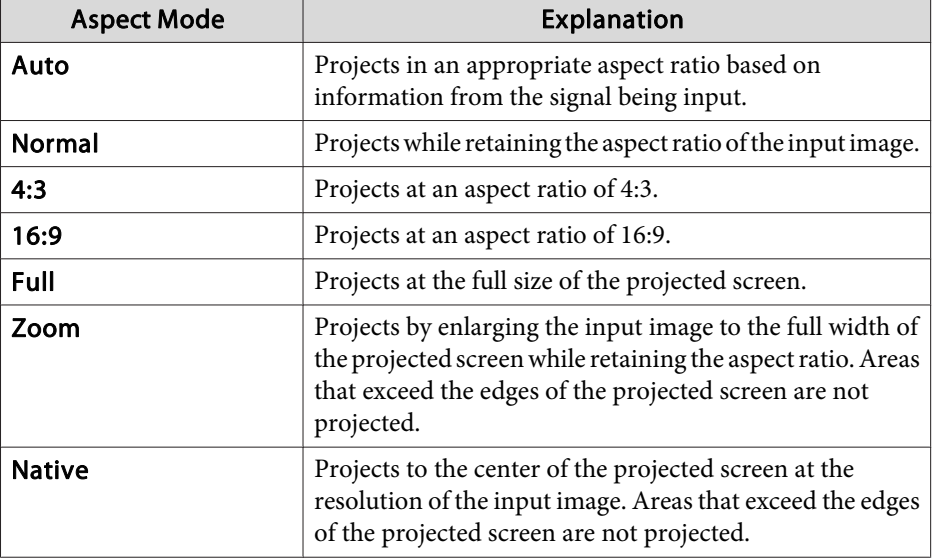

EB-Z8455WU/Z8450WU

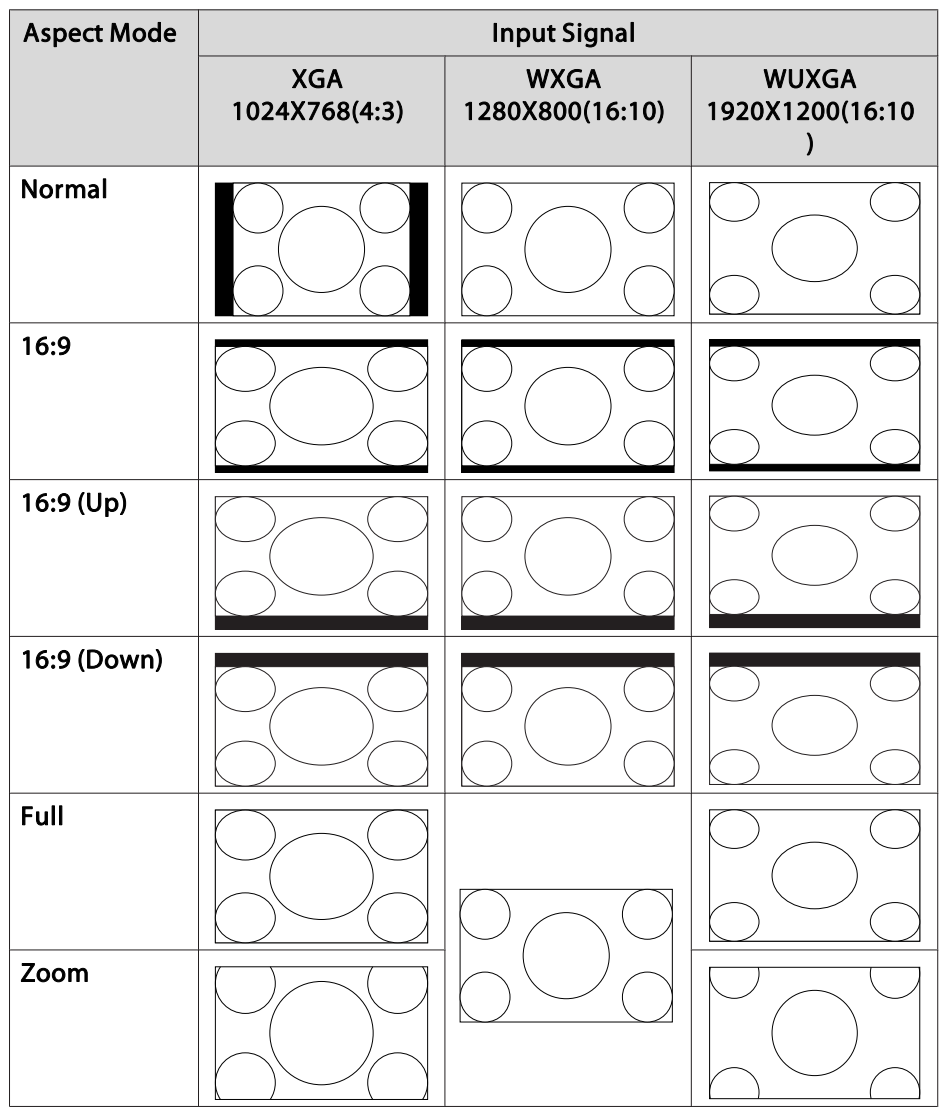

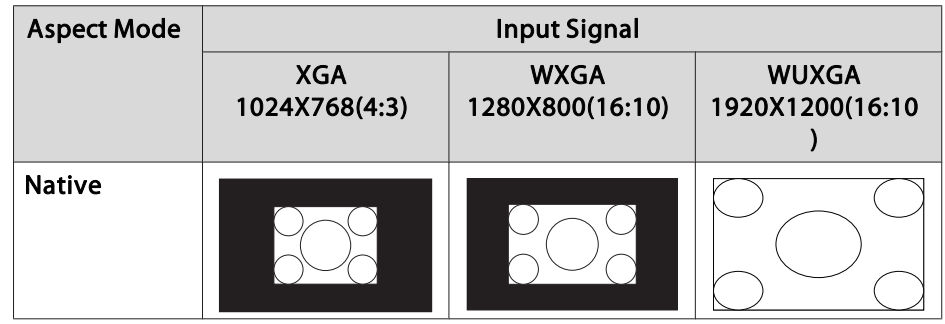

#### EB-Z8355W/Z8350W

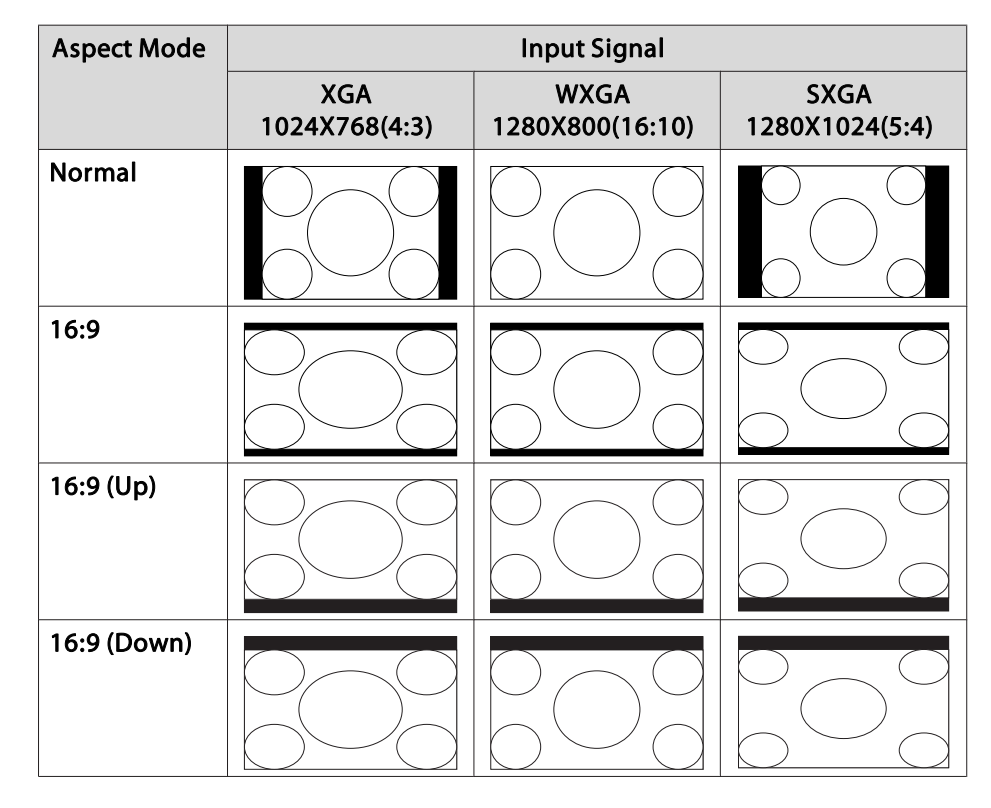
## **Projecting Images <sup>37</sup>**

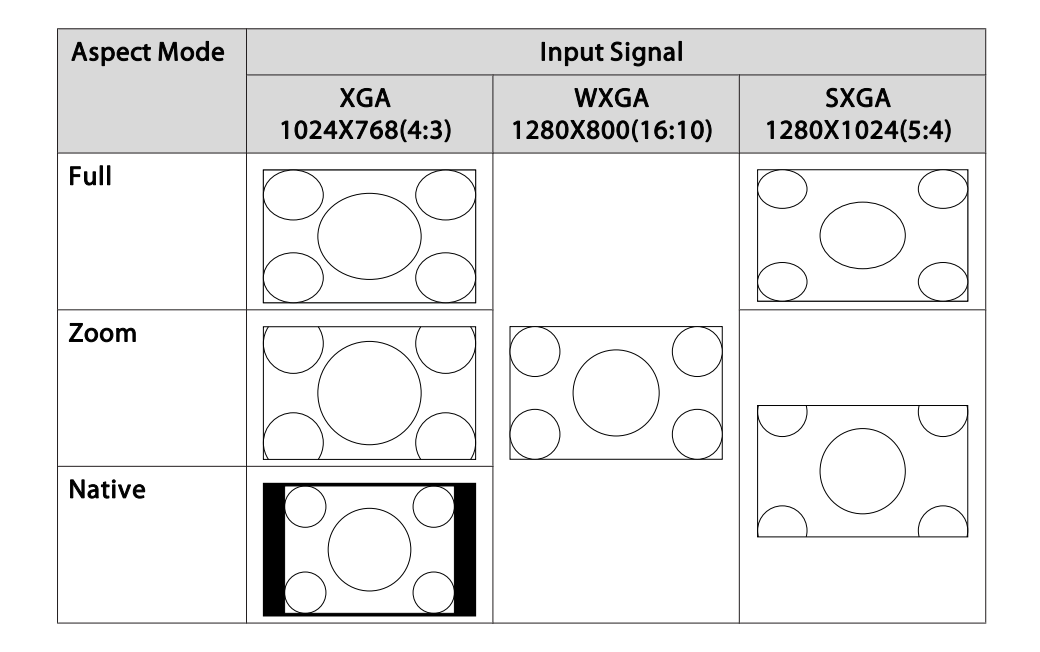

#### EB-Z10005/Z10000/Z8150

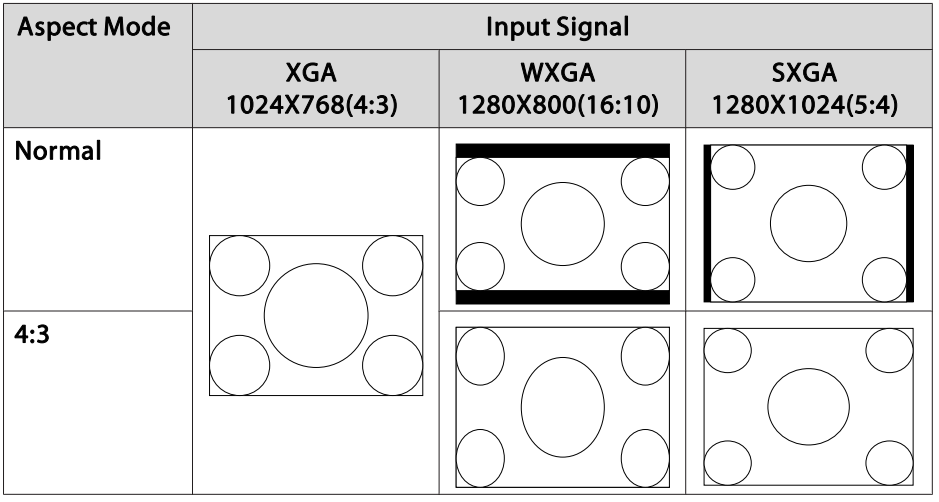

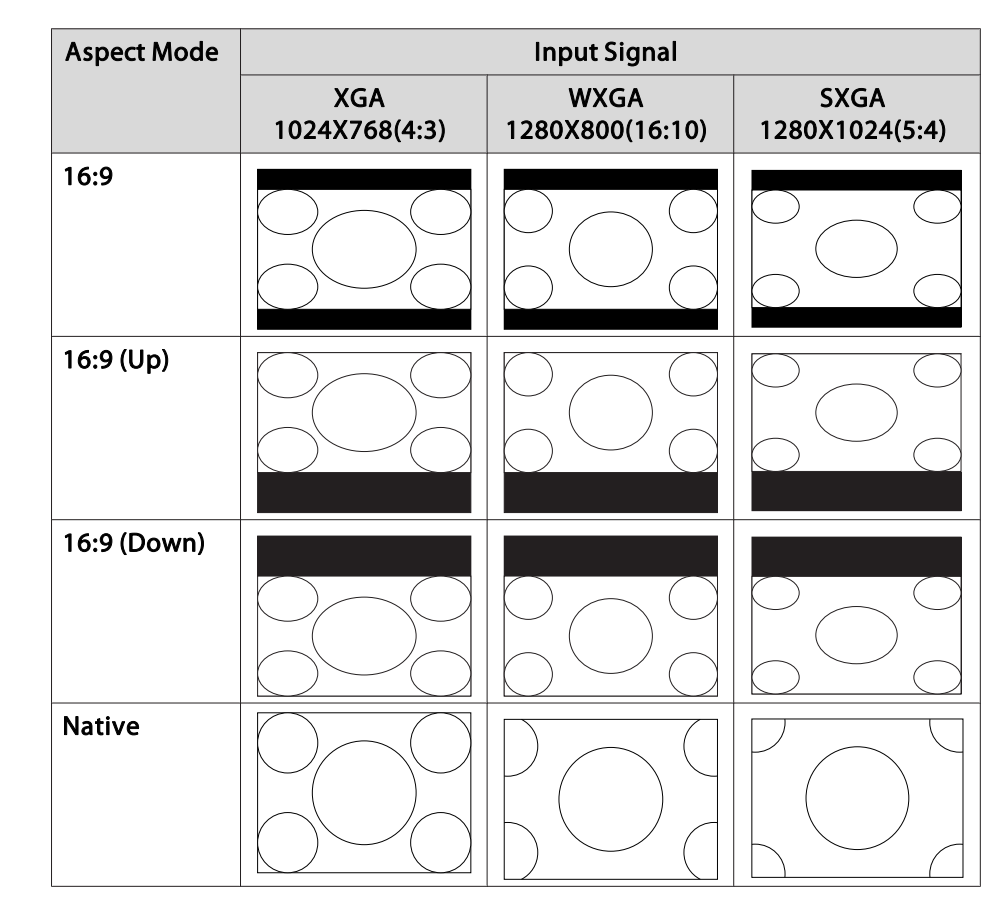

### **Multi-Projection**

#### **Preparing the Projector**

- Set the ID to the projector.
- Press the [Menu] button <sup>&</sup>gt; **Extended** > **Multi-Projection** > **Projector ID**

When operating the projector, (1) set the remote control [ID] switch to On, (2) hold down the [ID] button, (3) and then press the same number button as the ID of the projector.

To check the projector's ID, press the [Help] button while holding the [ID] button on the remote control to display the ID on the screen.

- Adjust the position of the projected image by using the direction of the projector and lens shift.  $\bullet$  p.[22](#page-21-0)
- Set the Color Mode to **Multi-Projection** with the [Color Mode] button on the remote control.
	- a• We recommend making settings at least <sup>30</sup> minutes after you start the projection, because images are not stable right after turning on the projector.
		- Adjust the projection position so that the projected image is not distorted. When overlapping images that have been corrected using Geometric Correction, it may be difficult to match the position of the images.
		- Correction is easier if you use the image in dot by dot format, that can be displayed without being enlarged or reduced.

### **Work flow**

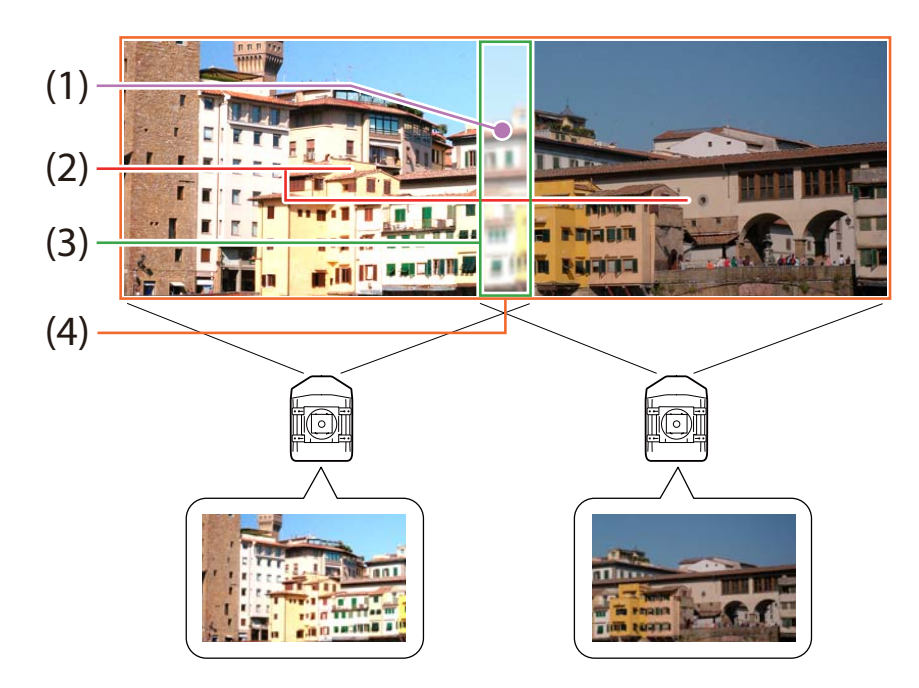

- (1) Correct small gaps in position when matching projected images  $\bullet$  "(1) Point Correction" p.38
- (2) Adjust the differences in brightness for each projector lamp  $\bullet$  ["\(2\) Brightness](#page-38-0) [Level \(EB-Z8455WU/Z8450WU/Z8355W/Z8350W/Z10005/Z10000 only\)"](#page-38-0) p.[39](#page-38-0)
- (3) Fine tune overlapping areas to make seamless screen.  $\bullet$  ["\(3\) Edge Blending"](#page-38-0) p.[39](#page-38-0)
- (4) Correct the color balance of the projected images  $\bullet$  ["\(4\) Multi-screen" p.40](#page-39-0)
- (1) Point Correction

### <span id="page-38-0"></span>**Projecting Images <sup>39</sup>**

(2) Brightness Level (EB-Z8455WU/Z8450WU/Z8355W/Z8350W/Z10005/Z10000 only)

Adjust the **Brightness Level** so that the brightness of the lamp for each projector matches.

Press the [Menu] button <sup>&</sup>gt; **Extended** > **Multi-Projection** > **Brightness Level**

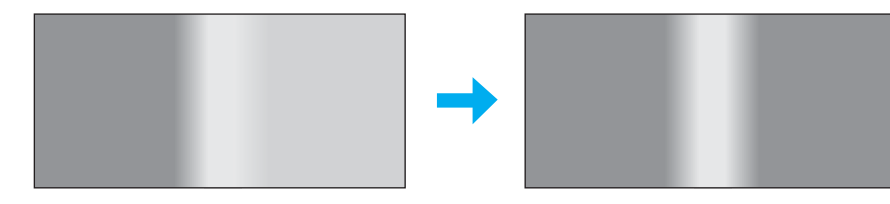

Adjust so that all projectors are the same brightness as the darkest lamp. You can adjust the brightness in five levels.

a• Set **Power Consumption** to **Normal <sup>1</sup>**. Press the [Menu] button <sup>&</sup>gt; **Settings** > **Power Consumption**

• Even if you adjust the **Brightness Level**, the brightness of each lamp may not match exactly.

#### (3) Edge Blending

Fine tune overlapping areas to make seamless screen.

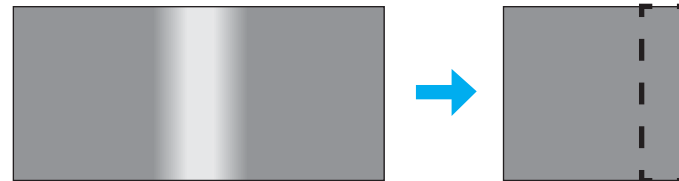

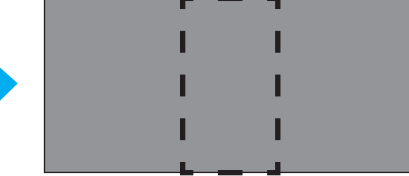

Perform this in **Edge Blending** from the Configuration menu. Press the [Menu] button > **Extended** > **Multi-Projection** > **Edge Blending** The following screen is displayed.

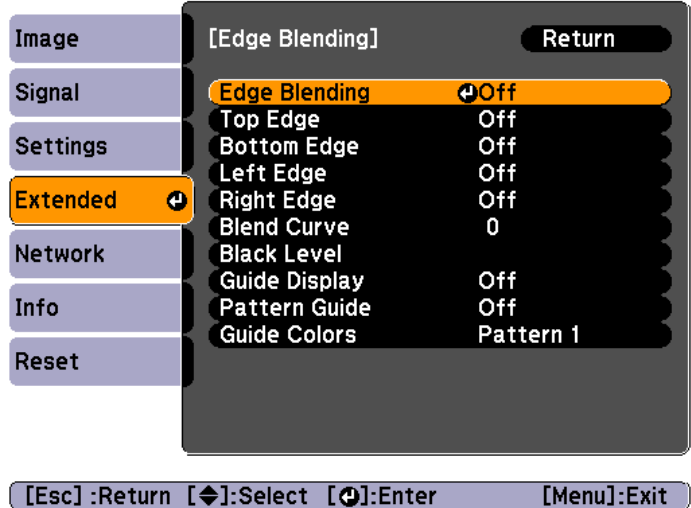

### **Operations**

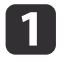

From the screen above, set **Edge Blending** and **Guide Display** to **On**.

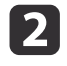

 Set **Edge** according to the parts of the image that overlap. Example: When setting the screen in (1)

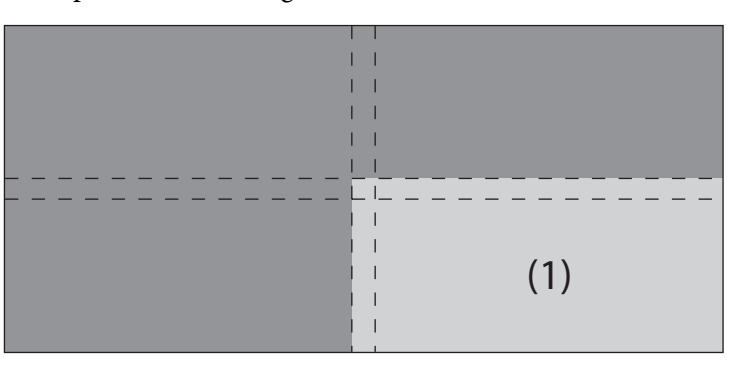

The top and left edges of the projected image overlap, so select **Top Edge** and **Left Edge**, and then set **Blending** to **On**.

<span id="page-39-0"></span>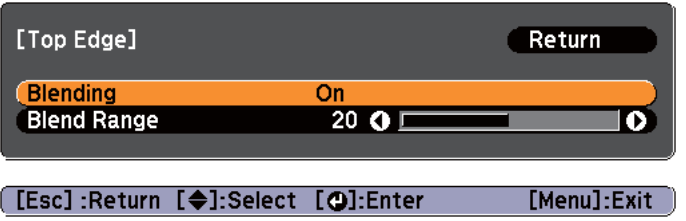

A guide display indicates the area to which blending will be applied.

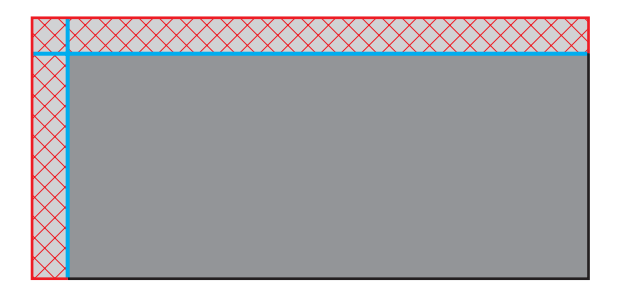

In **Blend Range**, adjust the range to be shaded. Adjustment is possible at the level of one pixel. The range to which gradation can be applied is up to 45% of the projector's panel resolution (maximum area in which an image can be displayed).

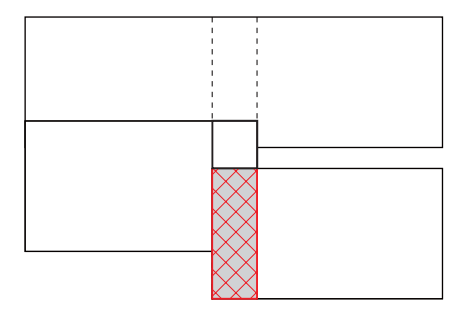

The value for when the overlapped range and the guide are in the same position is the best.

- a• You can select the color of the guide from **Guide Colors**. •• Check the range to which gradation can be applied as these changes depending on the connected equipment.
- l 3 When you have finished making adjustments, set **Guide Display** to **Off**.
- d Select how to apply the gradation in **Blend Curve**. You can select from three types of gradation.

#### (4) Multi-screen

Adjusts the brightness and color balance for projected images that were corrected using Edge Blending.

Perform this in **Multi-screen** from the Configuration menu.

Press the [Menu] button <sup>&</sup>gt; **Extended** > **Multi-Projection** > **Multi-screen** The following screen is displayed.

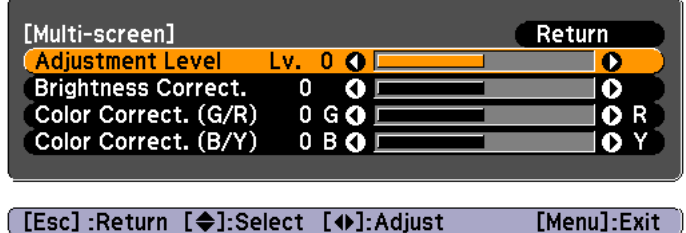

**Adjustment Level**: There are five levels from white, gray, and up to black. Adjust each level individually.

**Brightness Correct.**: Adjust from black to white for each color tone.

**Color Correct. (G/R)**: Adjust the color tone for green and red.

**Color Correct. (B/Y)**: Adjust the color tone for blue and yellow.

### **Scale**

a

A section of the image is cropped and displayed. This allows you to create one large image by combining images projected from multiple projectors.

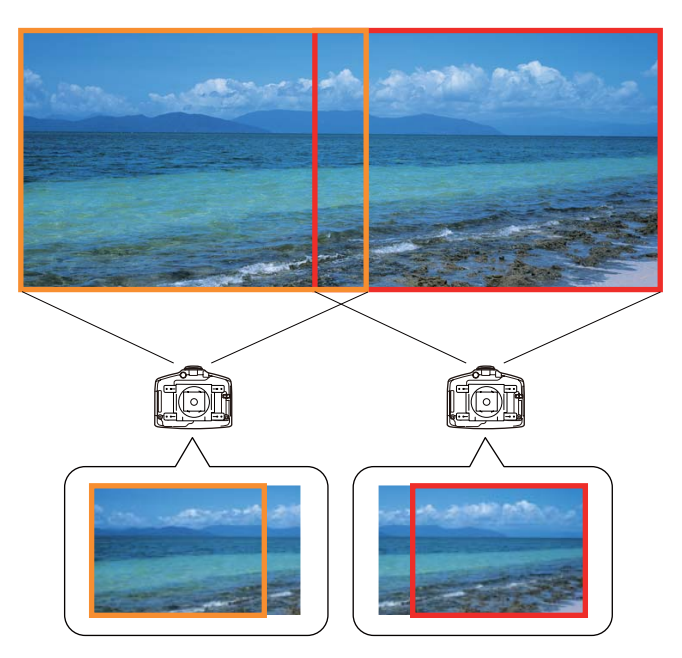

The image quality may become grainy if the image is enlarged using the scale function.

Follow the steps below to adjust the projected image.

 Project an image, and then set **Scale** to **On**. Press the [Menu] button <sup>&</sup>gt; **Signal** > **Scale**

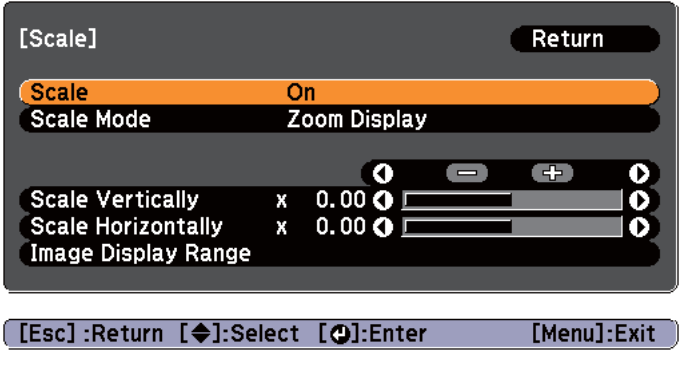

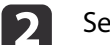

### Set **Scale Mode**.

You can select **Zoom Display** or **Full Display**.

**Zoom Display**: Adjusts without changing the image size currently displayed.

**When enlarging**

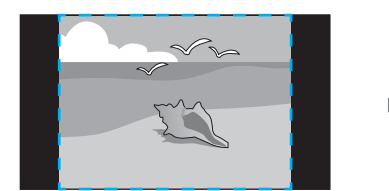

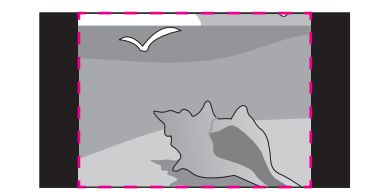

**When moving**

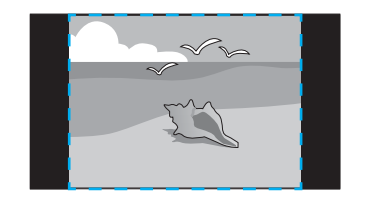

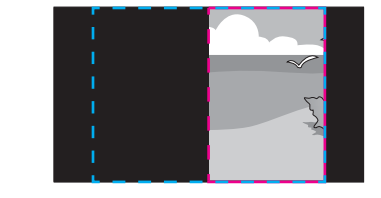

**Full Display**: Adjusts using the whole area where an image can be displayed.

**When enlarging**

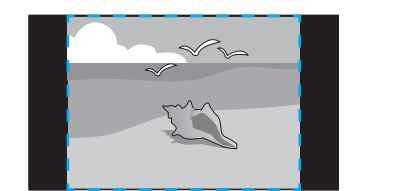

**When moving**

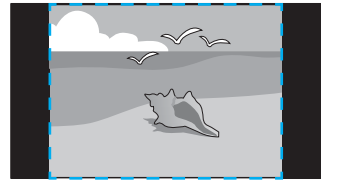

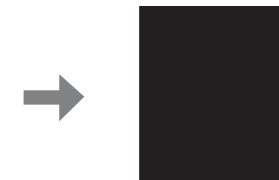

#### Adjust the **scale**.

l 3

You can enlarge up to 1000% and reduce down to 50%.

**- <sup>+</sup>**: Enlarges or reduces an image horizontally and vertically at the same time.

**Scale Vertically**: Enlarges or reduces an image vertically.

**Scale Horizontally**: Enlarges or reduces an image horizontally.

#### dAdjust the **Image Display Range**.

Scroll the image using the  $[\text{\degree}]$  button, and adjust the coordinates and size of the image.

### **Image Maintenance**

### **Panel Alignment**

Adjusts the pixel color shift for the LCD panel. You can adjust the pixels horizontally and vertically by 0.25 pixels within <sup>a</sup> range of ±1 pixel.

Perform this in **Panel Alignment** from the Configuration menu.

Press the [Menu] button <sup>&</sup>gt; **Extended** > **Display** > **Panel Alignment**

• Image quality may decline after performing Panel Alignment. Images for pixels that extend beyond the edge of the projected screen are not displayed.

The following screen is displayed.

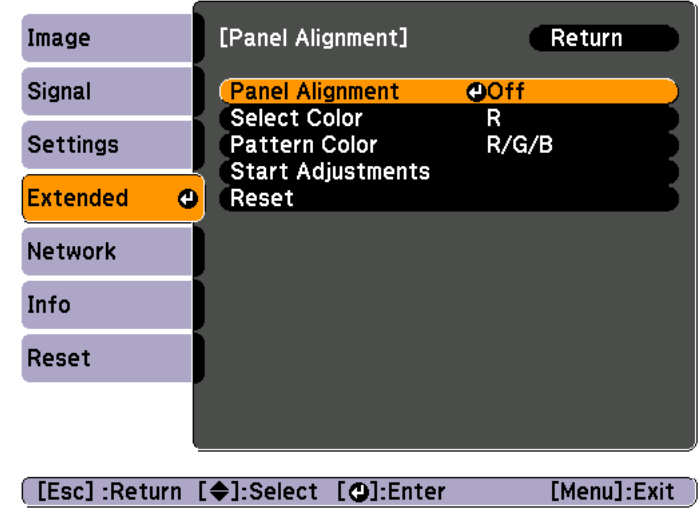

**Operations** 

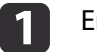

#### Enable **Panel Alignment**.

- (1) Select **Panel Alignment**, and then press the [Enter] button.
- (2) Select **On**, and then press the [Enter] button.
- (3) Press the [Esc] button to return to the previous screen.

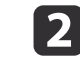

#### Select the color you want to adjust by **Select Color**.

- (1) Select **Select Color**, and then press the [Enter] button.
- (2) Select **R** (red) or **B** (blue), and then press the [Enter] button.
- (3) Press the [Esc] button to return to the previous screen.

### **Projecting Images <sup>43</sup>**

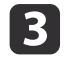

Select the grid color displayed when making adjustments from **Pattern Color.** 

- (1) Select **Pattern Color**, and then press the [Enter] button.
- (2) Select a combination of R (red), G (green), and B (blue) for the grid color. **R/G/B**: Displays a combination all three colors; red, green and blue. The actual color of the grid is white.

**R/G**: This is available when **R** is selected from **Select Color**. Displays a combination of two colors; red and green. The actual color of the grid is yellow.

**G/B**: This is available when **B** is selected from Select Color. Displays a combination of two colors; green and blue. The actual color of the grid is cyan.

(3) Press the [Esc] button to return to the previous screen.

l 4 Select **Start Adjustments**, and then press the [Enter] button. When the message is displayed, press the [Enter] button again.

Adjustment starts. All four corners are adjusted in order starting at the top left.

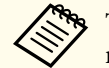

The image may become distorted while adjusting. The image is restored once adjustments are complete.

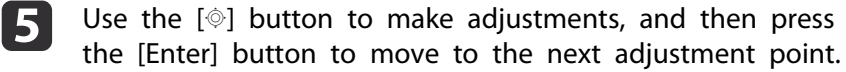

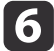

When you have adjusted all four corners, select **Exit**, and then press the [Enter] button.

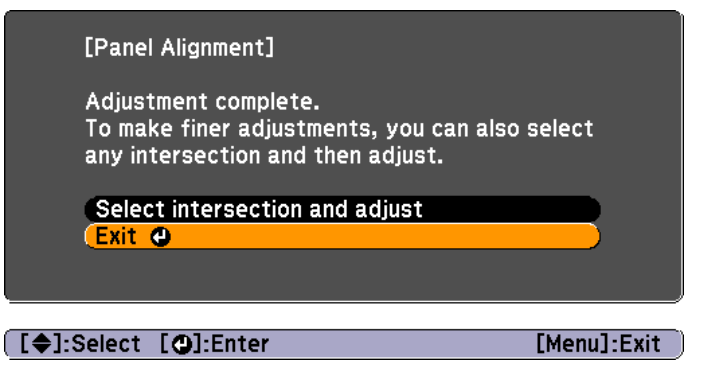

If you feel you still need to make adjustments after correcting all four points, select **Select intersection and adjust** and then continue making adjustments.

### **Managing Users (Password Protection)**

When Password Protection is activated, people who do not know the password cannot use the projector to project images even if the projector power is on. Furthermore, the user's logo that is displayed when you turn on the projector cannot be changed. This acts as an anti-theft function as the projector cannot be used even if it is stolen. At the time of purchase, Password Protection is not activated.

### **Kinds of Password Protection**

The following three kinds of Password Protect settings can be made according to how the projector is being used.

• Power On Protection

When **Power On Protection** is **On**, you need to enter <sup>a</sup> preset password after the projector is plugged in and turned on (this also applies to Direct Power On). If the correct password is not entered, projection does not start.

• User's Logo Protection

Even if someone tries to change the user's logo set by the owner of the projector, it cannot be changed. When **User's Logo Protection** is set to **On**, the following setting changes for the user's logo are prohibited.

- Capturing <sup>a</sup> user's logo
- Setting **Display Background** or **Startup Screen** from **Display** Press the [Menu] button > **Extended** > **Display**
- Network Protection

When **Network Protection** is set to **On**, changing the settings for **Network** is prohibited.

**Same Times** ["Network](#page-47-0) Setup" p.48

#### **Setting Password Protection**

Use the following procedure to set Password Protect.

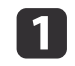

During projection, hold down the [Freeze] button for about five seconds.

The Password Protection setting menu is displayed.

Remote control

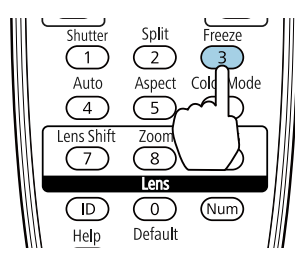

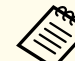

aIf Password Protection is already activated, you must enter the password.

If the password is entered correctly, the Password Protection setting menu is displayed.

**S** ["Entering](#page-44-0) the Password" p.45

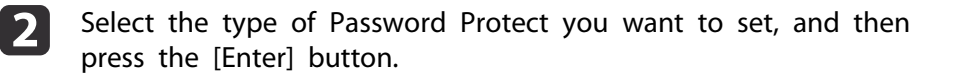

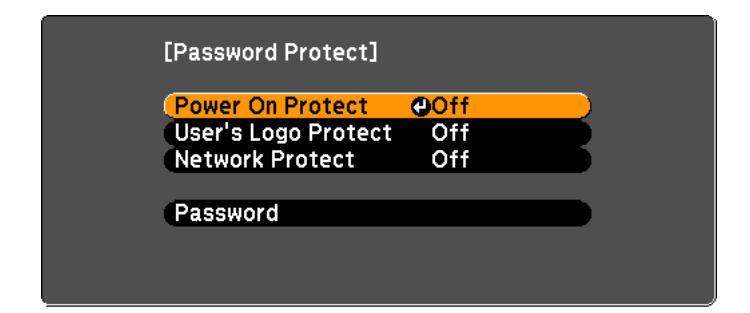

### <span id="page-44-0"></span>**Security Functions <sup>45</sup>**

 $\blacksquare$ 

d

 Select **On**, and then press the [Enter] button. Press the [Esc] button to return to the screen in step 2.

- Set the password.
- (1) Select **Password**, and then press the [Enter] button.
- (2) When the message "Change the password?" is displayed, select **Yes** and then press the [Enter] button. The default password is set to "0000". Change this to your own desired Password. If you select **No**, the screen displayed in step 2 is displayed again.
- (3) While holding down the [Num] button, enter a four digit number using the numeric buttons. The number entered is displayed as "\* \* \* \*". When you enter the fourth digit, the confirmation screen is displayed.

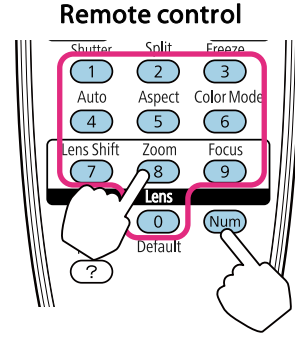

(4) Re-enter the password.

The message "Password accepted." is displayed. If you enter the password incorrectly, a message is displayed prompting you to re-enter the password.

### **Entering the Password**

When the password entry screen is displayed, enter the password using the remote control.

While holding down the [Num] button, enter the Password by pressing the numeric buttons.

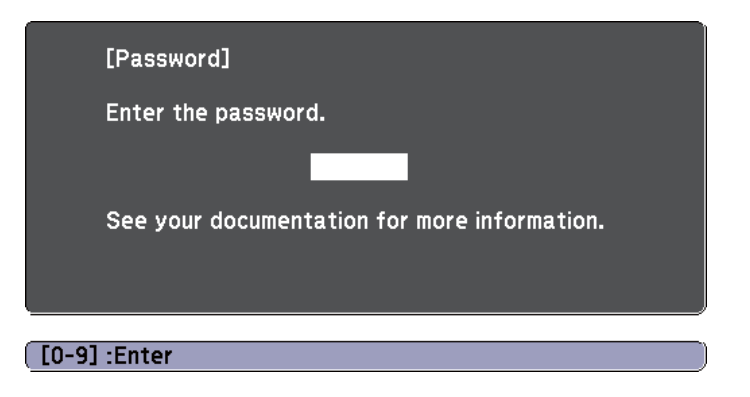

When you enter the correct password, Password Protect is temporarily released.

### **Restricting Operation**

The following three kinds of operation restriction functions are available with the projector.

• Control Panel Lock

This is useful at events or shows when you want to deactivate all buttons during projection or at schools when you want to limit button operation.

• Lens Operation Lock

This function deactivates all buttons on the remote control related to thelens operation to preven<sup>t</sup> improper lens adjustment after it is properly adjusted.

• Remote control button lock

This function deactivates buttons excep<sup>t</sup> for main buttons needed for basic remote control operation, to preven<sup>t</sup> mistakes in operations.

### **Control Panel Lock**

Perform one of the following to lock the operation buttons on the control panel. Even if the control panel is locked, you can still use the remote control as usual.

• Full Lock

All of the buttons on the control panel are locked. You cannot perform any operations from the control panel, including turning the power on or off.

• Partial Lock

All of the buttons on the control panel, except for the  $[\&$  button, are locked.

aSelect **Control Panel Lock** from the Configuration menu during projection.

Press the [Menu] button <sup>&</sup>gt; **Settings** > **Control Panel Lock**

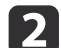

Select either **Full Lock** or **Partial Lock** according to your purpose.

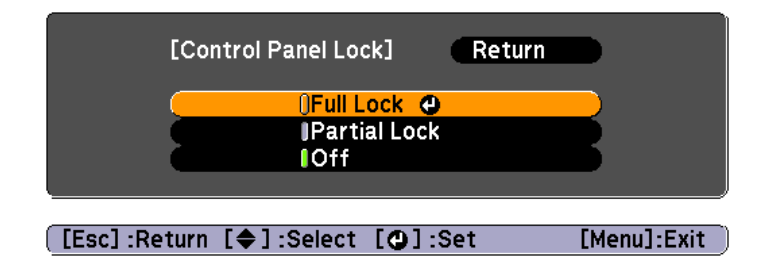

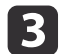

Select **Yes** when the confirmation message is displayed.

The control panel buttons are locked according to the setting you chose.

### **Lens Operation Lock**

This function locks the following buttons on the remote control related to the lens operation.

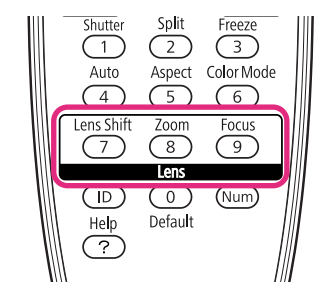

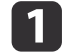

Select Lens Operation Lock from the Configuration menu during projection.

Press the [Menu] button <sup>&</sup>gt; **Settings** > **Lens Operation Lock**

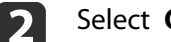

### Select **On**.

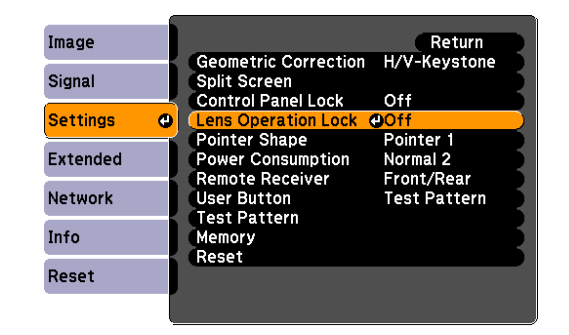

The buttons related to the lens operation are locked according to the setting you chose.

### **Remote control button lock**

This function locks the following buttons on the remote control.

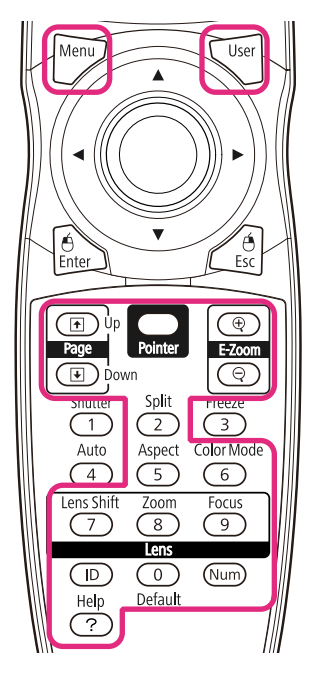

Each time [Help] button is pressed for at least <sup>5</sup> seconds, the remote control button lock turns on or off.

#### Remote control

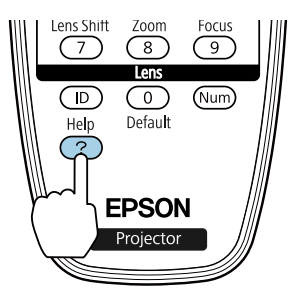

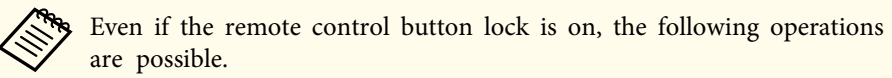

- Resetting default for the Remote Receiver setting
- Entering numbers using the [Num] button and the numeric buttons
- Releasing the remote control button lock

<span id="page-47-0"></span>When **Network Protection** is set to **On** in **Password Protection**, a message is displayed and the network settings cannot be changed. Set **Network Protection** to **Off** and then configure the network.

### **Checking Network Settings**

You can use one of the following methods to check the network setting information.

• Checking from the Configuration menu.

Press the [Menu] button, and then select **Net. Info - Wireless LAN** or **Net. Info - Wired LAN** from the **Network** menu to display the current network settings.

• Checking from the LAN Standby screen.

Press the [LAN] button on the remote control to display the following information.

Projector Name, SSID, IP Address, Keyword

### **Wireless LAN**

#### **Preparing the Projector**

- To connect the projector to <sup>a</sup> computer using wireless LAN, you need to install the optional wireless LAN unit on the projector.
- Perform network settings so that the computer can use wireless LAN. For more details, see the user's guide supplied with the computer.

### **Ad hoc connection settings (Quick)**

When using the "EasyMP Network Projection" software supplied, this setup method creates <sup>a</sup> direct wireless connection (ad hoc connection) between the computer and the projector.

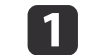

 $\mathbf{2}$ 

 Display the Network Configuration screen on the projector. Press the [Menu] button <sup>&</sup>gt; **Network** > **Network Configuration**

 Select the **Wireless LAN** menu. The following screen is displayed.

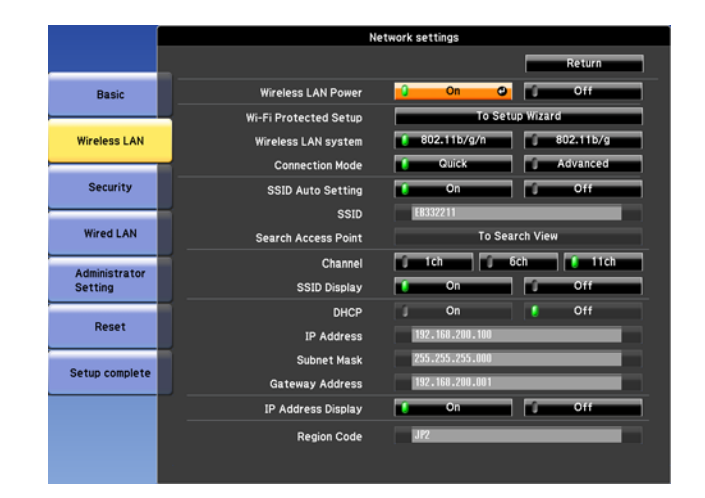

3

Set **Wireless LAN Power** to **On**.

d

 $\overline{\mathbf{5}}$ 

Set **Connection Mode** to **Quick**.

Set other items as necessary.

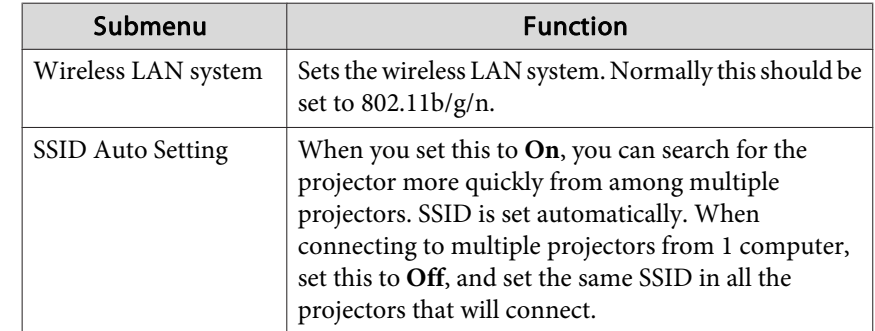

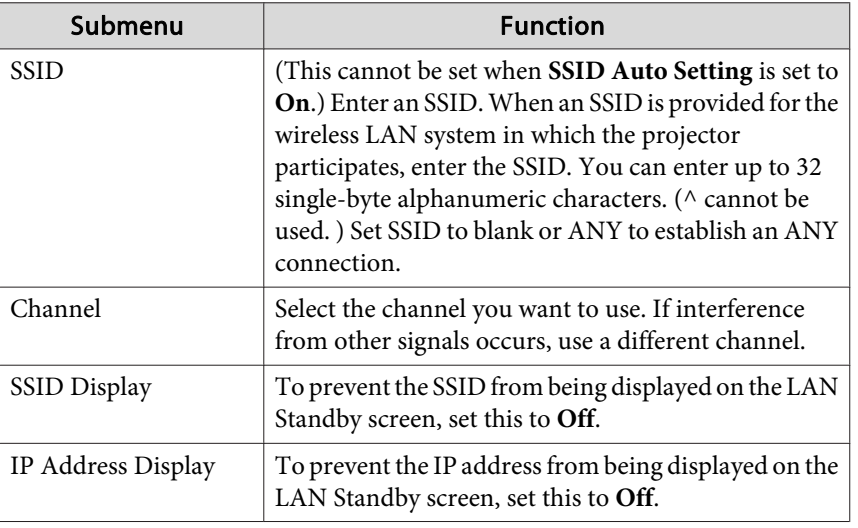

When you have finished making settings, select **Setup complete**.

### **Infrastructure connection settings (Advanced)**

This setup method connects <sup>a</sup> computer to the projector through an access point in <sup>a</sup> wireless LAN environment.

Use this method when connecting over wireless LAN using the "EasyMP MultiPC Projection" software supplied.

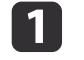

f

Check the settings (SSID and security) for the access point you want to connect to.

Check with the network administrator.

**b** 2 Display the Network Configuration screen on the projector. Press the [Menu] button <sup>&</sup>gt; **Network** > **Network Configuration**

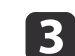

 Select the **Wireless LAN** menu. The following screen is displayed.

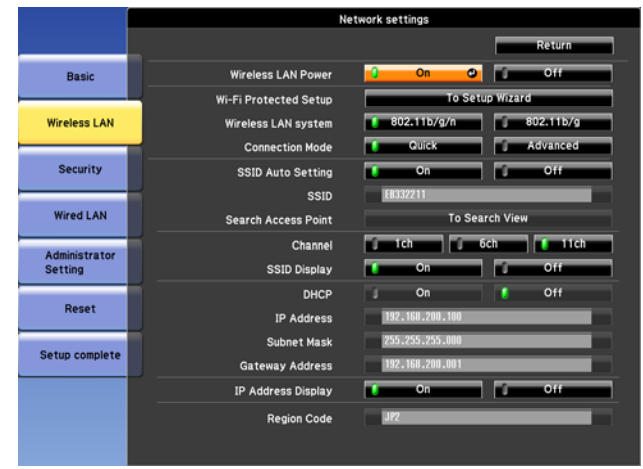

- Set **Wireless LAN Power** to **On**.
- $\overline{\mathbf{5}}$

d

l 6

#### Set **Connection Mode** to **Advanced**.

Set other items as necessary.

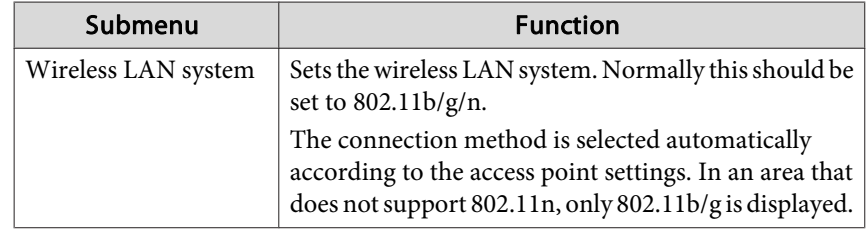

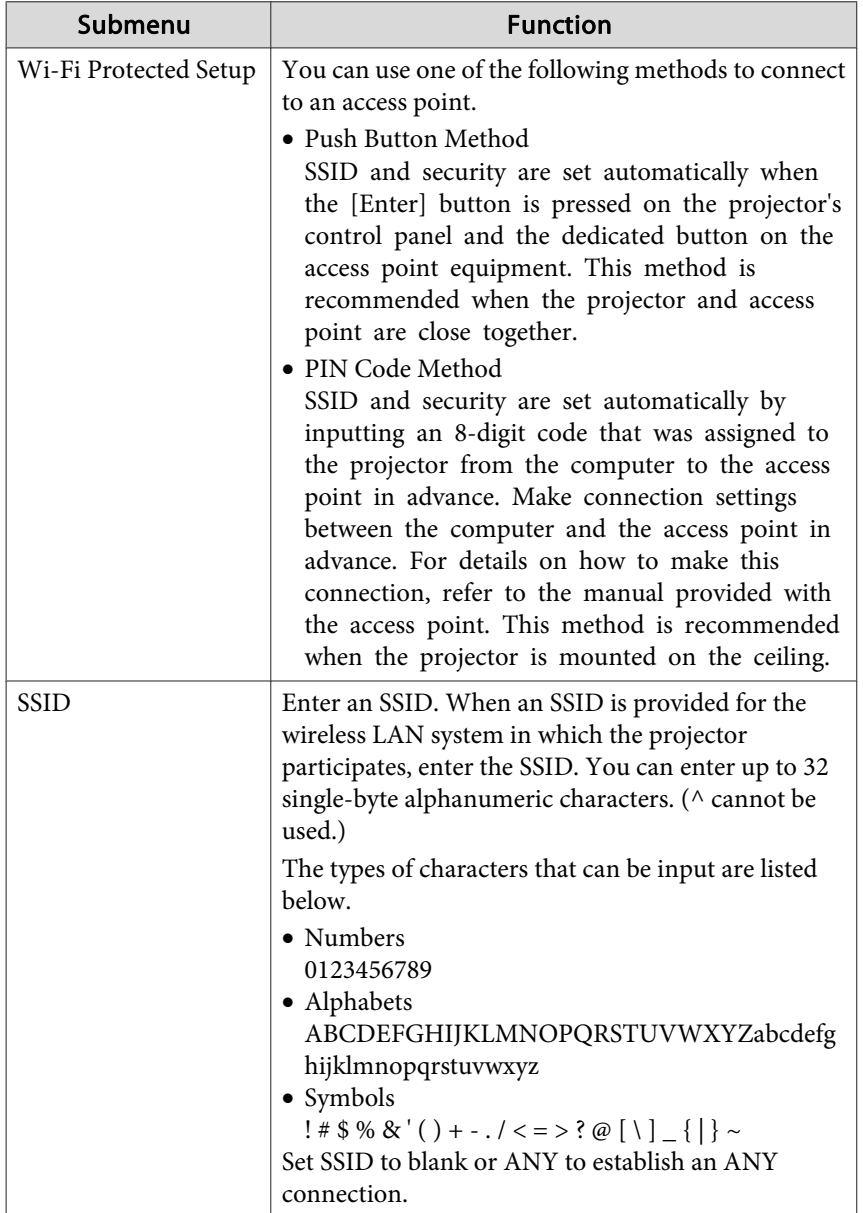

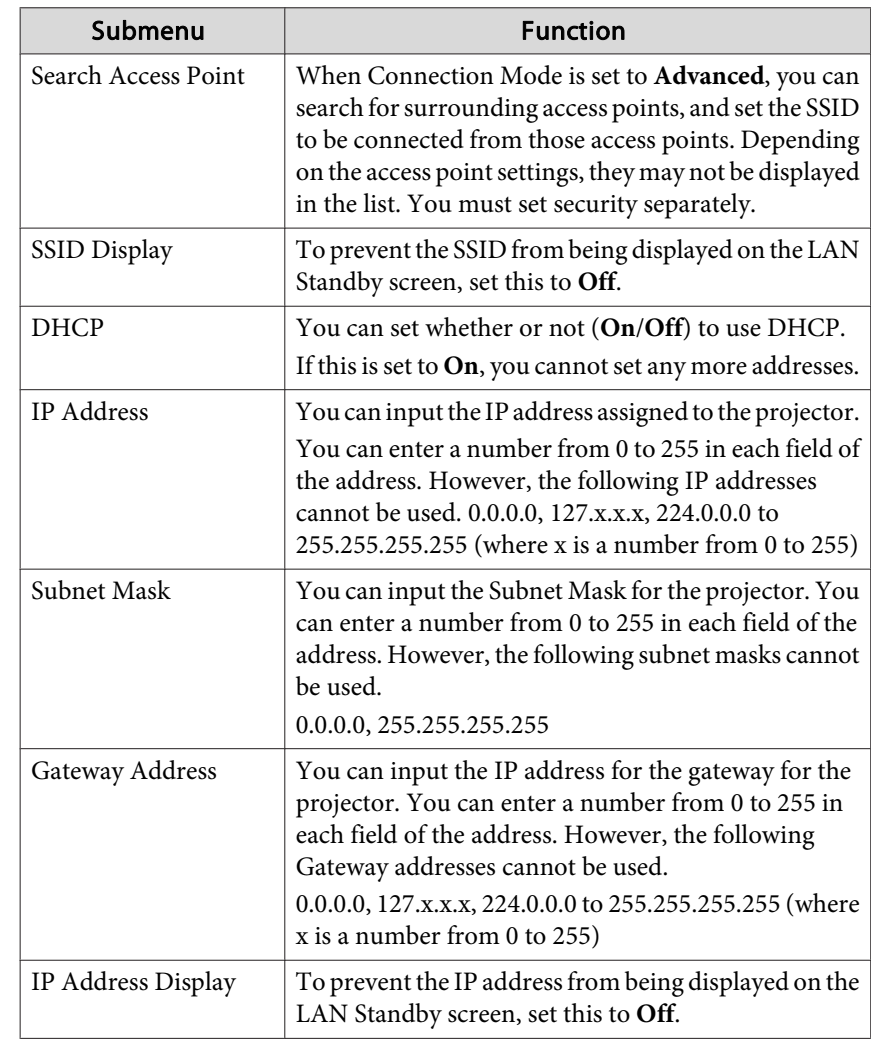

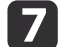

### Make security settings on the **Security** menu if necessary.

Follow the instructions from your network administrator when making security settings.

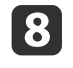

When you have finished making settings, select **Setup complete**.

### **Wired LAN**

To connect a computer to the projector in a wired LAN environment, you need to perform network settings on the computer and the projector.

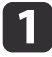

Check with your network administrator if DHCP is available on the network being used.

If DHCP is not available, check the following values on the projector.

- IP address
- Subnet mask
- Gateway address

**b** 2

Connect the computer to the network.

aIf it is not connected, make network settings on the computer. For more details, see the user's guide supplied with the computer.

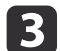

Connect <sup>a</sup> LAN cable to the projector.

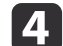

Turn on the projector.

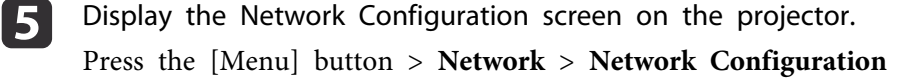

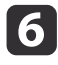

 Select the **Wired LAN** menu. The following screen is displayed.

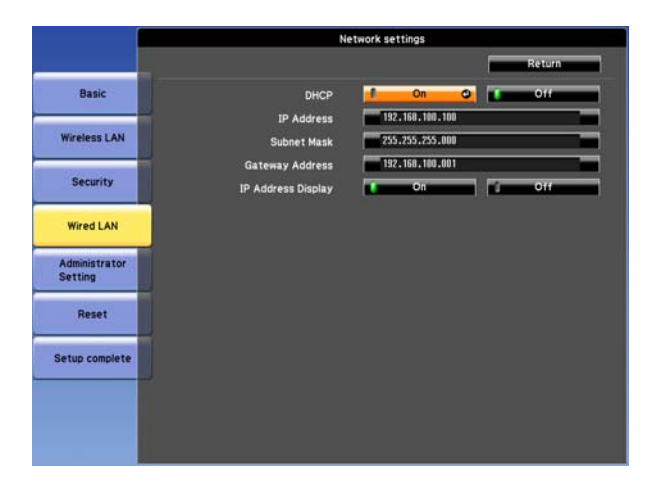

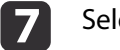

### Select **DHCP**.

When DHCP is available: Set **DHCP** to **On**.

When DHCP is not available: Set **DHCP** to **Off**, and then enter the projector's IP address, subnet mask, and gateway address.

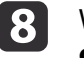

When you have finished making settings, select **Setup complete**.

## <span id="page-51-0"></span>**List of Menus for Other Network Settings**

### **Security menu**

When the Wireless LAN unit is installed, it is strongly recommended that you set security.

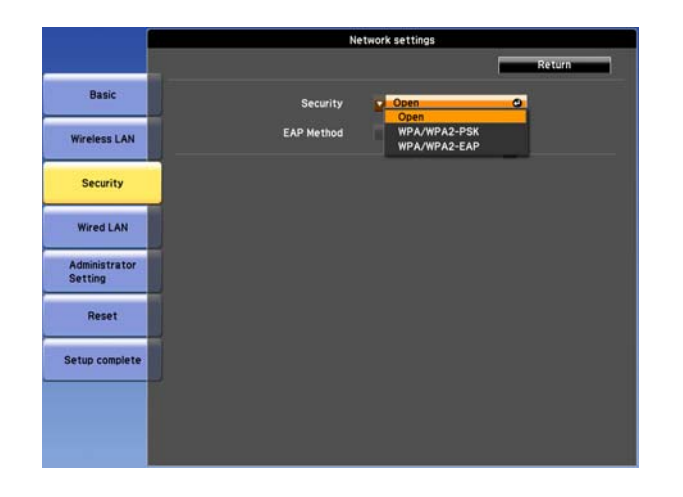

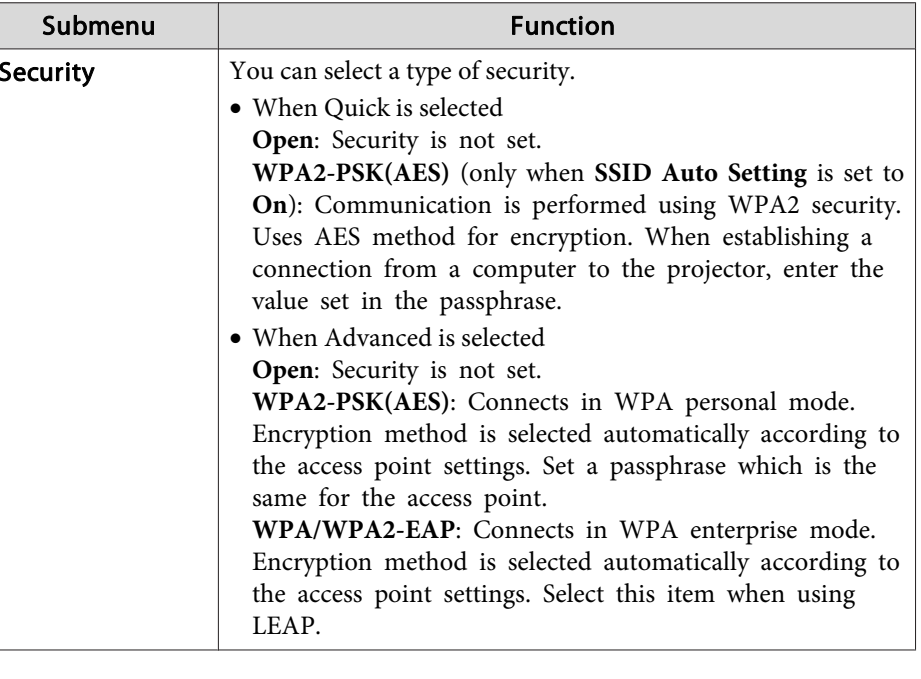

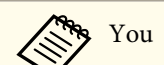

You cannot set WEP as an encryption method for this projector.

#### When WPA/WPA2-PSK is selected

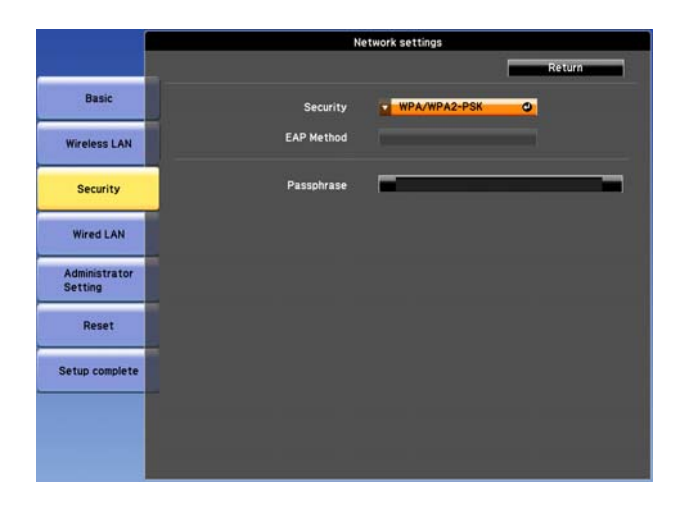

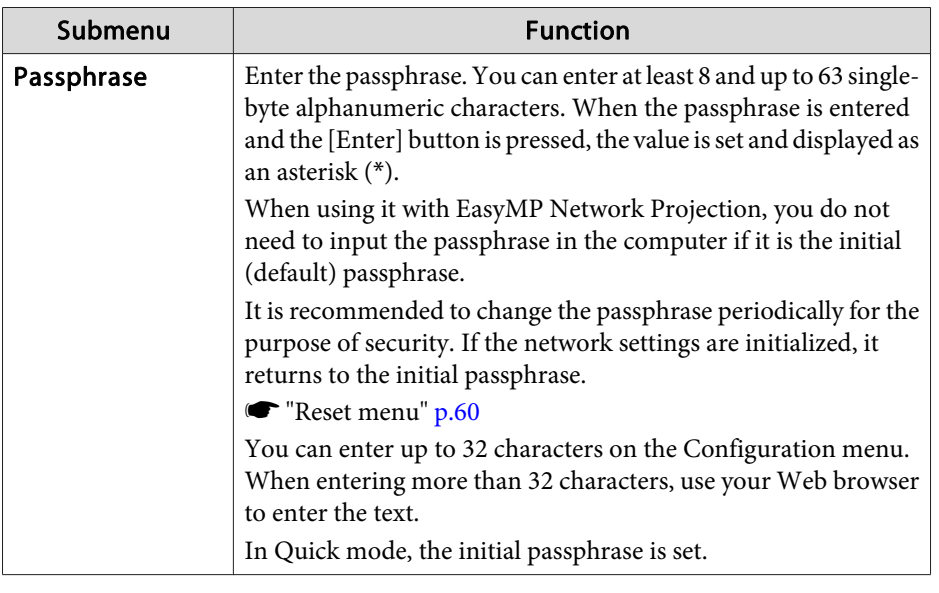

#### When WPA/WPA2-EAP is selected

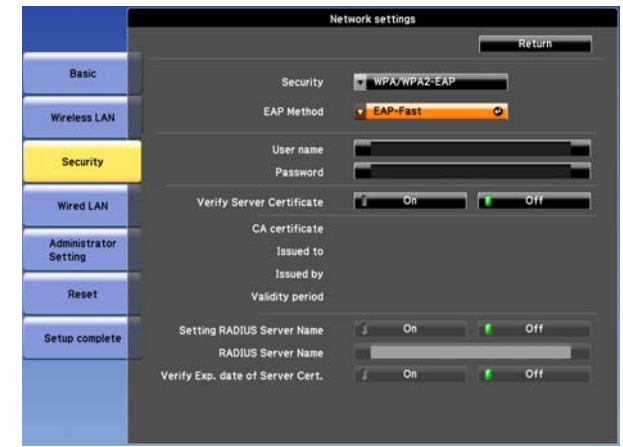

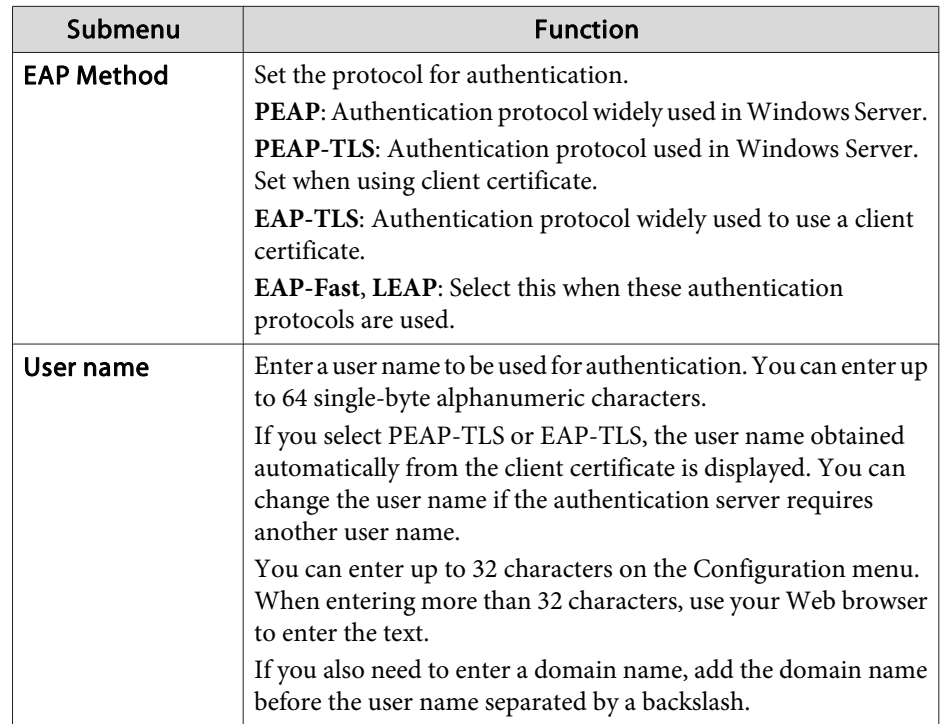

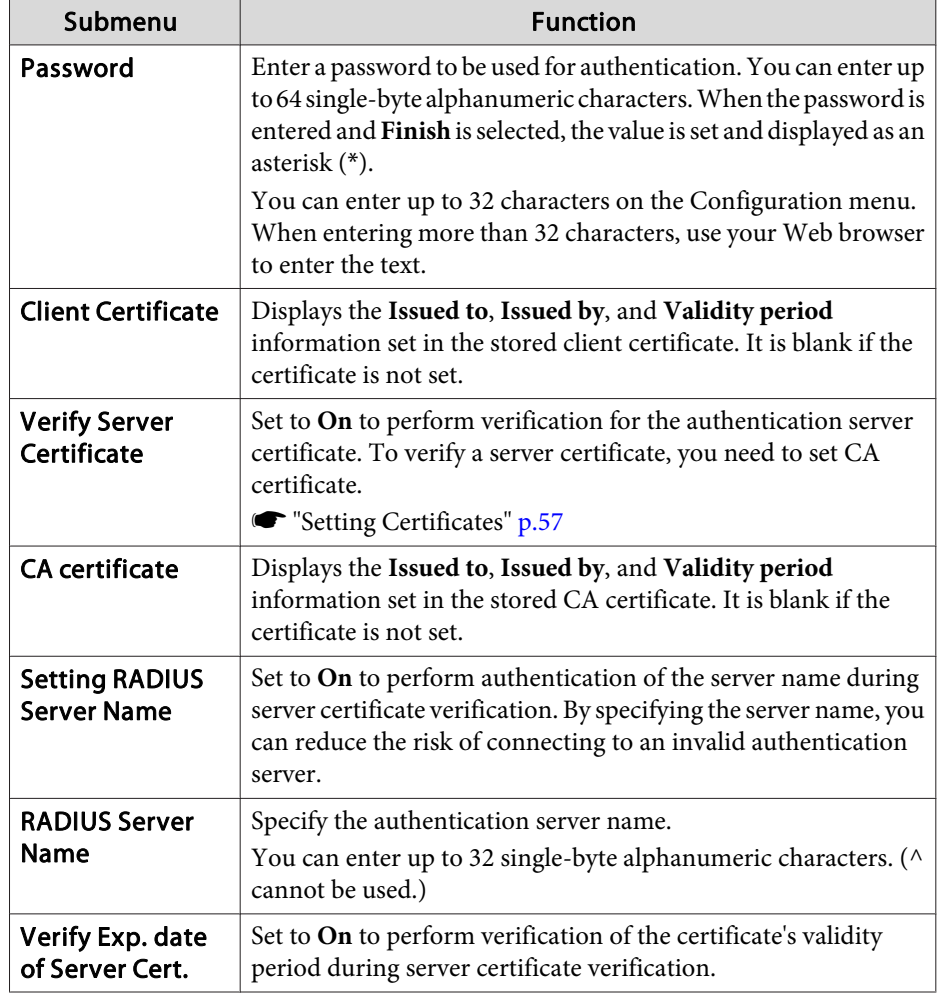

### **Administrator Settings menu**

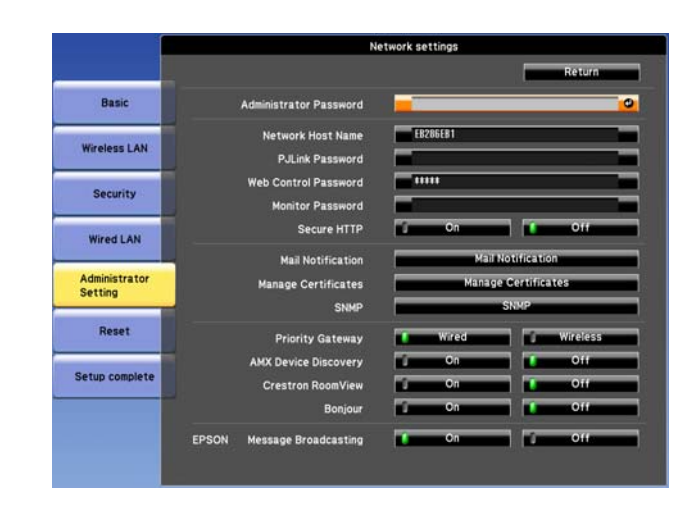

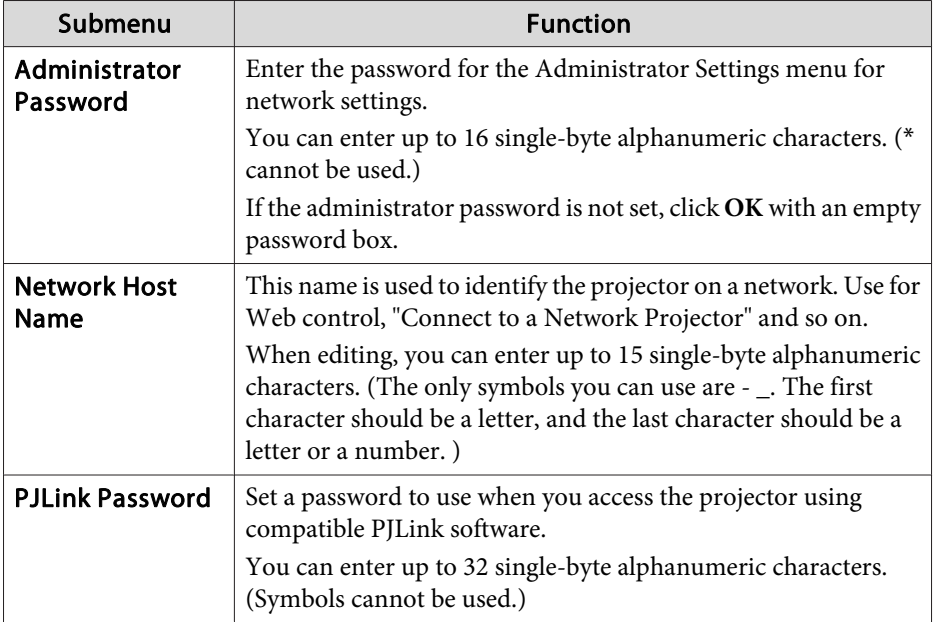

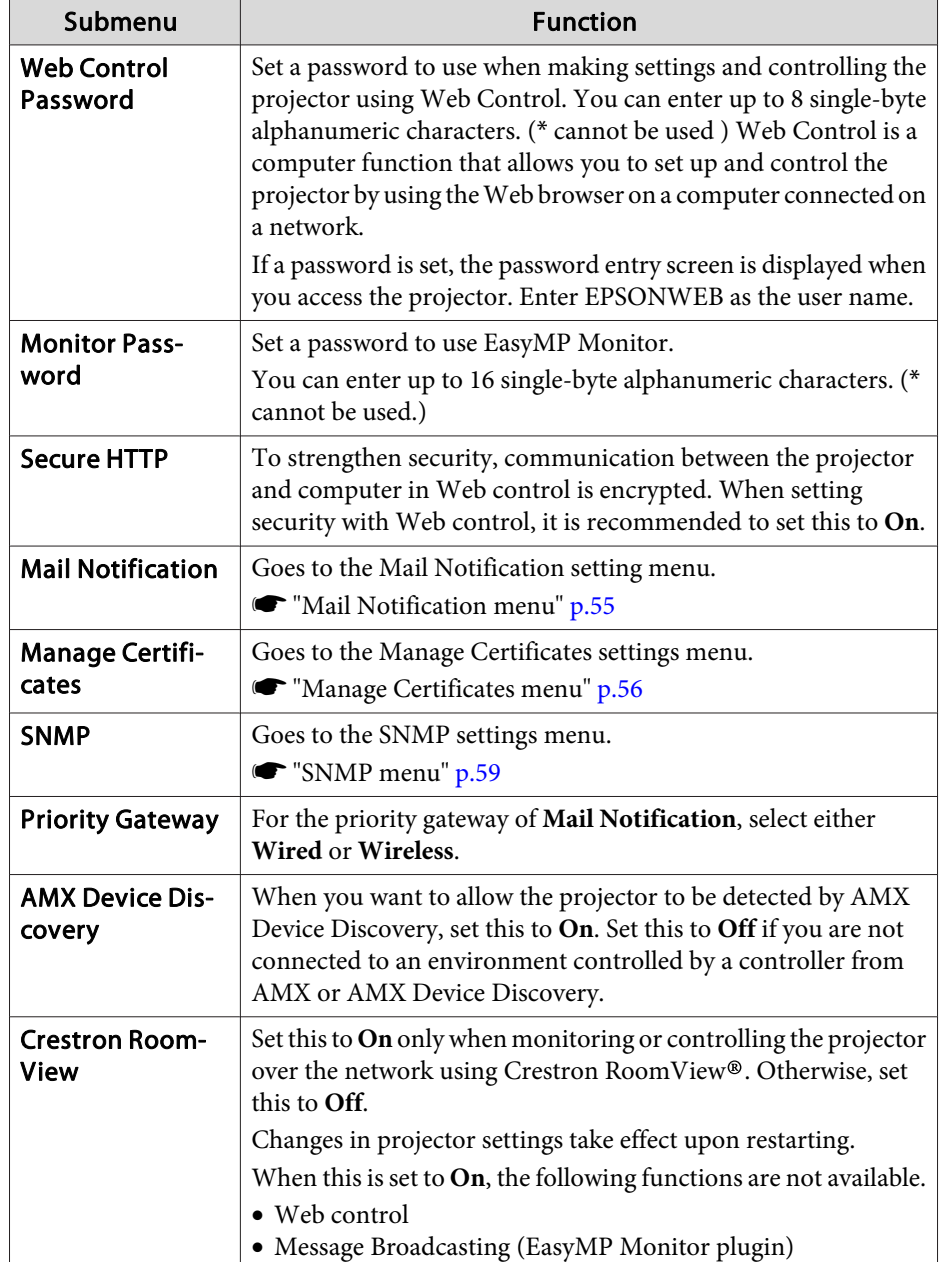

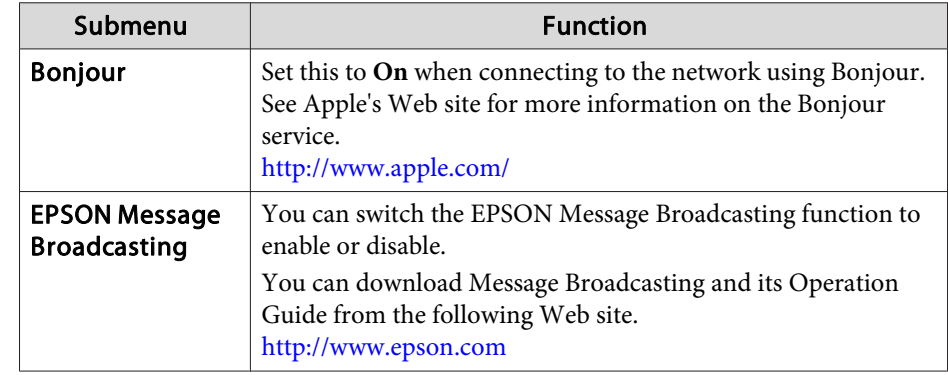

#### **Mail Notification menu**

When this is set, you receive an email notification if a problem or warning occurs in the projector.

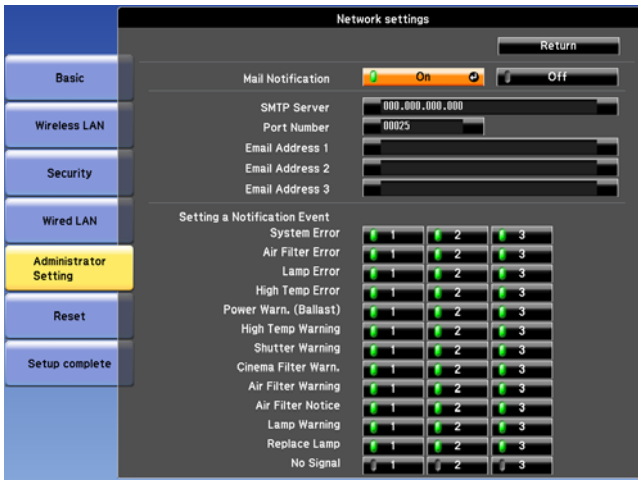

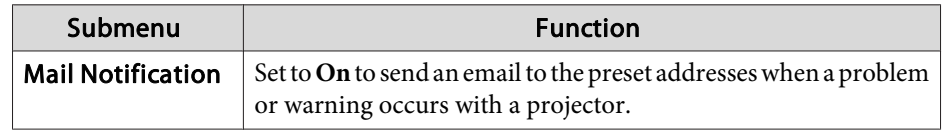

<span id="page-55-0"></span>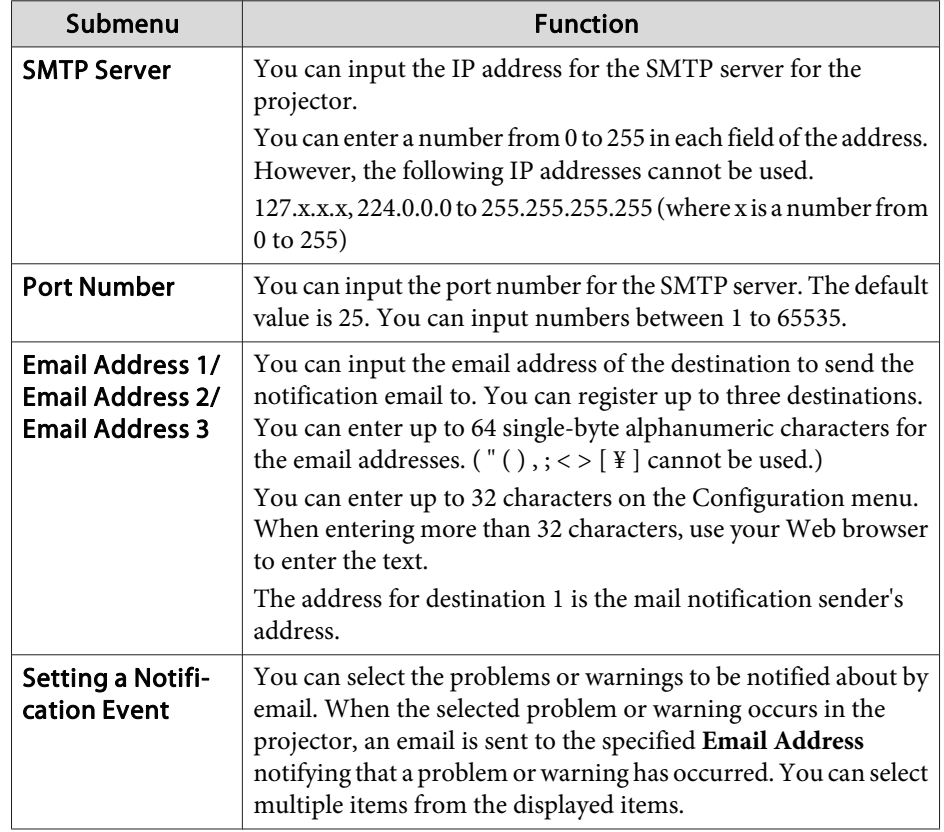

### **Manage Certificates menu**

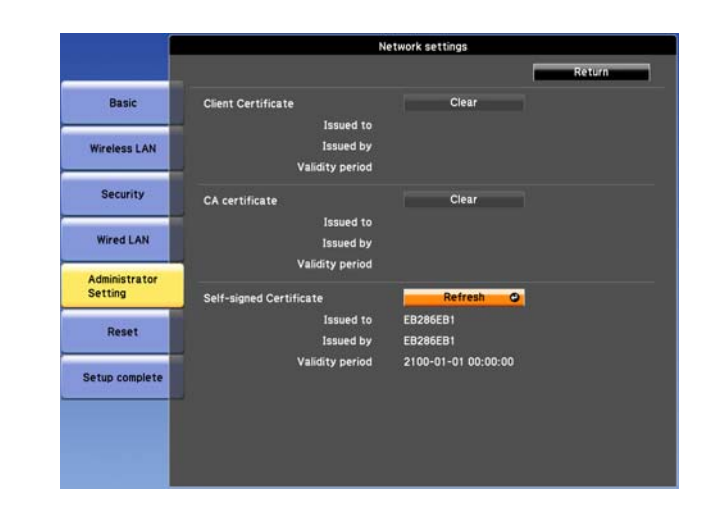

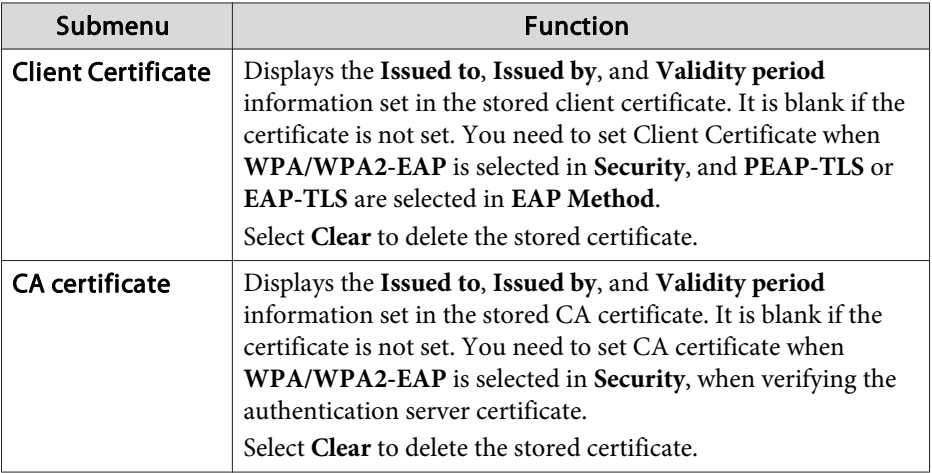

<span id="page-56-0"></span>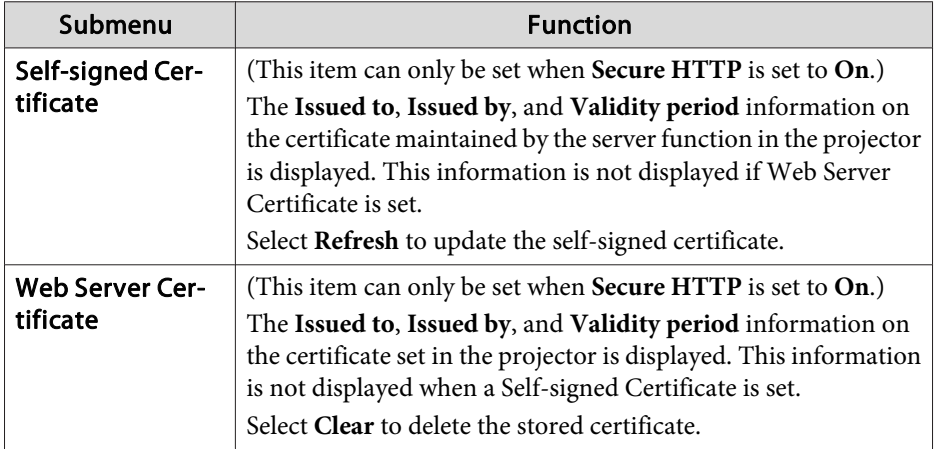

Contact the network administrator regarding the issue of a certificate.

#### Setting Certificates

You can use <sup>a</sup> Web browser to set the certificate settings used for wireless LAN authentication.

Install the following certificates in the projector: Client Certificate and CA certificate for wireless LAN security settings, and Web Server Certificate for the Secure HTTP function.

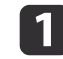

Start the Web browser on the computer.

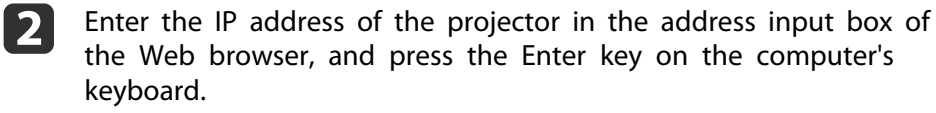

The Web Control screen is displayed.

When Web Control Password is set in the Network menu from the projector's Configuration menu, the password entry screen is displayed.

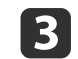

 The user ID and password entry screen is displayed. Enter "**EPSONWEB**" as the user ID.

The default password is "**admin**".

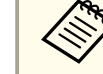

aEnter the user ID even if the passwor<sup>d</sup> setting is disabled. You cannot change the user ID.

d

Click **Administrator Settings** - **Manage Certificates** from **Network**.

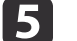

The Manage Certificates screen appears.

g

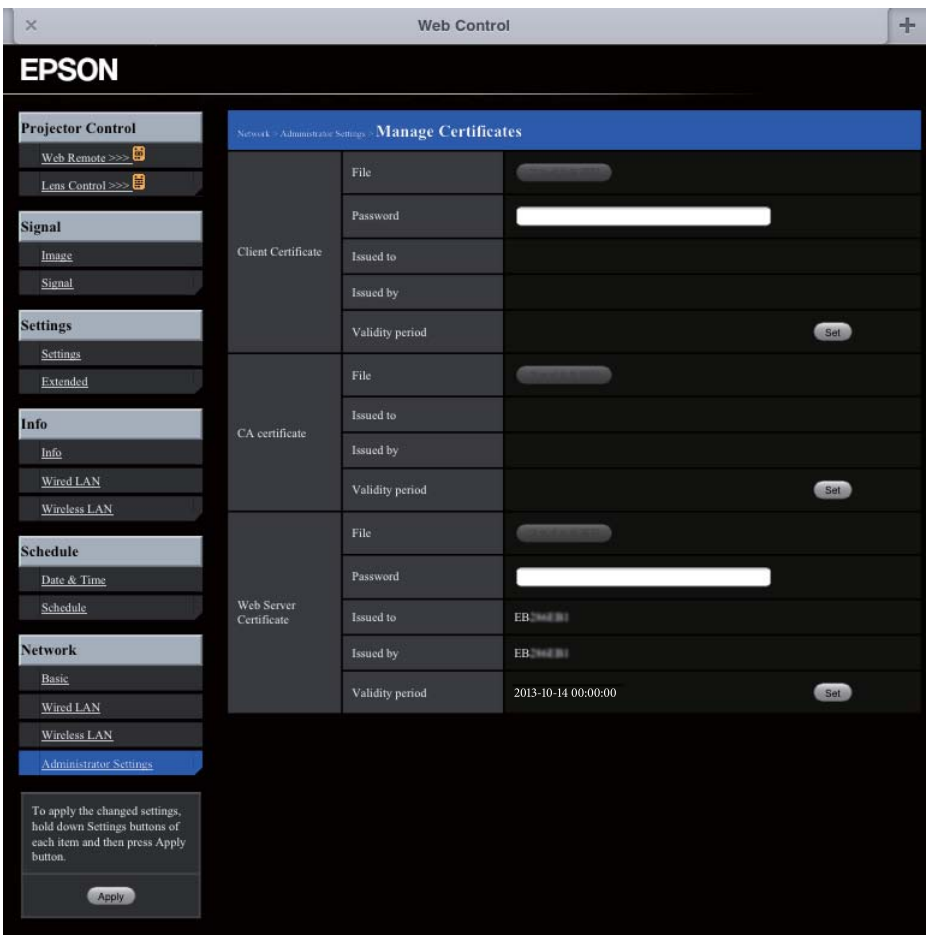

l 6 Set according to the certificate to be installed.

When you have finished making settings, press **Reflect**.

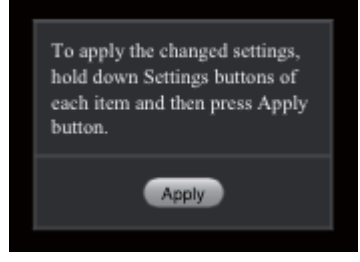

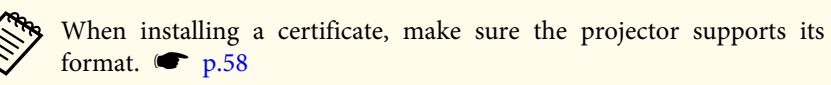

#### Secure HTTP Notes

When **Secure HTTP** in **Administrator Settings** from the **Network** menu is set to **On**, security using HTTPS protocol is automatically applied. You can use this function to increase security between the projector and <sup>a</sup> Web browser.

<sup>A</sup> certificate is used in communication using HTTPS protocol to certify reliability of the server. Create a server certificate to verify reliability from a Web browser, and install it on the projector.

If there is no server certificate, the projector automatically creates <sup>a</sup> selfsigned certificate and communicates. Because this self-signed certificate cannot verify reliability from <sup>a</sup> Web browser, <sup>a</sup> warning about the server's reliability is generated when the projector is accessed from a Web browser. Although the security level is decreased when compared to <sup>a</sup> server certificate, you can continue to communicate by ignoring the warning.

List of supported certificates

Client Certificate (PEAP-TLS/EAP-TLS)

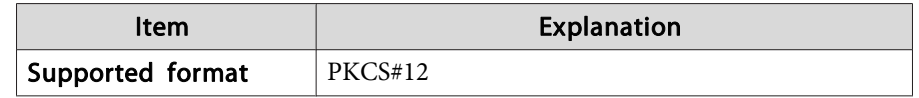

<span id="page-58-0"></span>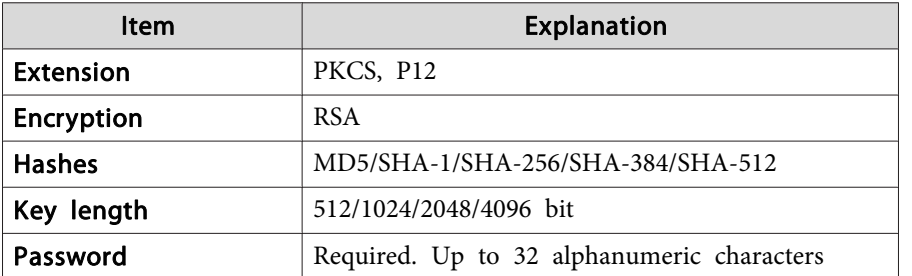

Server Certificate (PEAP/PEAP-TLS/EAP-TLS/EAP-Fast)

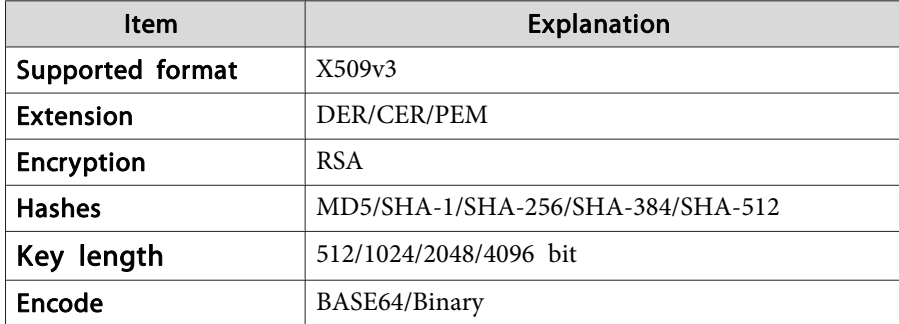

Web Server Certificate (Secure HTTP)

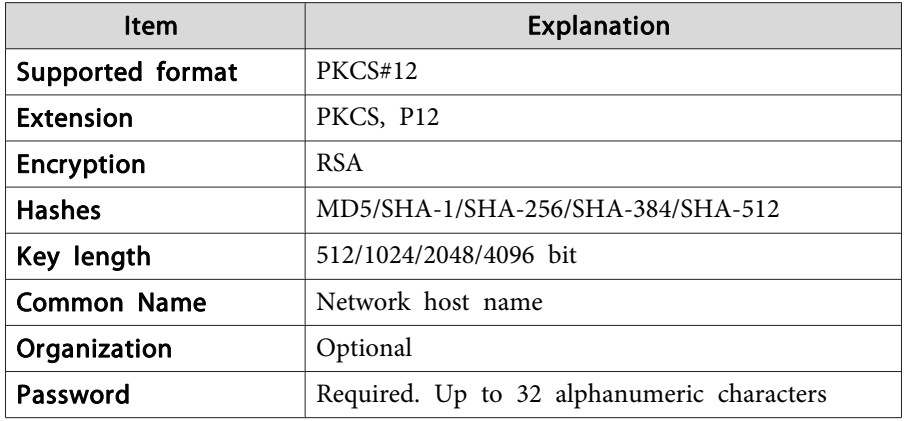

#### **SNMP menu**

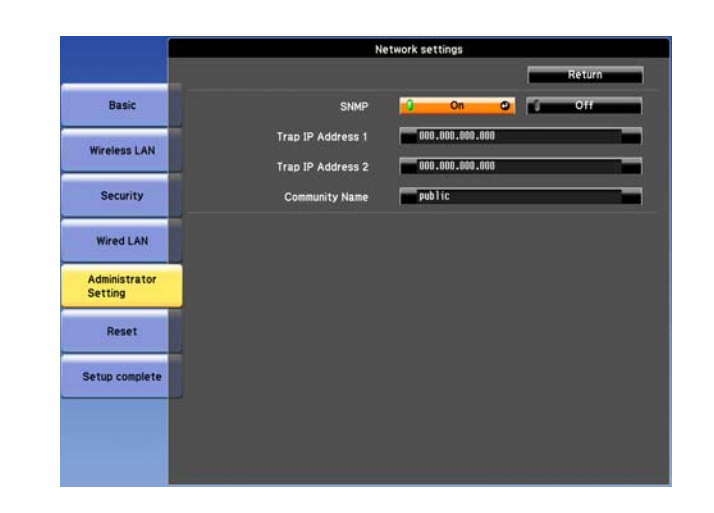

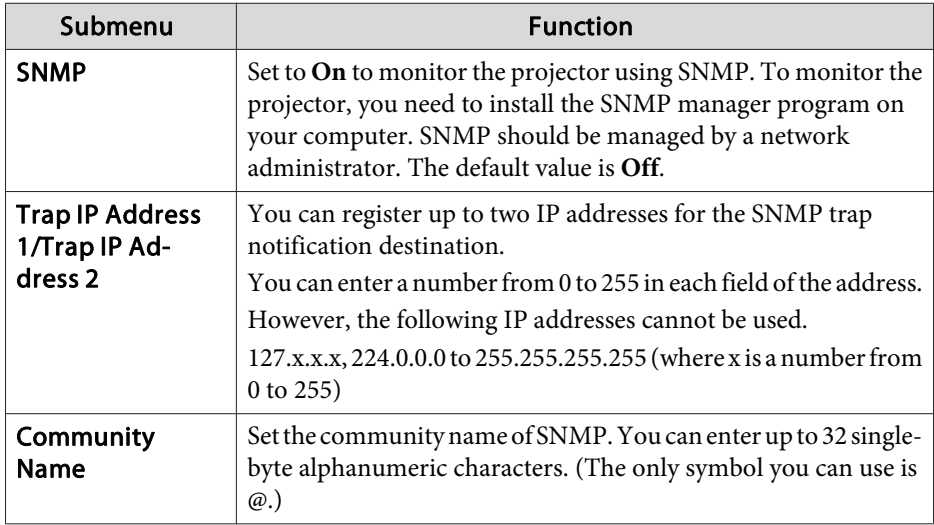

#### <span id="page-59-0"></span>**Reset menu**

Resets all of the network settings.

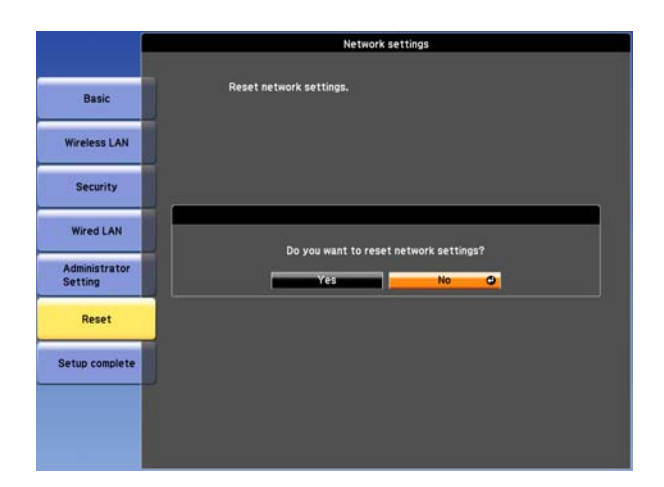

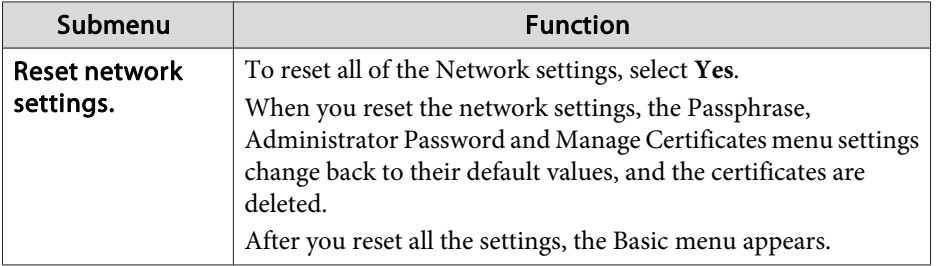

### **About Event ID**

If <sup>a</sup> network connection error occurs, an error log (Event ID) is displayed on the following screen.

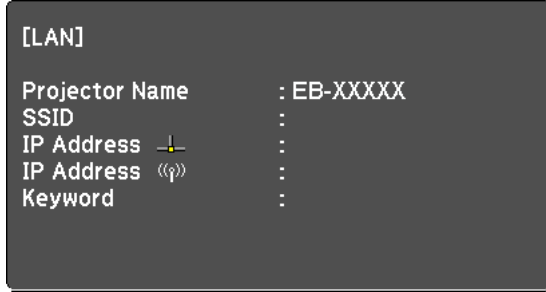

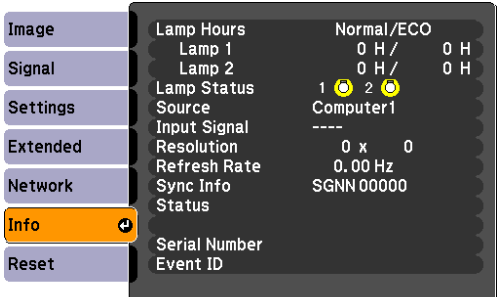

Standby screen when the Source is set to LAN Press the [Menu] button > **Info** menu screen

Check the numbers and then apply the following countermeasures.

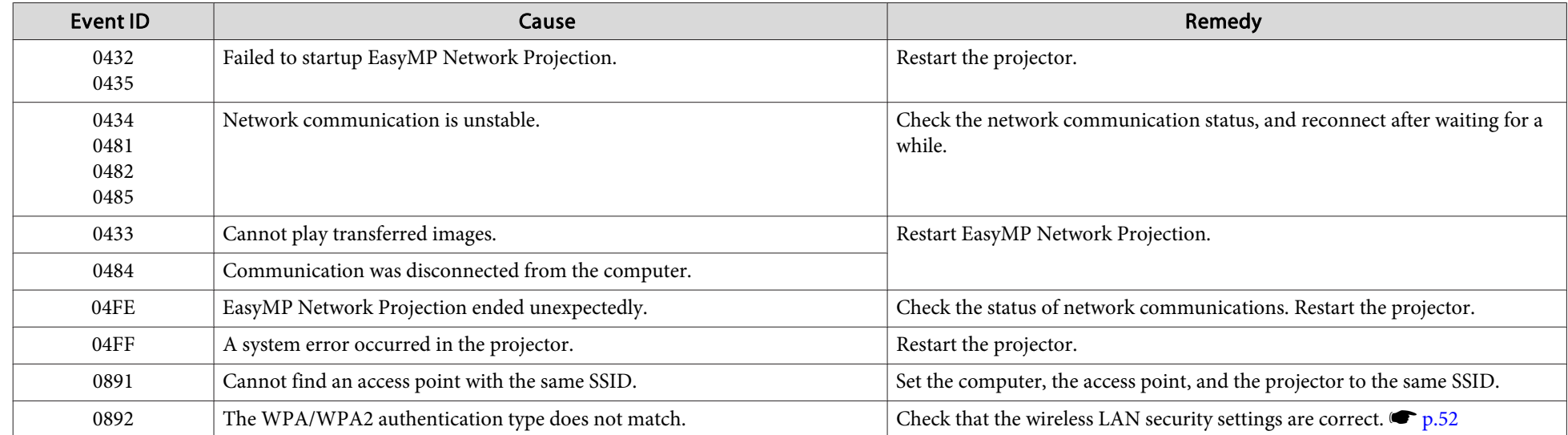

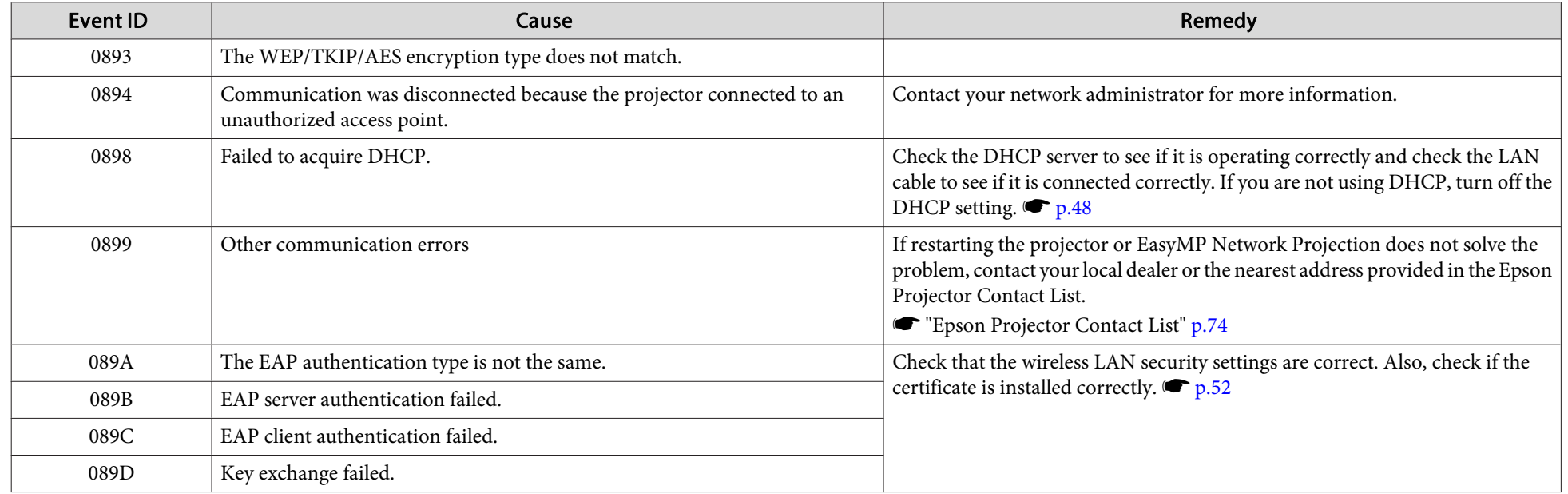

There are many glass parts and precision components inside the projector. To prevent damage due to impacts when transporting, handle the projector as follows.

### **Moving Nearby**

Checking the following points, and then carry carefully by the handles.

- Turn off the power to the projector and disconnect all cables.
- Attach the cover to the lens.

## **When Transporting**

### **Preparing packaging**

After checking the points in "Moving Nearby", prepare the following and then pack up the projector.

- Remove the lens unit if an option lens, other than the standard zoom lens, is installed. Attach the standard zoom lens if the projector has <sup>a</sup> built-in lens. If the projector does not have <sup>a</sup> lens, attach the cover that was on the lens mount when you purchased the projector.
- Set the horizontal and vertical lens shift to the center.
	- **•** ["Adjusting](#page-21-0) the Position of the Projected Image (Lens Shift)" p.22
- Fit the protective lens pad that was used at the time of purchase.

### **Notes when packing and transporting**

Enclose the projector securely in buffer material to protect it from shock, and place it into a strong cardboard container. Be sure to notify the carrier company that the contents are fragile.

### **Reading the Indicators**

These indicators indicate the operating status of the projector.

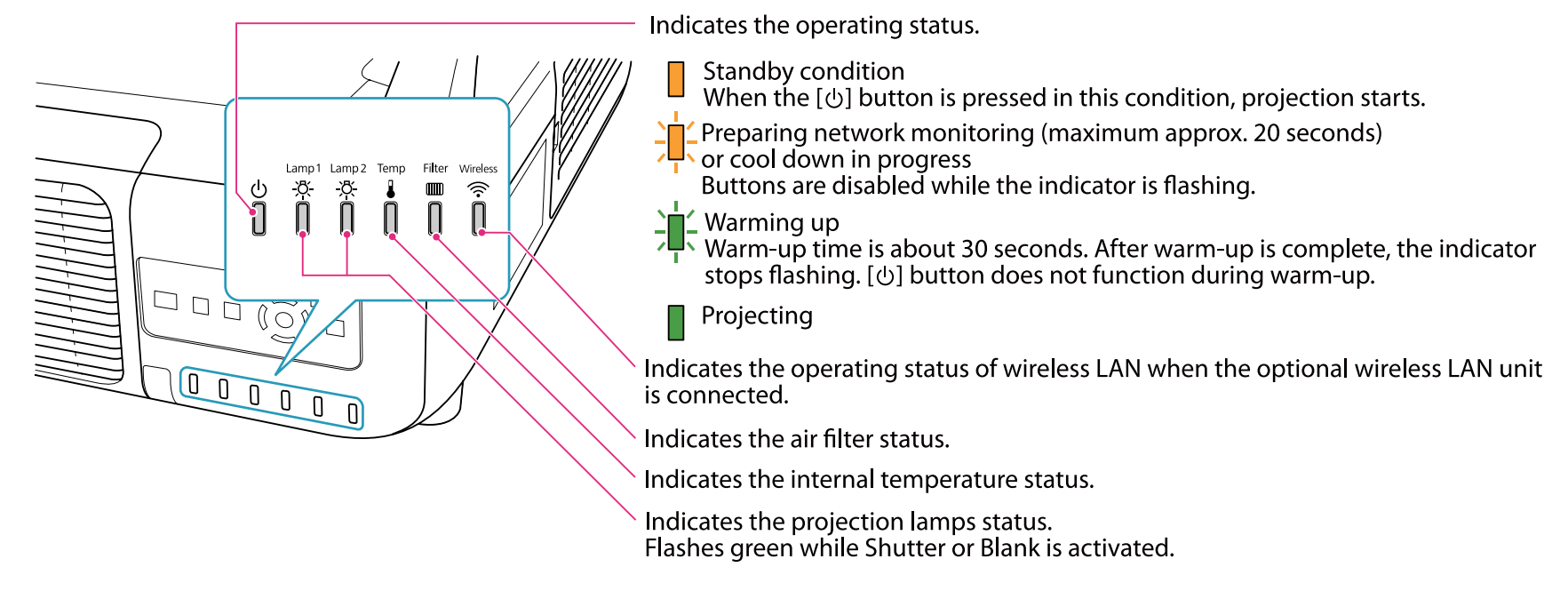

Refer to the following table to see what the indicators mean and how to remedy problems that they indicate.

If all indicators are off, check that the power cord is connected correctly and that the power is being supplied normally.

Sometimes, when the power cord is unplugged, the  $\circledcirc$  indicator remains lit for a short period, but this is not a fault.

### t **Indicator is lit or flashing red**

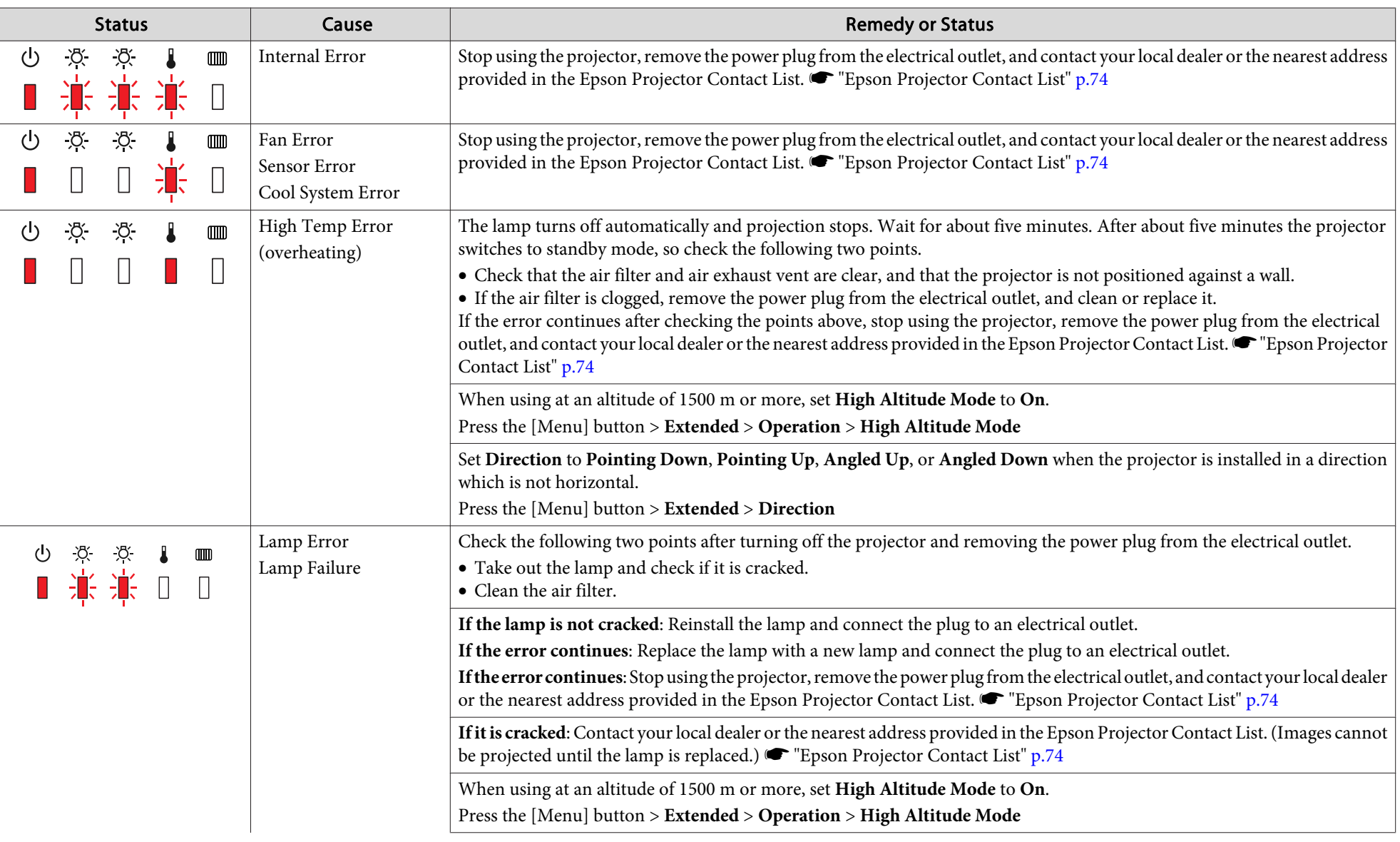

 $\mathbf{E}:$  Lit  $\frac{1}{2}$ : Flashing  $\Box$ : Off

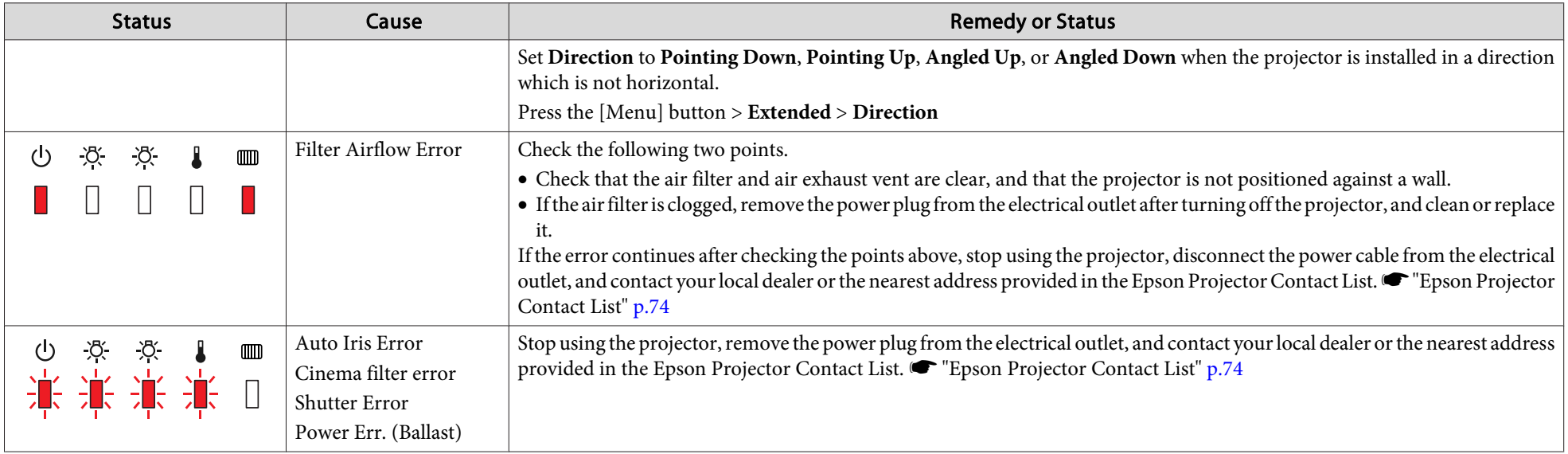

### $\frac{1}{2}$  i  $\equiv$  Indicator is flashing or lit

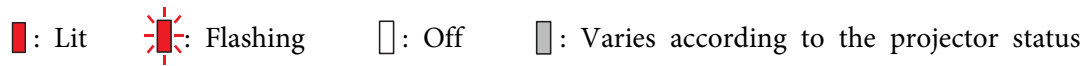

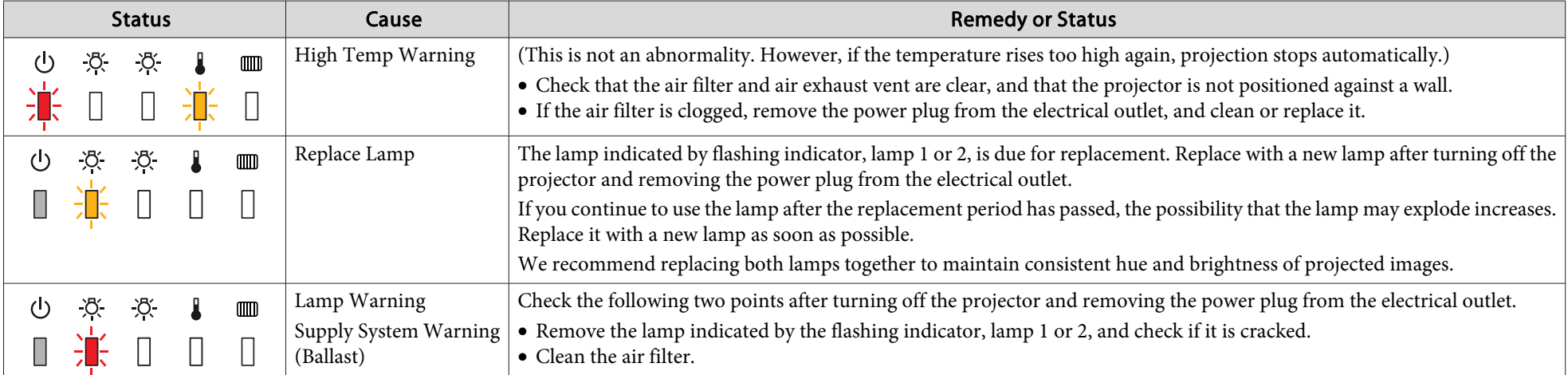

## **Reading the Indicators <sup>67</sup>**

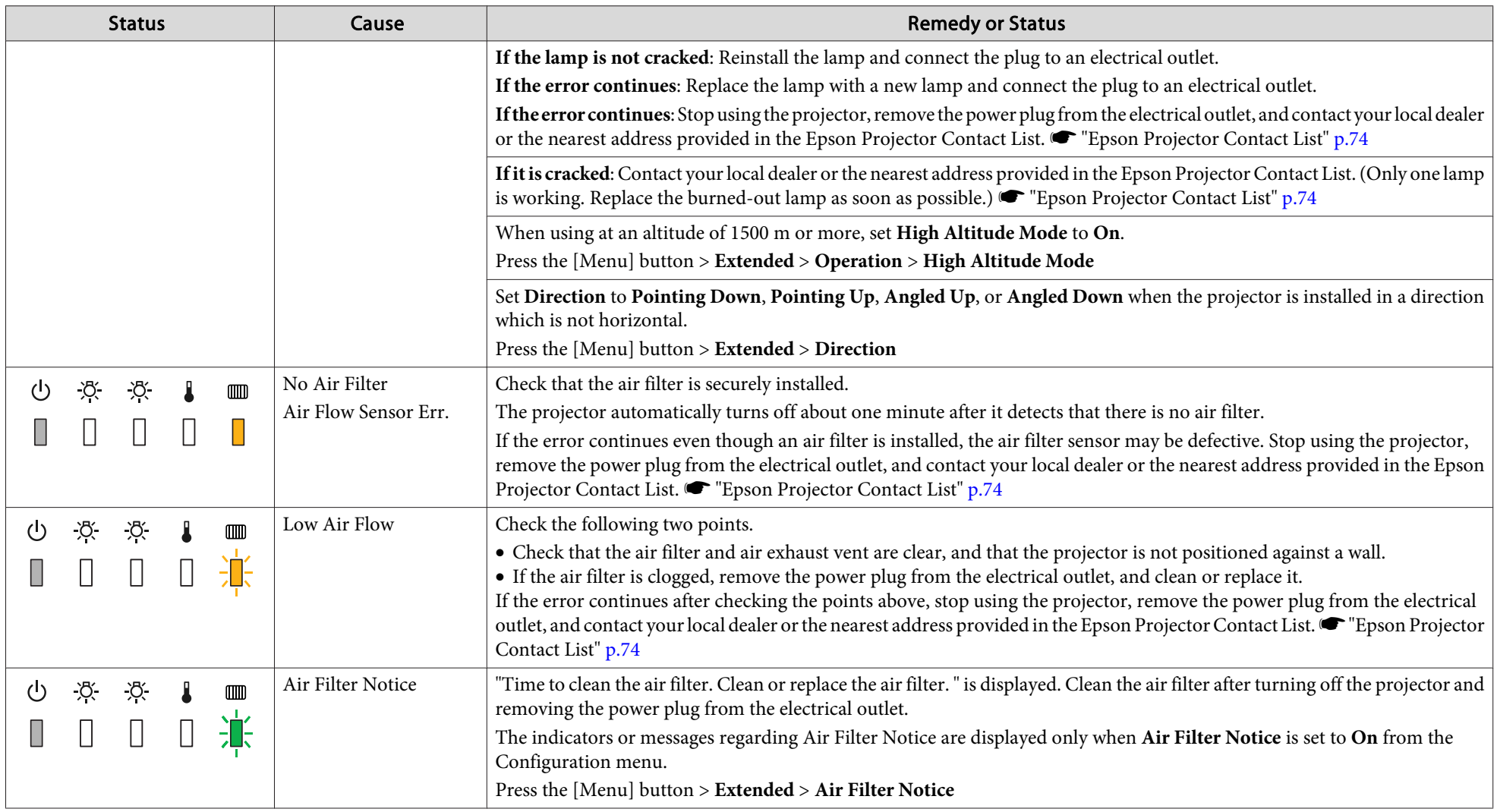

If the indicators are in a state not shown in this table, stop using the projector, remove the power plug from the electrical outlet, and contact your local dealer or the nearest address provided in the Epson Projector Con

**S** "Epson [Projector](#page-73-0) Contact List" p.74

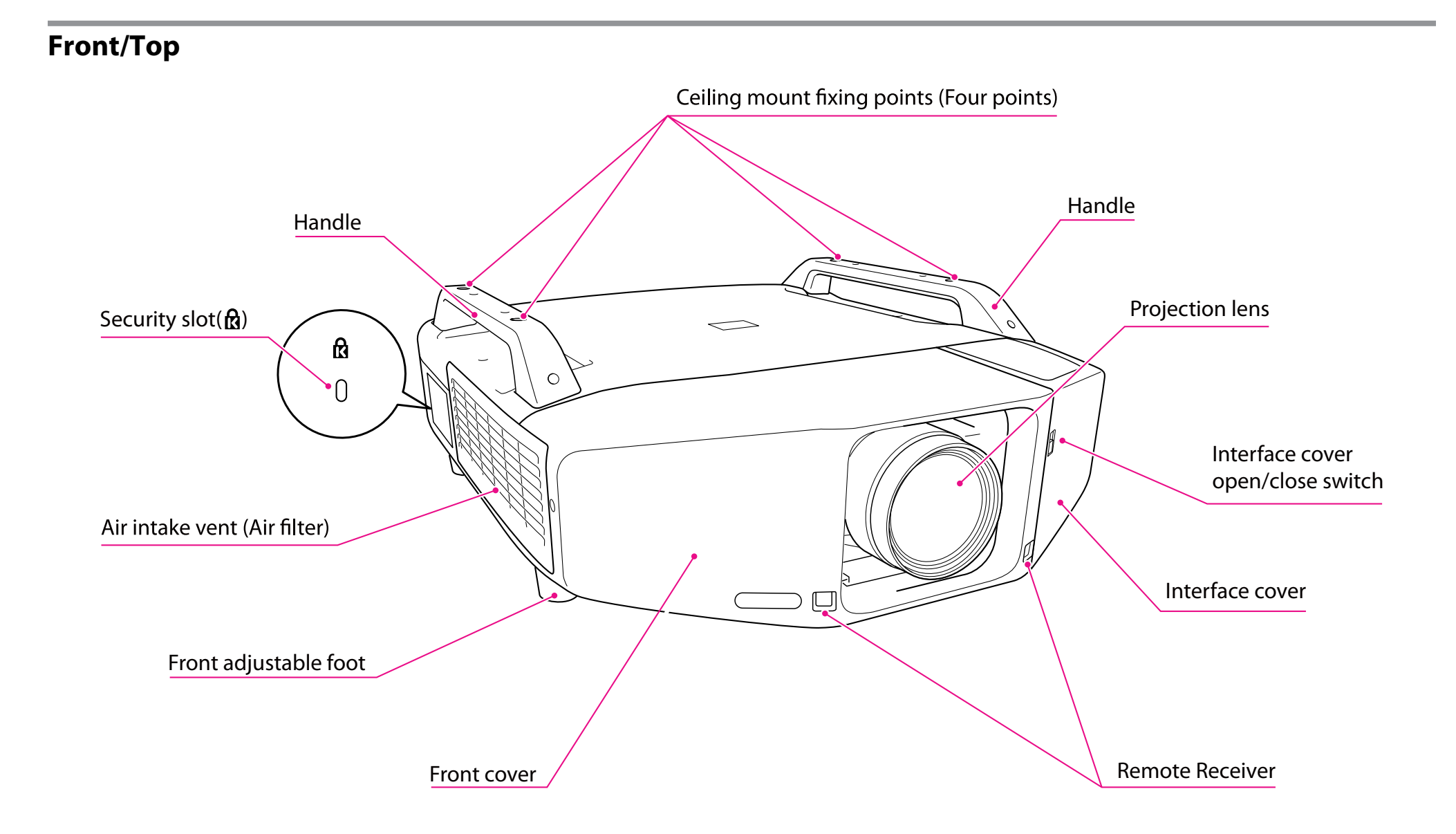

### **Anti-Theft Lock**

As the projector is often setup on ceiling mounts and left in rooms unattended, the projector includes the following security devices to prevent someone from taking the projector.

• Security slot

The security slot is compatible with the Microsaver Security System manufactured by Kensington. You can find details about the Microsaver Security System on the Kensington homepage <http://www.kensington.com/>.

• Handle

<sup>A</sup> commercially available theft-prevention wire lock can be passed through the installation point to secure the projector to <sup>a</sup> desk or pillar.

Installing the wire lock

Pass an anti-theft wire lock through the handle.

See the User's Guide supplied with the wire lock for locking instructions.

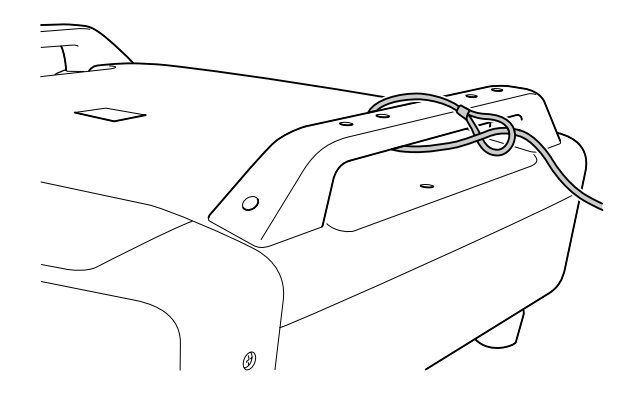

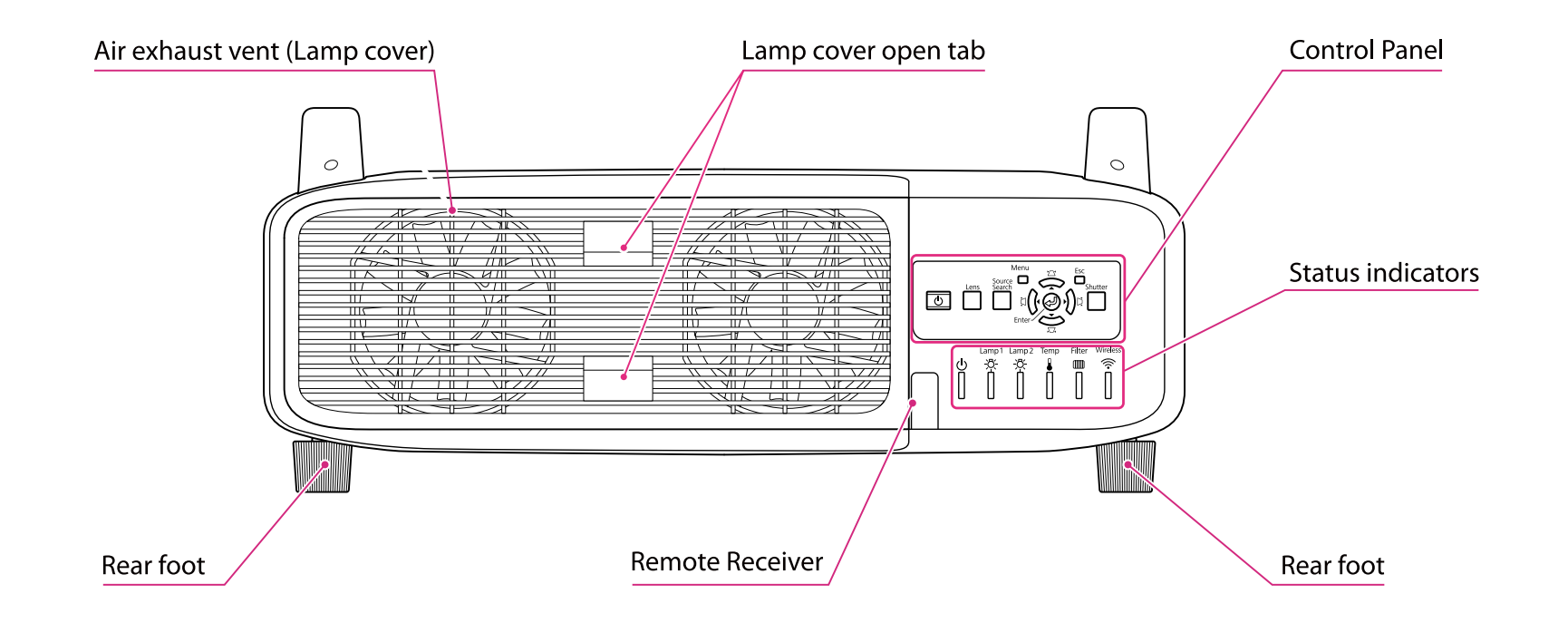

## **Interface**

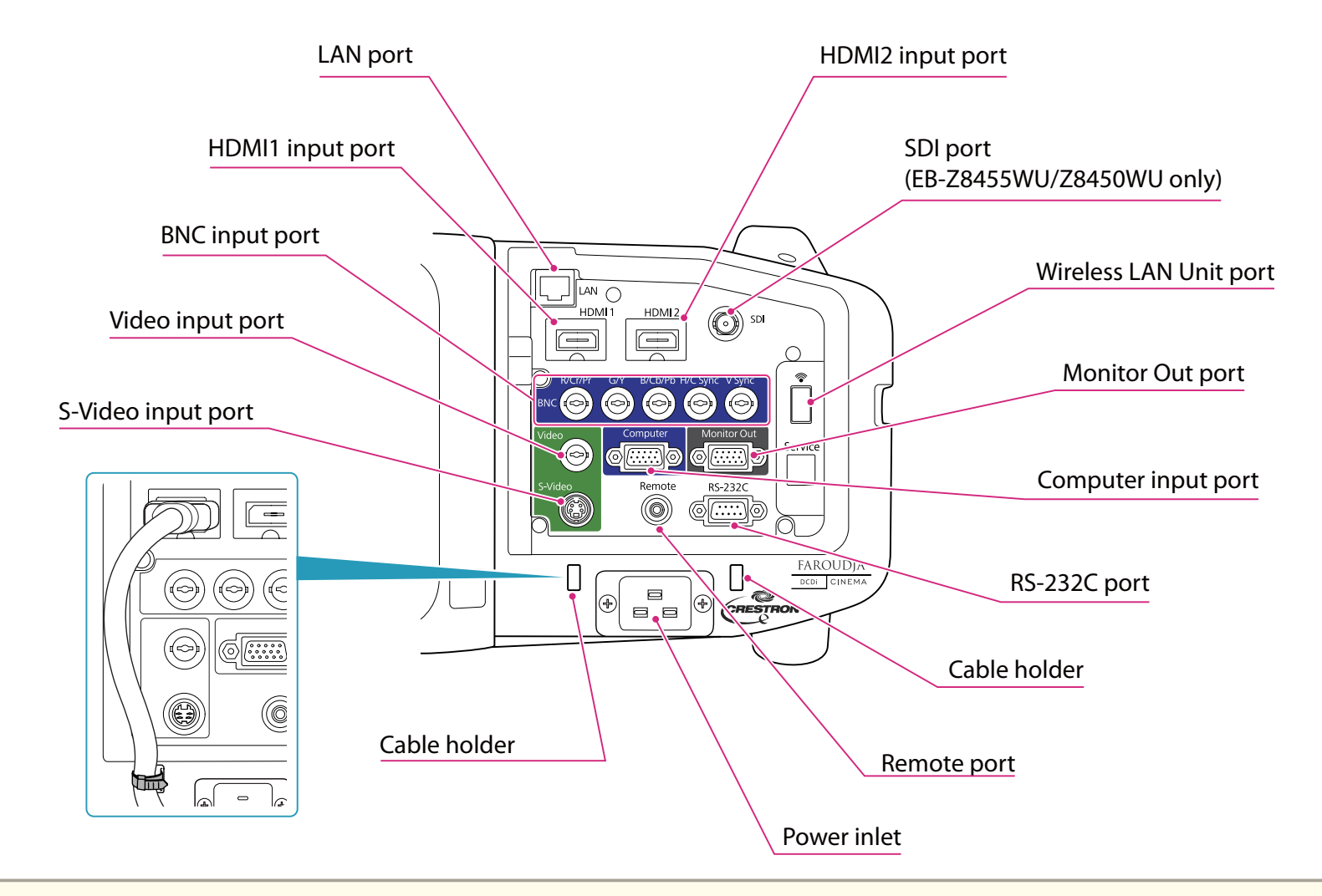

• Set the Input Signal and Video Signal on the Signal menu according to the signal from the connected equipment.

Use <sup>a</sup> cable that complies with the HDMI standard for the HDMI cable.

### **Control Panel**

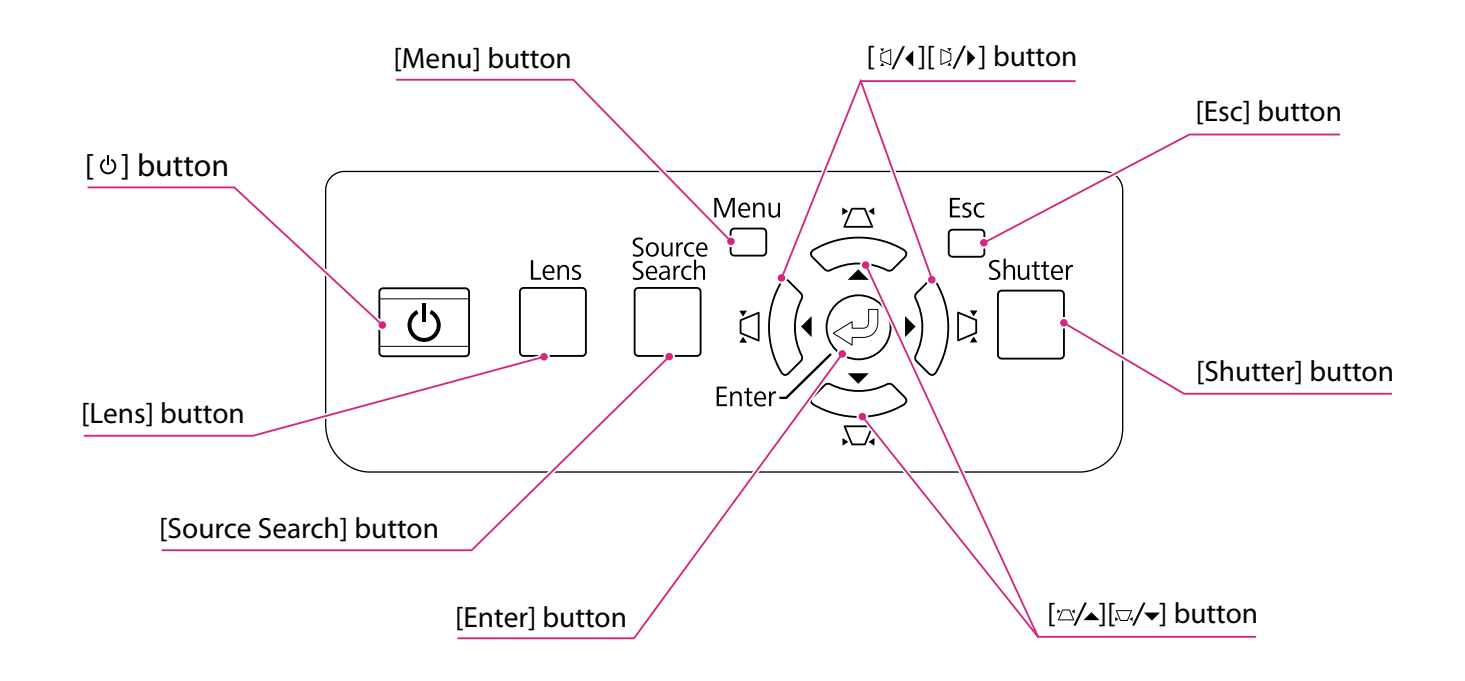
## **General Notes**

All rights reserved. No part of this publication may be reproduced, stored in a retrieval system, or transmitted in any form or by any means, electronic, mechanical, photocopying, recording, or otherwise, without the prior written permission of Seiko Epson Corporation. No patent liability is assumed with respect to the use of the information contained herein. Neither is any liability assumed for damages resulting from the use of the information contained herein.

Neither Seiko Epson Corporation nor its affiliates shall be liable to the purchaser of this product or third parties for damages, losses, costs, or expenses incurred by the purchaser or third parties as a result of: accident, misuse, or abuse of this product or unauthorized modifications, repairs, or alterations to this product, or (excluding the U.S.) failure to strictly comply with Seiko Epson Corporation's operating and maintenance instructions.

Seiko Epson Corporation shall not be liable against any damages or problems arising from the use of any options or any consumable products other than those designated as Original Epson Products or Epson Approved Products by Seiko Epson Corporation.

The contents of this guide may be changed or updated without further notice.

Illustrations in this guide and the actual projector may differ.

#### Restriction of Use

When this product is used for applications requiring high reliability/safety such as transportation devices related to aviation, rail, marine, automotive etc.; disaster prevention devices; various safety devices etc; or functional/precision devices etc, you should use this product only after giving consideration to including fail-safes and redundancies into your design to maintain safety and total system reliability. Because this product was not intended for use in applications requiring extremely high reliability/safety such as aerospace equipment, main communication equipment, nuclear power control equipment, or medical equipment related to direct medical care etc, please make your own judgment on this product's suitability after a full evaluation.

## **Trademarks and Copyrights**

Mac and Mac OS are trademarks of Apple Inc..

Microsoft, Windows, Windows Vista, PowerPoint, and Windows logo are trademarks or registered trademarks of Microsoft Corporation in the United States and/or other countries.

HDMI and High-Definition Multimedia Interface are the trademarks or registered trademarks of HDMI Licensing LLC.  $\blacksquare$ 

PJLink trademark is a trademark applied for registration or is already registered in Japan, the United States of America and other countries and areas.

This product includes RSA BSAFE ™ software from RSA Security Inc. RSA is a registered trademark of RSA Security Inc. BSAFE RSA Security Inc. is a registered trade mark in the United States and other countries.

WPA™, WPA2™ and Wi-Fi Protected Setup™ are registered trademarks of Wi-Fi Alliance.

The DisplayPort Certified Logo and DisplayPort Icons are Registered Trademarks of the Video Electronics Standards Association (VESA).

The word DisplayPort is a Registered Trademark of VESA in various countries around the world.

HDBaseT ™ and the HDBaseT Alliance logo are trademarks of the HDBaseT Alliance.

Other product names used herein are also for identification purposes only and may be trademarks of their respective owners. Epson disclaims any and all rights in those marks.

©SEIKO EPSON CORPORATION 2013. All rights reserved.

2013.7 412587100(E)

## **Epson Projector Contact List <sup>74</sup>**

Addresses and phone numbers are subject to change. For the most current information, check the website of your regional sales office listed below. If you don't find one in your area, visit Epson's main website at www.epson.com.

## **Europe**

#### ALBANIAITD Sh.p.k.

Gjergji Center, Rr Murat Toptani 04000 Tirana - Albania Tel: 00355 4 2256031Fax: 00355 4 2256013Web Address: http://www.itd-al.com

#### AUSTRIAEpson Deutschland GmbH

Buropark Donau Inkustrasse 1- 7 / Stg. 6 / 2. OG A-3400 Klosterneuburg Austria Tel: +43 (0) 2243 - 40 181 - 0 Fax: +43 (0) 2243 - 40 181 - 30 Web Address: http://www.epson.at

BELGIUMEpson Europe B.V. Branch office Belgium

Belgicastraat 4 - Keiberg, B-1930 Zaventem Belgium Tel: +32 2/ 7 12 30 10Fax: +32 2/ 7 12 30 20Hotline: 070 350120Web Address:http://www.epson.be

#### BOSNIA AND HERZEGOVINANET d.o.o. Computer Engineering

Vukovarska 2488000 MostarBosnia and Herzegovina Tel: 00387 36449660Fax: 00387 36449669E-mail: info@net.com.ba Web Address:http://www.net.com.ba

#### BULGARIAEpson Service Center Bulgaria

c/o ProSoft Central Service Akad. G. Bonchev SRT. bl.6 1113 Sofia, Bulgaria Tel: 00359 2 979 30 75Fax: 00359 2 971 31 79Email: info@prosoft.bg Web Address: http://www.prosoft.bg

CROATIAMR servis d.o.o.

Dugoselska cesta 5 10370 Rugvica, Croatia Tel: 00385 16401111Fax: 03485 13654982E-mail: info@mrservis.hr Web Address:http://www.mrservis.hr

## **CYPRUS**

## Mechatronic Ltd.

88 Digenis Akritas Avenue "Loizides Centre 2" 2nd FloorCY-1061 Nicosia, Cyprus Tel: 00357 22582258 Fax: 00357 22582222Web Address: http://www.mechatronic.com.cy

#### CZECH REPUBLIC Epson Europe B.V.

# Branch Office Czech Republic

Slavickova 1a 63800 BrnoCzech Republic Hotline: 800 142 052E-mail: infoline@epson.cz@command Web Address: http://www.epson.cz

## DENMARKEpson Denmark

Transformervej 6 2730 Herlev, Denmark Tel: 44508585Fax: 44508586Hotline: 80808047Email: denmark@epson.dk Web Address: http://www.epson.dk

## **ESTONIA**

## Epson Service Center, Estonia

c/o Kulbert Ltd. Sirge 4, 10618 Tallinn, Estonia Tel: 00372 671 8160Fax: 00372 671 8161Web Address: http://www.epson.ee

## FINLAND

## Epson Finland

Rajatorpantie 41 C FI-01640 Vantaa, Finland Hotline: 0201 552090Web Address: http://www.epson.fi

## FRANCE & DOM-TOM TERRITORY Epson France S.A.

150 rue Victor Hugo BP 320 92305 Levallois Perret Cedex, France Hotline: 0821017017Web Address: http://www.epson.fr

#### GERMANYEpson Deutschland GmbH

Otto-Hahn-Strasse 4 D-40670Meerbusch, F.R. Germany Tel: +49-(0)2159-538 0 Fax: +49-(0)2159-538 3000 Hotline: 01805 2341 10Web Address:http://www.epson.de

### **GREECE** Oktabit S.A.

Gounari 26, 15343 Agia Paraskevi GreeceTel: 0030 210 6067181Fax: 0030 210 6067180Web Address:http://www.oktabitgr.com

#### **HUNGARY** Epson EUROPE B.V. Branch Office Hungary

Infopark setany 1. HU-1117 Budapest, Hungary Hotline: 06 800 14 783 E-mail: infoline@epson.hu Web Address: http://www.epson.hu

#### IRELANDEpson (UK) Ltd.

Westside, London Road Hemel Hempstead Herts HP3 9TD, U.K. Hotline: 01 679 9015Web Address:http://www.epson.ie

## ISRAEL

#### Epson Israel

2 Habonim st.Ramat Gan, Israel Tel: +972-3-5751833Fax: +972-3-575161Web Address:http://www.epson.co.il

## ITALY

### Epson Italia s.p.a.

Via M. Vigano de Vizzi, 93/95 20092 Cinisello BalsamoMirano, Italy Tel: +39 02. 660321 Fax: +39 02. 6123622Hotline: +39 06.60521503Web Address: http://www.epson.it

#### KAZAKHSTANEpson KazakhstanRep. Office

97, Samal-2, bldg A1, 5th floor Business Center "Samal Towers"Almaty 050051, Kazakhstan Tel: +7 727 3560260Fax: +7 727 3560260Web Address: http://www.epson.kz

## LATVIAEpson Service Center, Latvia

c/o ServiceNet LVJelgavas 36 1004 Riga, Latvia Tel: 00 371 746 0399Fax: 00 371 746 0299Web Address:http://www.epson.lv

### LITHUANIA

#### Epson Service Center, Lithuania

c/o ServiceNet Gaiziunu 350128 Kaunas, Lithuania Tel: 00 370 37 400 160Fax: 00 370 37 400 161Web Address:http://www.epson.lt

## LUXEMBURG

#### Epson Europe B.V. Branch office Belgium

Belgicastraat 4-Keiberg B-1930 ZaventemBelgium Tel: +32 2/ 7 12 30 10 Fax: +32 2/ 7 12 30 20 Hotline: 0900 43010Web Address: http://www.epson.be

## MACEDONIADigit Computer Engineering

Bul. Partizanski Odredi 62 VlezII mezanin1000 Skopie, Macedonia Tel: 00389 2 3093393Fax: 00389 2 3093393E-mail: digit@digit.com.mk Web Address: http://www.digit.com.mk

#### NETHERLANDSEpson Europe B.V. Benelux sales office

Entrada 701NL-1096 EJ Amsterdam **Netherlands** Tel: +31 20 592 65 55Fax: +31 20 592 65 66Hotline: 0900 5050808Web Address: http://www.epson.nl

## **NORWAY**

#### Epson NORWAY

Fjordveien 3 1363 Høvik, Norway Tel: 4780030030E-mail: ksbl@telenor.com Web Address: http://www.epson.no

## POLAND Epson Europe B.V. Branch Office Poland

Ul. Bokserska 66PL-02-690 Warszawa PolandHotline: (0) 801-646453 Web Address: http://www.epson.pl

### PORTUGALEpson Ibérica S.A.U. Branch Office Portugal

Rua Gregorio Lopes, Lote 1514, Restelo 1400 Lisboa, Portugal Tel: 213035400Fax: 213035490Hotline: 707 222 000 Web Address: http://www.epson.pt

#### ROMANIAEpson EUROPE B.V. Branch Office Romania

Strada Ion Urdareanu nr. 34Sector 5, 050688 Bucuresti RomaniaTel: 00 40 21 4025024Fax: 00 40 21 4025020Web Address: http://www.epson.ro

## RUSSIA

Epson CIS

Schepkina street, 42, Bldg 2A, 3rd floor129110, Moscow, Russia Tel: +7 (495) 777-03-55 Fax: +7 (495) 777-03-57 Web Address: http://www.epson.ru

### UKRAINEEpson Kiev Rep. Office

Pimonenko street, 13, Bldg 7B, Office 15 04050, Kiev, Ukraine Tel: +38 (044) 492 9705 Fax: +38 (044) 492 9706 Web Address: http://www.epson.ua

**SERBIA** 

#### AVG d.o.o. Beograd

Prve pruge 31c 11080 Zemun, Beograd Republic of Serbia Tel: 00381 11 3191868 E-mail: office@a-v-g.rs Web Address:http://www.a-v-g.rs

#### SLOVAKIAEpson Europe B.V. Branch Office Czech Republic

Slavickova 1a 63800 Brno Czech Republic Hotline: 0850 111 429 (national costs) Email: infoline@epson.sk Web Address: http://www.epson.sk

#### SLOVENIABirotehna d.o.o

Litijska Cesta 259 1261 Ljubljana - Dobrunje Slovenia Tel: 00 386 1 5853 410 Fax: 00386 1 5400130 E-mail: info@birotehna.si Web Address: http://www.birotehna.si

#### SPAINEpson Ibérica, S.A.U.

Av. de Roma, 18-26 08290 Cerdanyola del Vallés Barcelona, Spain Tel: 93 582 15 00Fax: 93 582 15 55Hotline: 902 28 27 26Web Address: http://www.epson.es

### SWEDEN

#### Epson Sweden

Box 329 192 30 SollentunaSwedenTel: 0771-400134Web Address:http://www.epson.se

#### SWITZERLANDEpson Deutschland GmbH Branch office Switzerland

Zweigniederlassung Kloten Steinackerstrasse 34 CH-8302 KlotenSwitzerland Tel: +41 (0) 43 255 70 20 Fax: +41 (0) 43 255 70 21 Hotline: 0848448820 Web Address: http://www.epson.ch

#### TURKEY

Tecpro Bilgi Teknolojileri Tic. ve San. Ltd. Sti.

Telsizler Mah. ZincirlidereCad.No: 10 Kat 1-2Kagithane 34410 Istanbul Turkey Tel: 0090 212 2684000Fax: 0090 212 2684001E-mail: epson@tecpro.com.tr Web Address: http://www.tecpro.com.tr

#### UNITED KINGDOMEpson (UK) Ltd.

Westside, London Road Hemel Hempstead Herts HP3 9TD, UK Tel: (01442) 261144 Fax: (01442) 227227 Hotline: 08704437766Web Address: http://www.epson.co.uk

## **Africa**

Contact your dealer Email: support@epson.co.za Web Address: http://www.epson.co.za orhttp://www.epson.fr

SOUTH AFRICA Epson South Africa

Grnd. Floor, Durham Hse, Block 6 Fourways Office Park Cnr. Fourways Blvd. & Roos Str. Fourways, Gauteng, South Africa Tel: +27 11 465 9621Fax: +27 11 465 1542Helpdesk: 0860 337766 or +27 11 201 7741Email: support@epson.co.za Web Address:http://www.epson.co.za

## **Middle East**

#### Epson (Middle East)

P.O. Box: 17383 Jebel Ali Free Zone DubaiUAE (United Arab Emirates) Tel: +971 4 88 72 1 72Fax: +971 4 88 18 9 45Email: supportme@epson.co.eu Web Address: http://www.epson.co.ae

## **North, Central America and Caribbean Islands**

CANADAEpson Canada, Ltd.

185 Renfrew DriveMarkham, Ontario L3R 6G3CanadaTel: 905-709-9475or 905-709-3839Web Address:http://www.epson.ca

### COSTA RICAEpson Costa Rica, S.A.

De la Embajada Americana, 200 Sur y 300 Oeste Pavas, San Jose Costa RicaTel: 800-EPSONCR(800-3776627) Web Address: http://www.epson.co.cr

## **MEXICO**

## Epson Mexico, S.A. de C.V.

Boulevard Manuel AvilaCamacho 389Edificio 1, Conjunto Legaria Col Irrigación, C.P. 11500 México, DF Tel: (52 55) 1323-2052 /(52 55) 1323-2096 /(52 55) 1323-2127 Web Address: http://www.epson.com.mx

ECUADOREpson Ecuador

Tel: 604-4220 (Guayaquil) (otras ciudades) Web Address:http://www.epson.com.ec

#### UNITED STATESEpson America, Inc.

3840 Kilroy Airport Way Long Beach, CA 90806, USA Tel: 562-276-4394Web Address:http://www.epson.com

## **South America**

#### ARGENTINAEpson Argentina S.R.L.

Ave. Belgrano 970 (1092) Buenos Aires, Argentina Tel: (5411) 5167-0300 Web Address: http://www.epson.com.ar

## BRAZILEpson do Brasil

Av. Tucunaré, 720 Tamboré Barueri, Sao Paulo, SP 06460-020 BrazilTel: (55 11) 3956-6868 Web Address:http://www.epson.com.br

## CHILE

### Epson Chile S.A.

La Concepción 322, Piso 3 Providencia, Santiago, Chile Tel: (562) 484-3400 Web Address:http://www.epson.cl

## **COLOMBIA** Epson Colombia Ltd.

Calle 100 No 19-54 Piso 7Bogota, Colombia Tel: (571) 523-5000 Web Address: http://www.epson.com.co

### PERU

#### Epson Peru S.A. Av. Canaval y Moreyra 590

San Isidro, Lima, Perú Tel: (511) 418 0210 Web Address: http://www.epson.com.pe

VENEZUELAEpson Venezuela S.A.

Calle 4 con Calle 11-1La Urbina Sur.Caracas, Venezuela Tel: (58 212) 240-1111 Web Address:http://www.epson.com.ve

## **Asia and Oceania**

#### AUSTRALIAEpson Australia Pty. Ltd.

3 Talavera Road, North Ryde, NSW 2113, AUSTRALIA Tel: 1300 361 054Web Address:http://www.epson.com.au

## CHINA

## Epson (China) Co., Ltd. 7F, Jinbao Building,

No.89 Jinbao Street, Dongcheng District, Beijing, China Zip code: 100005 Tel: (86-10) 85221199 FAX: (86-10) 85221123 Hotline: 400-810-9977 Web Address: http://www.epson.com.cn

### HONG KONGEpson Hong Kong Ltd.

Unit 715-723, Trade Square, 681 Cheung Sha Wan Road, Cheung Sha Wan, Kowloon, Hong Kong Support Hotline: (852) 2827 8911 Fax: (852) 2827 4383 Web Address:http://www.epson.com.hk

## INDIA

## Epson India Pvt., Ltd.

12th Floor, The Millenia, Tower A, No. 1 Murphy Road, Ulsoor, Bangalore 560008 IndiaTel: 1800 425 0011/1860 3000 1600Web Address: http://www.epson.co.in

# INDONESIA

## PT. Epson Indonesia

Wisma Keiai, 16th Floor, Jalan Jenderal Sudirman Kav. 3, Jakarta 10220, Indonesia Tel: 021-5723161 Fax: 021-5724357Web Address: http://www.epson.co.id

JAPANSeiko Epson Co. Toyoshina Plant

VP Customer Support Group: 6925 Toyoshinatazawa, Azumino-shi, Nagano-ken, 399-8285 Japan Tel: 0263-87-5814Fax: 0263-87-5813Web Address:http://www.epson.jp

#### KOREA

#### Epson Korea Co., Ltd.

11F Milim Tower, 825-22 Yeoksam-dong, Gangnam-gu, Seoul, 135-934 Korea Tel: 82-2-558-4270Fax: 82-2-558-4272Web Address: http://www.epson.co.kr

#### MALAYSIAEpson Malaysia Sdn. Bhd.

3rd Floor, East Tower, Wisma Consplant 1 No.2, Jalan SS 16/4, 47500 Subang Jaya, Malaysia. Tel: 03 56 288 288Fax: 03 56 212 088Web Address: http://www.epson.com.my

NEW ZEALANDEpson New Zealand

Level 2, 7-9 Fanshawe Street, Auckland Central, 1010 New ZealandTel: 09 366 6855Fax 09 366 6865Web Address:http://www.epson.co.nz

#### **PHILIPPINES** Epson Philippines Co.

8th Floor, Anson's Centre, #23 ADB Avenue, Pasig City 1605, Philippines Tel: 632-7062609Fax: 632-7062663Web Address: http://www.epson.com.ph

#### SINGAPOREEpson Singapore Pte. Ltd.

1 HarbourFront Place, #03-02 HarbourFront Tower 1, Singapore 098633 Tel: 6586 3111Web Address: http://www.epson.com.sg

### TAIWANEpson Taiwan Technology & Trading Ltd.

14F, No. 7, Song Ren Road, Taipei, Taiwan Tel: (02) 8786-6688 Fax: (02) 8786-6633 Web Address: http://www.epson.com.tw

#### THAILAND Epson (Thailand) Co., Ltd.

195 Empire Tower, 42nd Floor, South Sathorn Road, Yannawa, Sathorn, Bangkok 10120, Thailand Tel: 02 685 9888 Fax: 02 685 9889 Web Address: http://www.epson.co.th